## A tutorial for the CAD program LayoutEditor

LayoutEditor is available from

www.layouteditor.net

by Jürgen Thies, Juspertor UG, Munich

*M. Rooks, Yale University*

Common terminology

Layers **designate processing steps** Cells are parts, or parts of parts Top-level cell contains the whole enchilada Typical example

## Side view

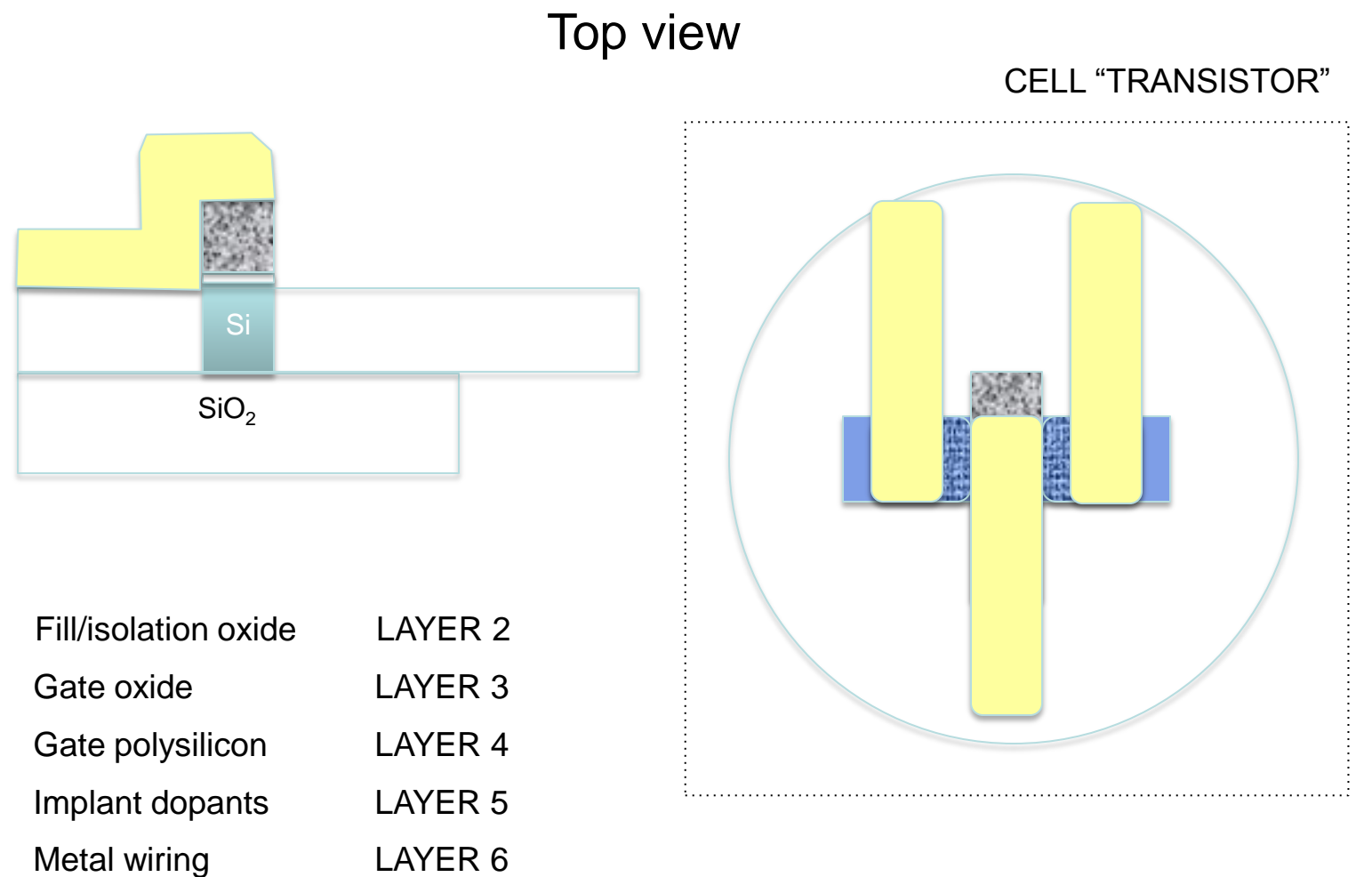

Your design should be a hierarchy of cells

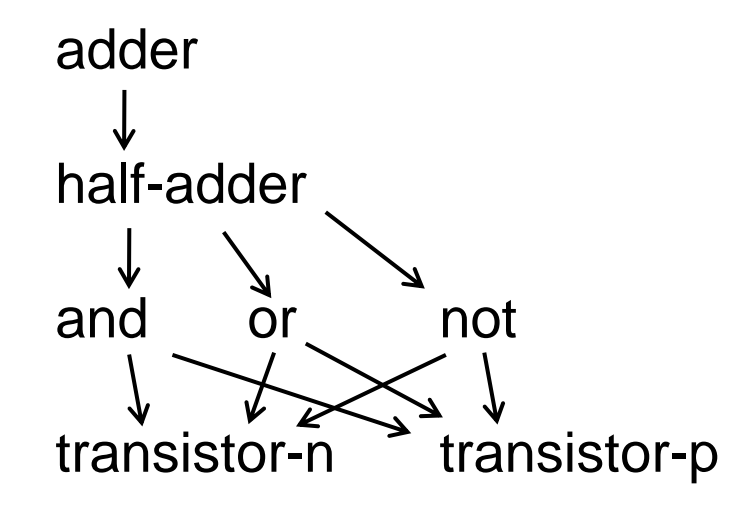

Each cell may contain shapes on many layers, describing how to build separate devices.

To produce one mask plate for one processing step, we pull out one LAYER.

Get it? Cells = devices or parts Layers = processing steps

## A lot of people don't understand this, so pay attention:

CAD cells are parts of the final device

The cells are contained inside higher level cells.

Inside each cell are found layers which represent steps in the manufacturing process.

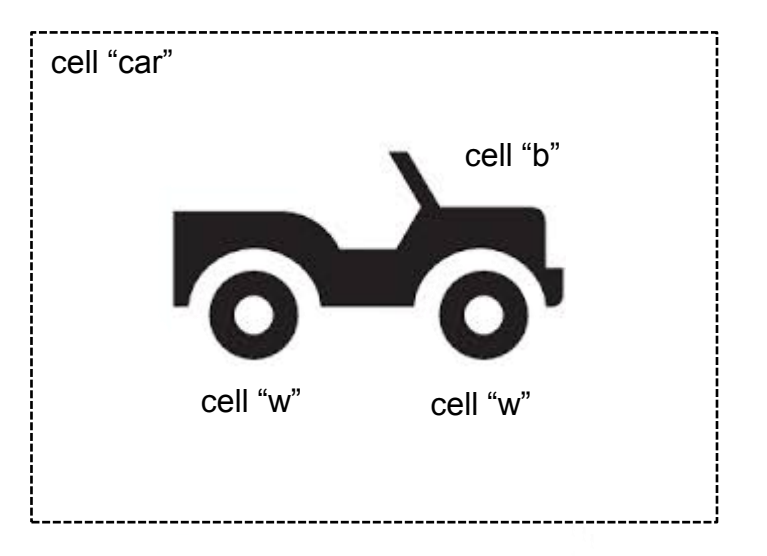

To build the device, the cells are "flattened" to remove hierarchy, then the layers are extracted into separate files.

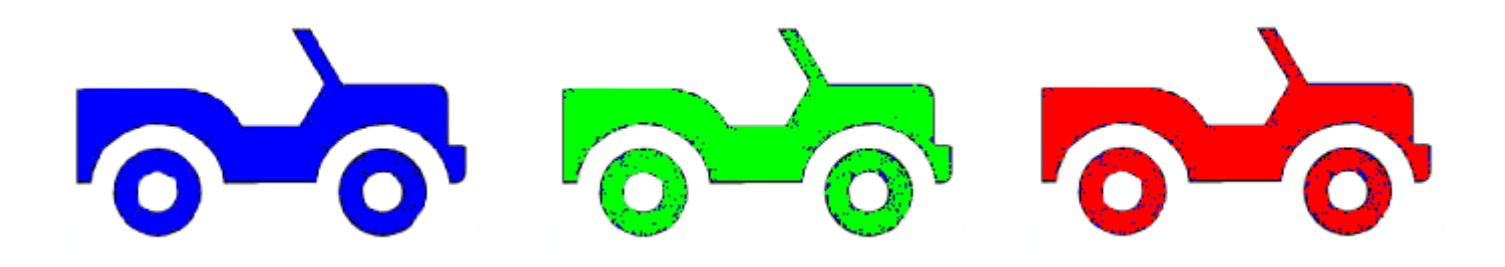

But not until later, and not with the CAD program.

There is a separate program for flattening and extracting layers, and then fracturing the shapes into simple forms that can be printed with the e-beam system.

## **Remember this:**

The top-level cell should look just like the final device.

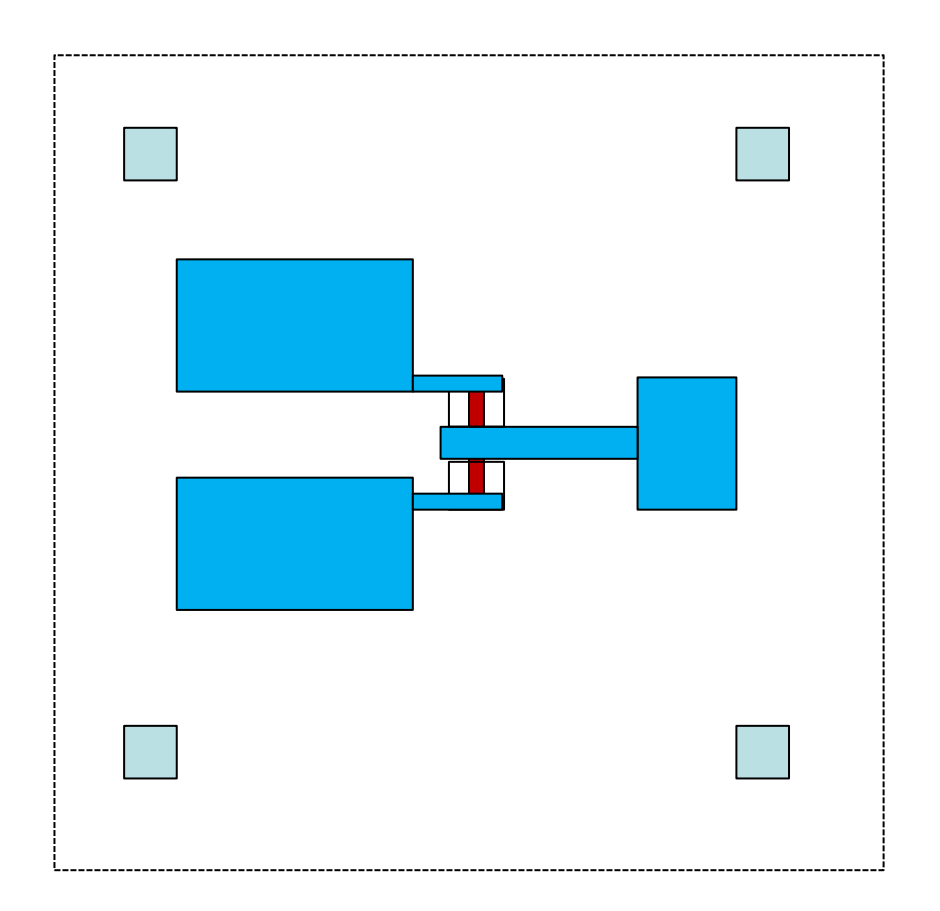

e.g., alignment marks do not go into a separate FILE they go on a separate LAYER. Do not make this typical, stupid mistake. Now let's get started with the CAD program Layout.

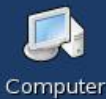

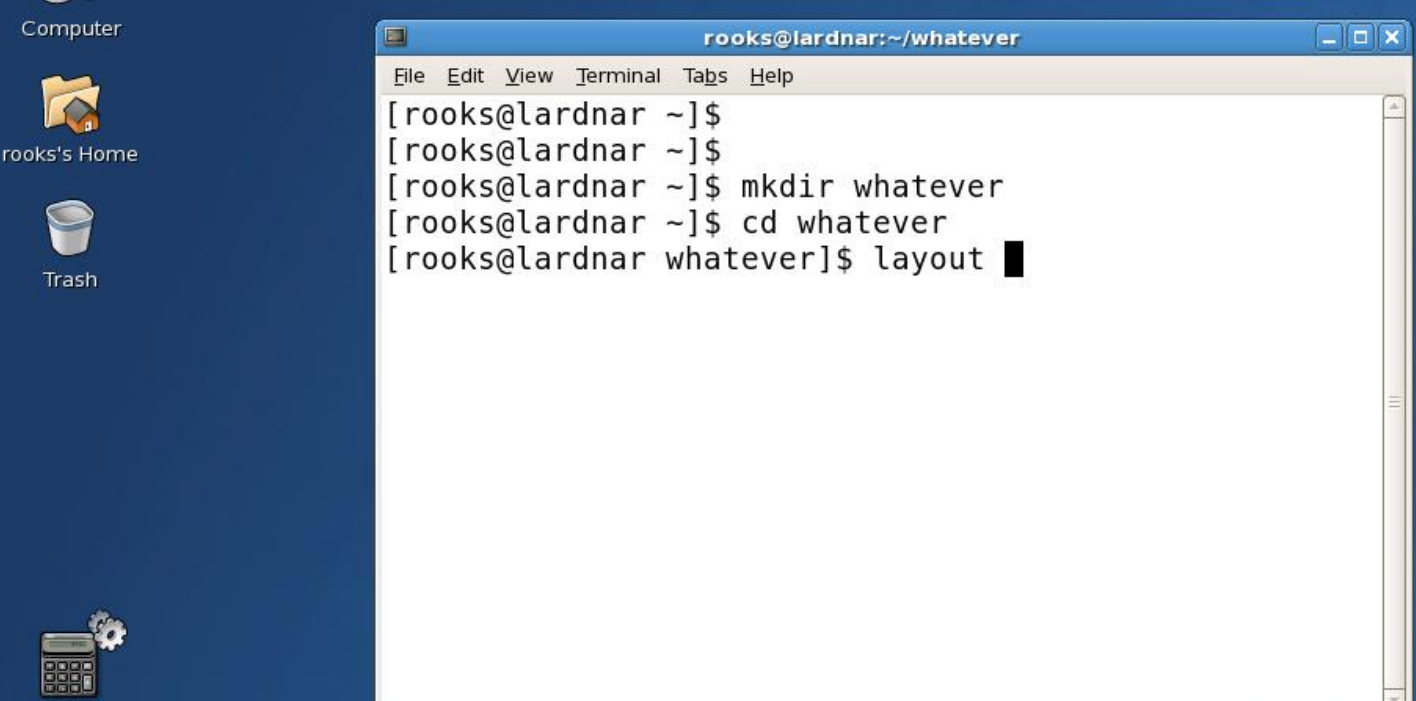

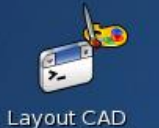

**EBPG Calc** 

Log into the Linux server and open a terminal window (try the right-click menu).

Use "mkdir" to create a directory for your project, then use "cd" to make this the default directory.

Type "layout" to fire up the CAD program.

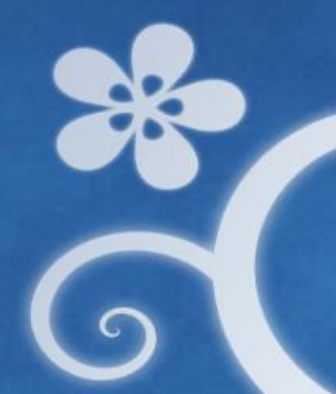

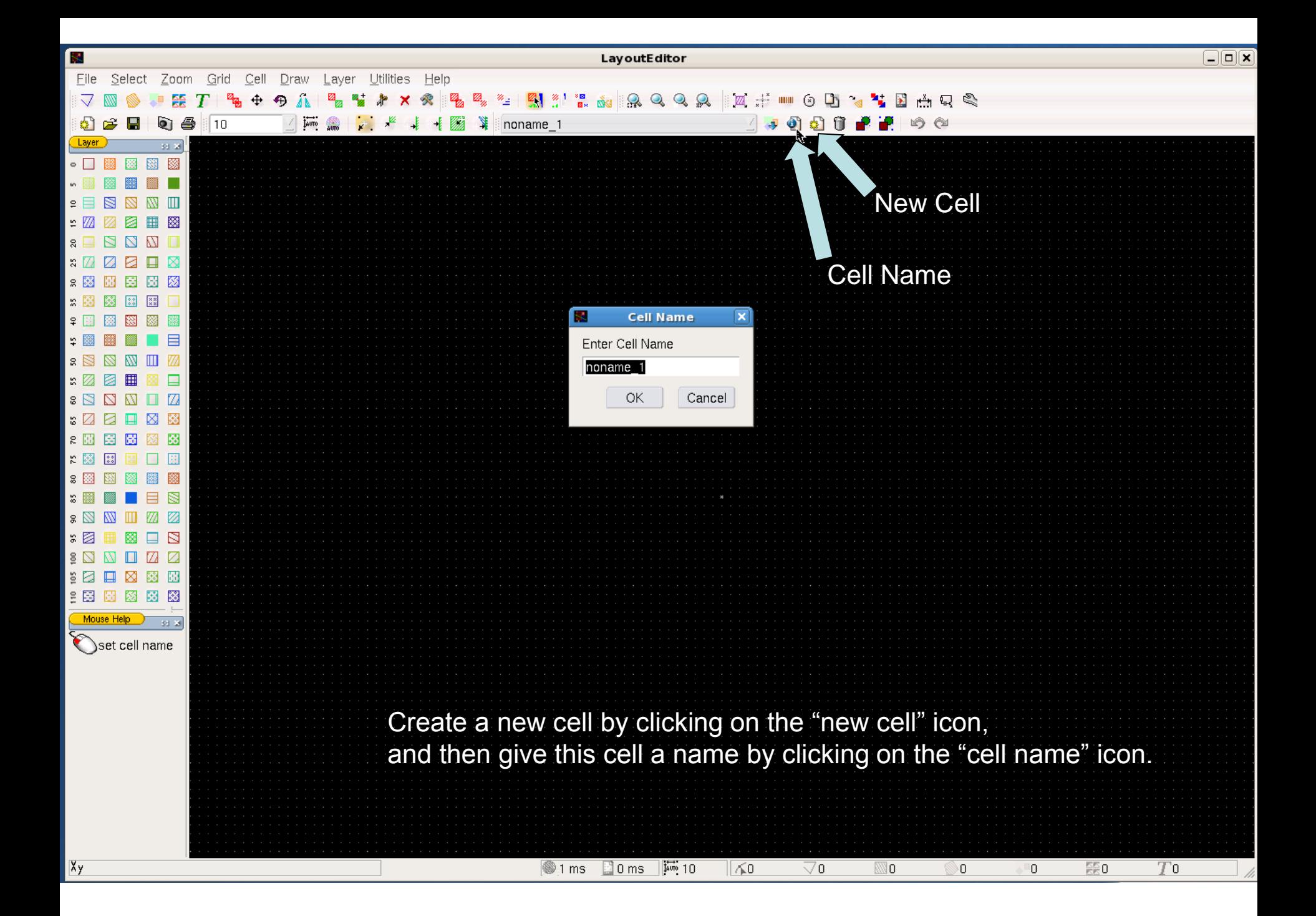

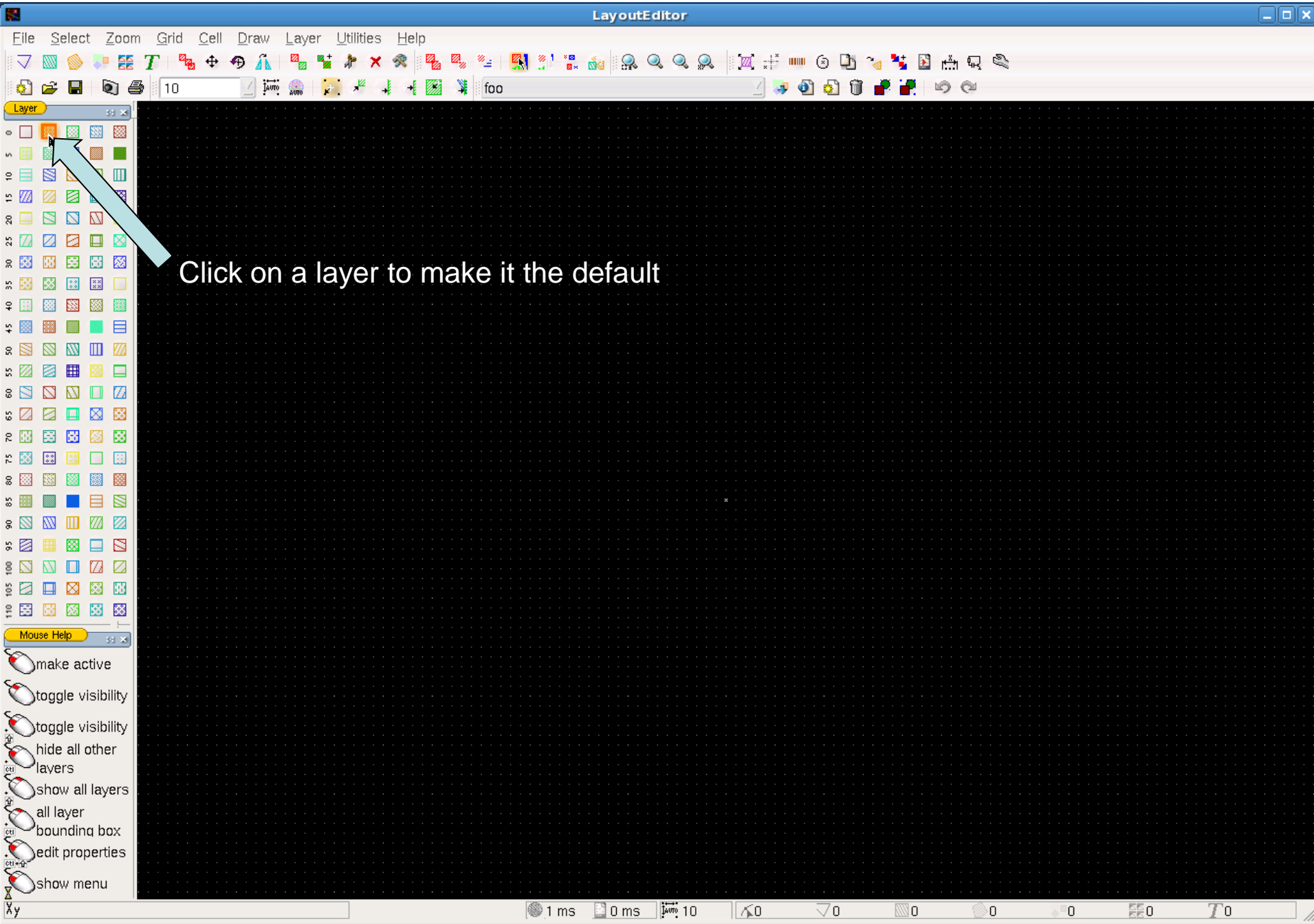

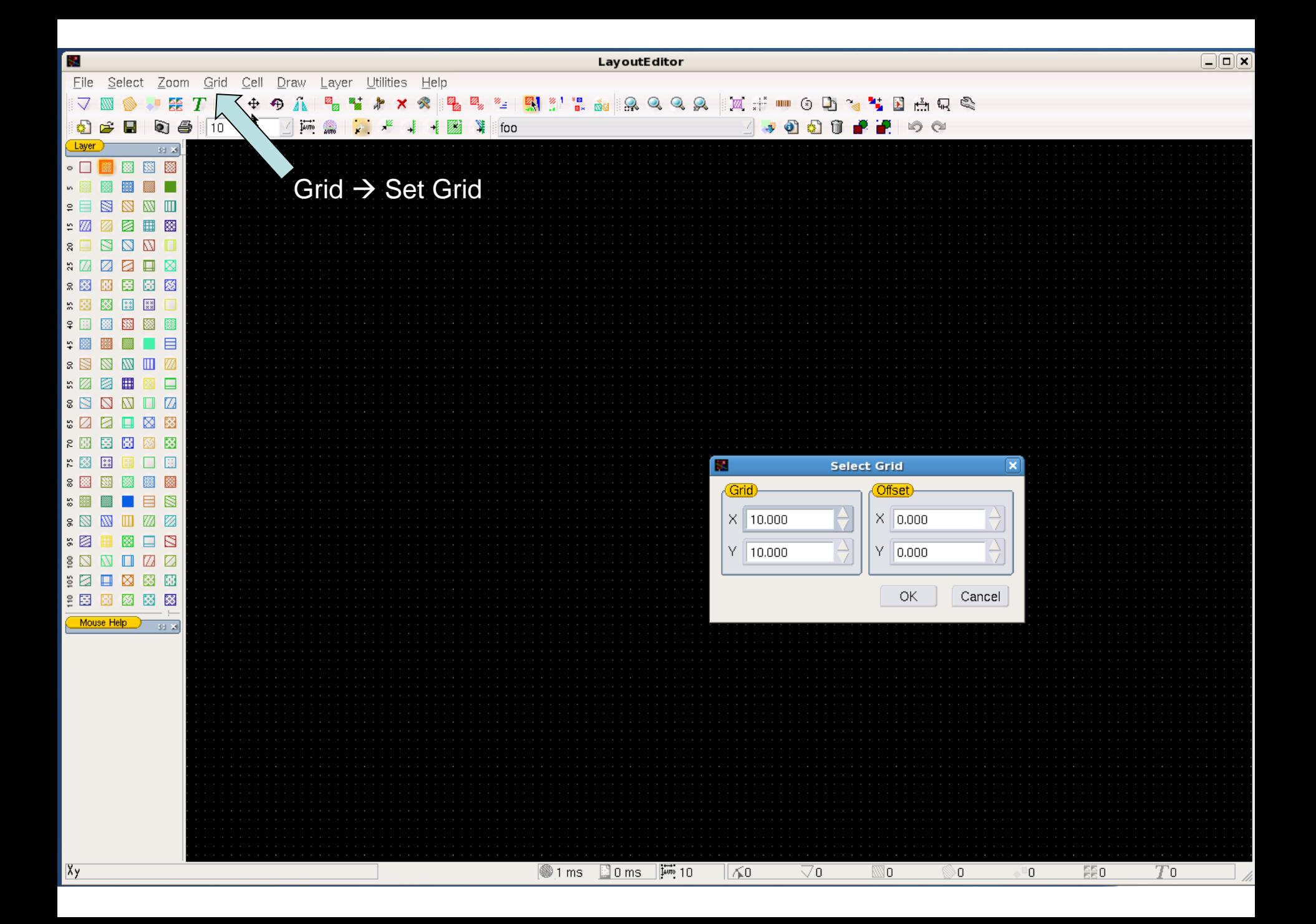

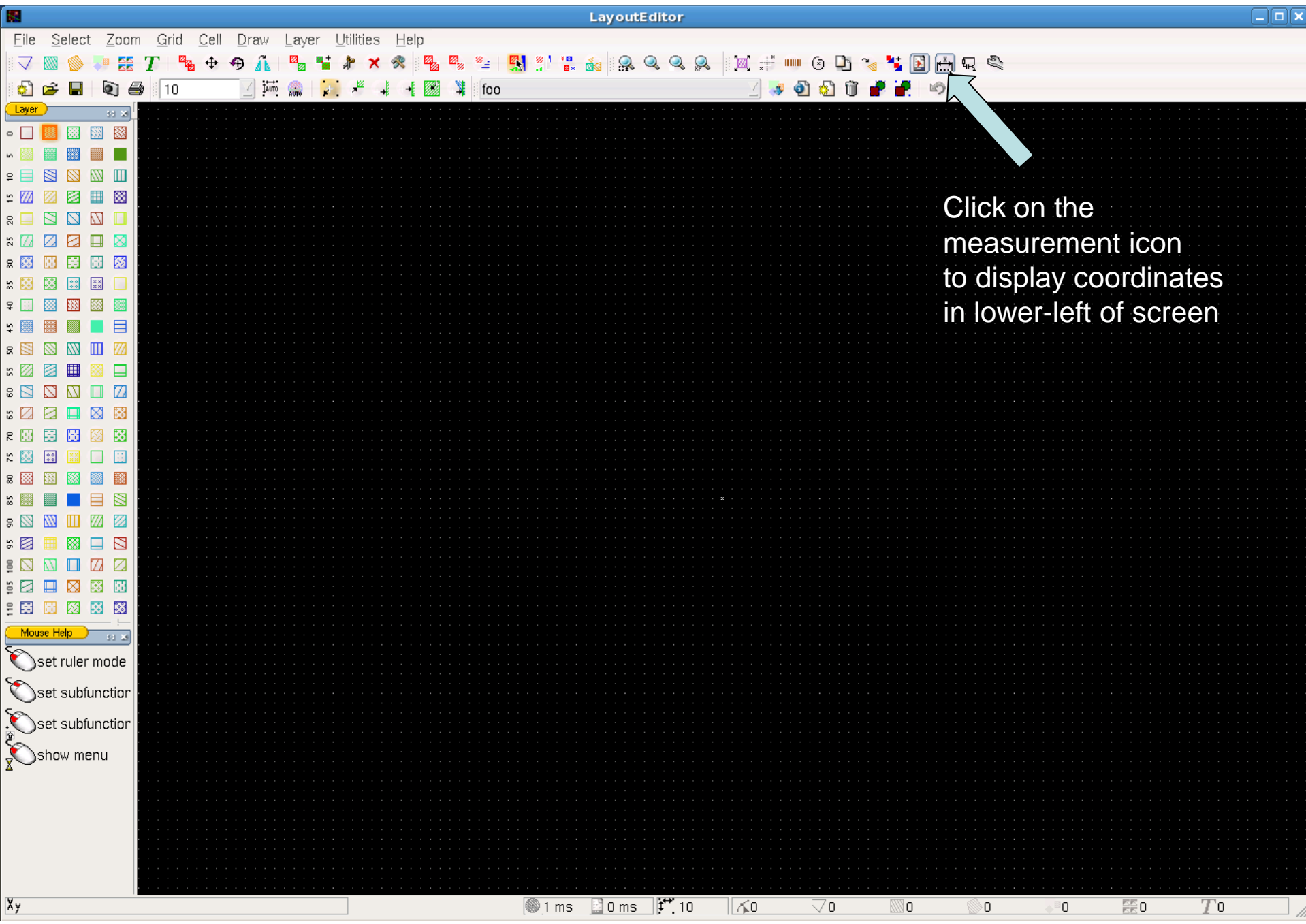

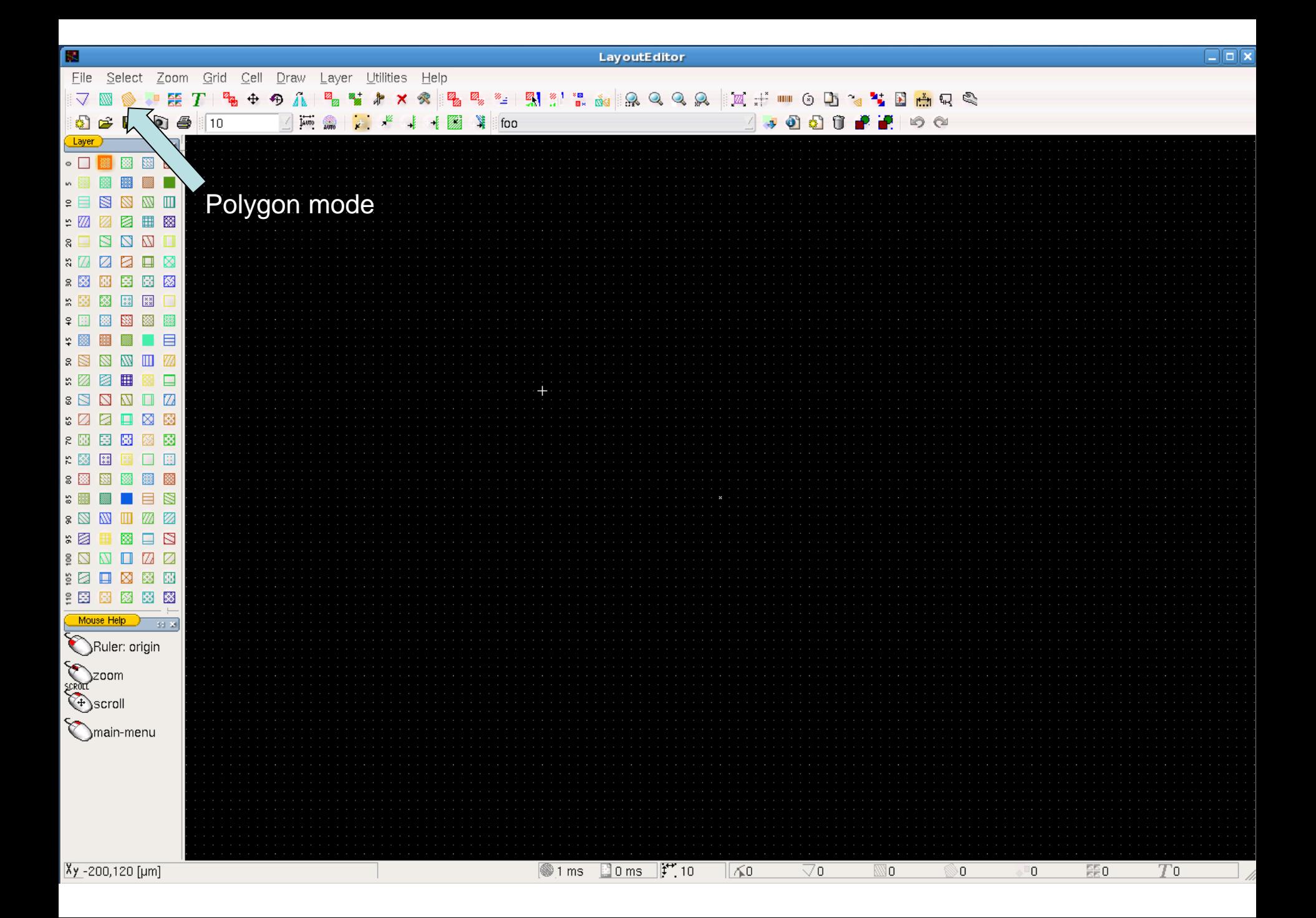

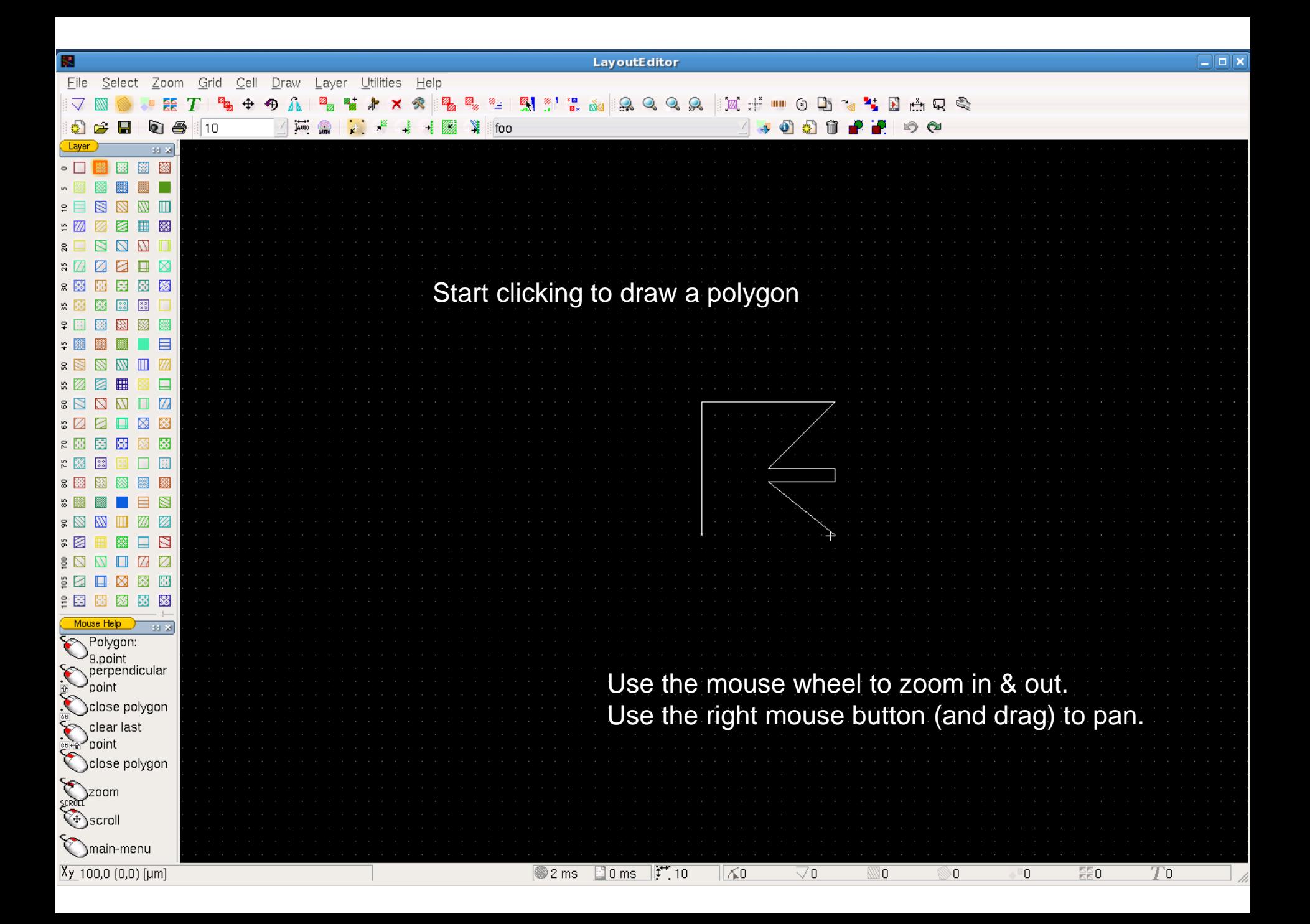

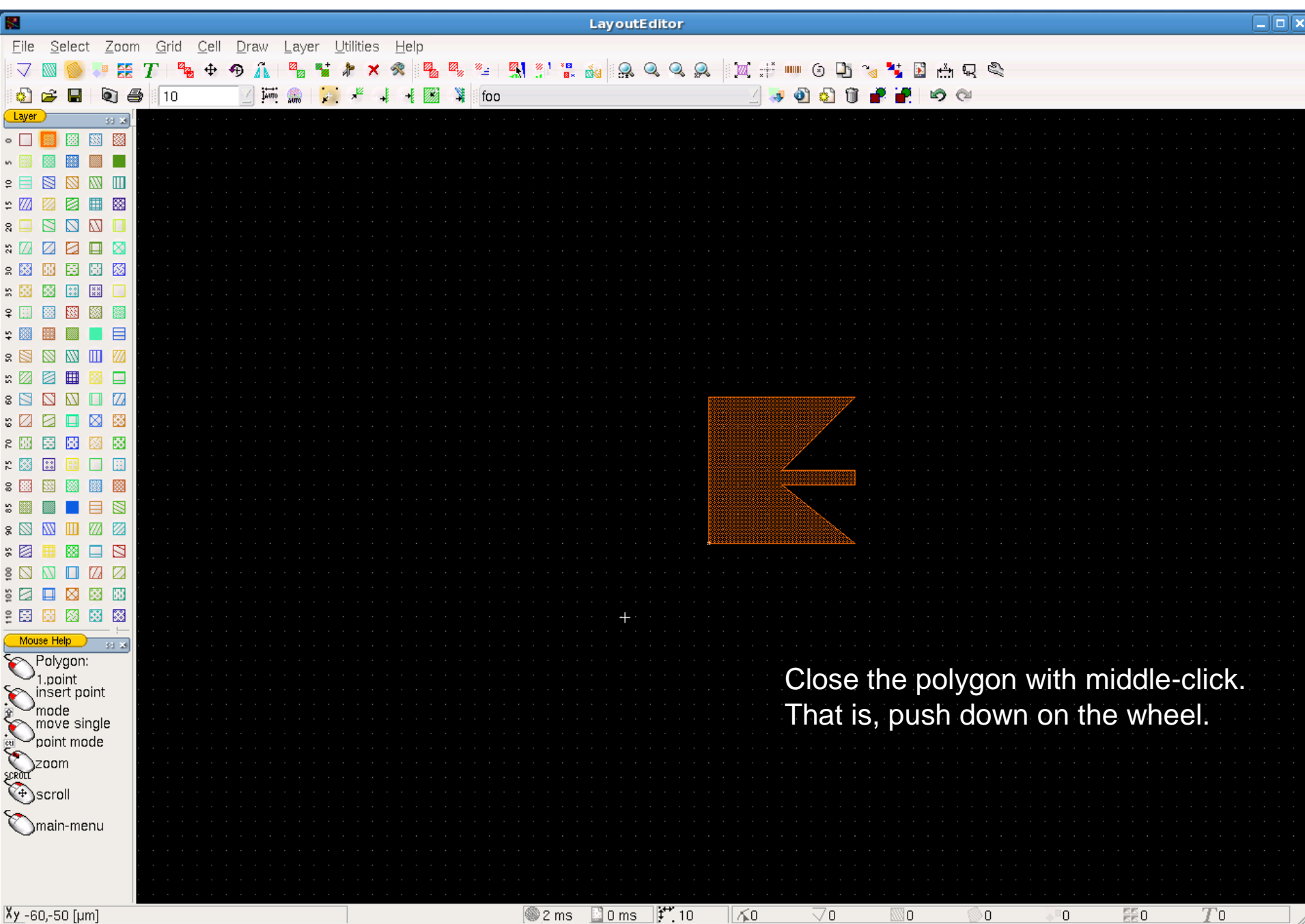

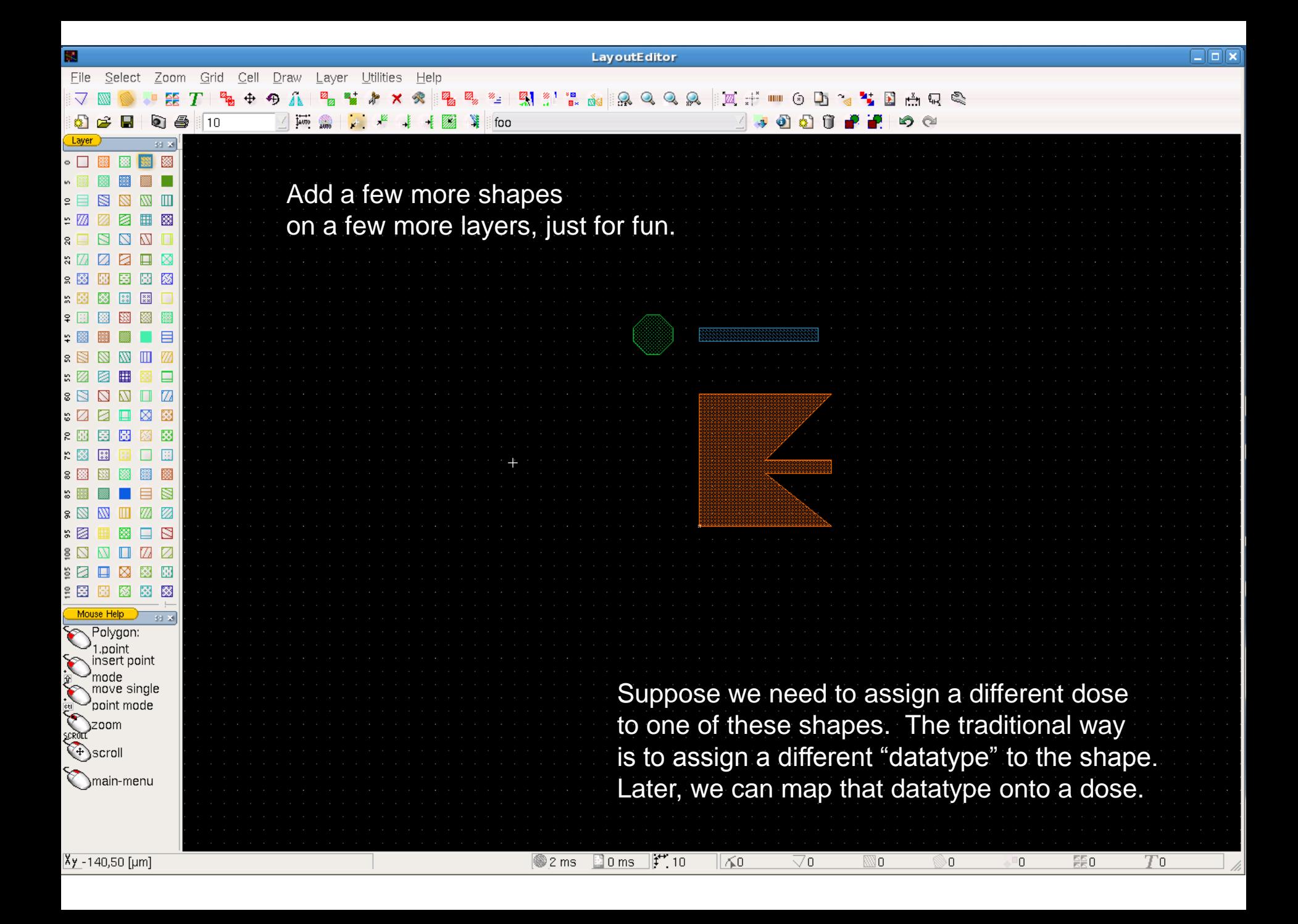

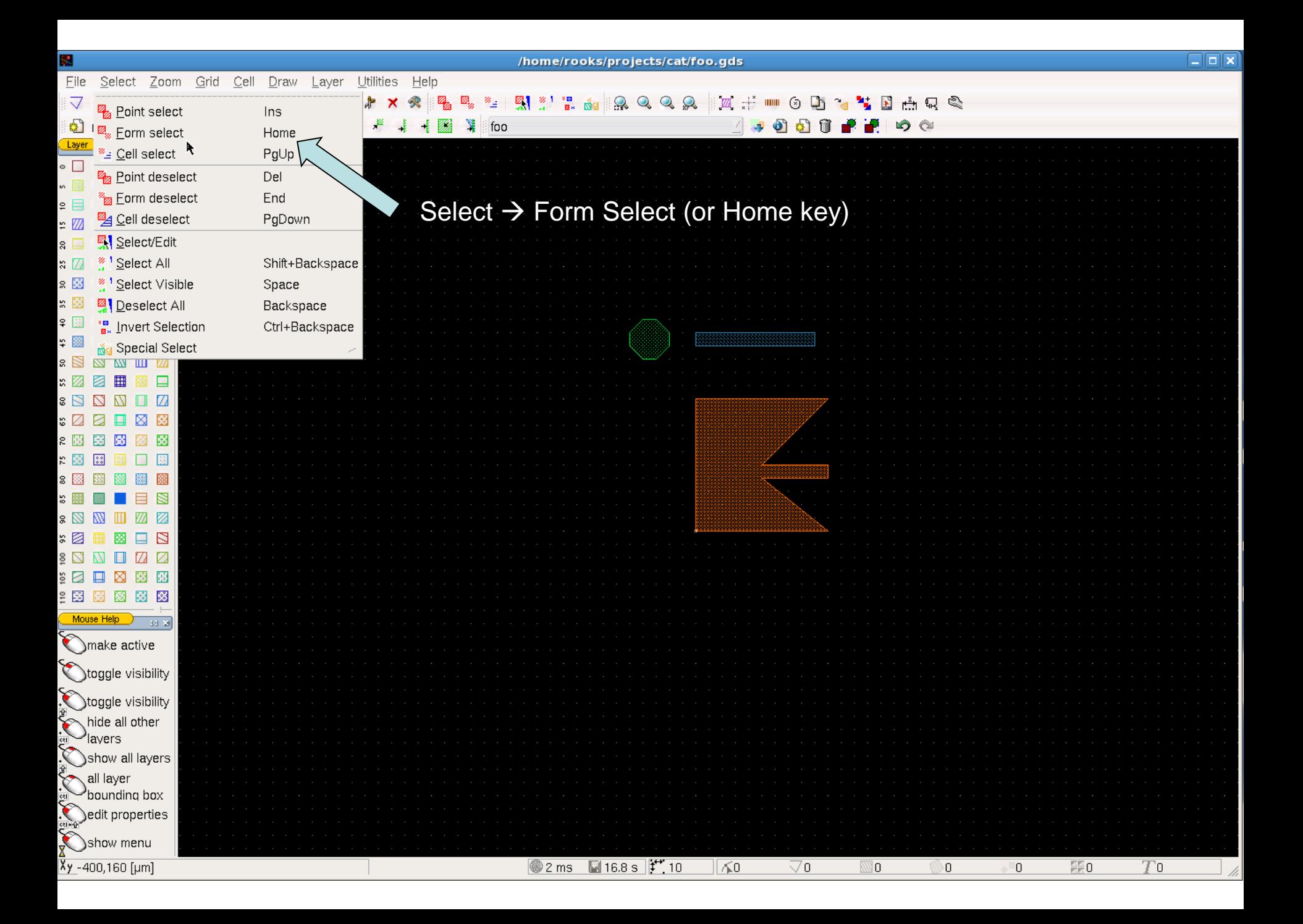

ġ

ç, ¥ S.

v. ã ă 8 X ã

 $\overline{a}$ 

 $\Box$ olx

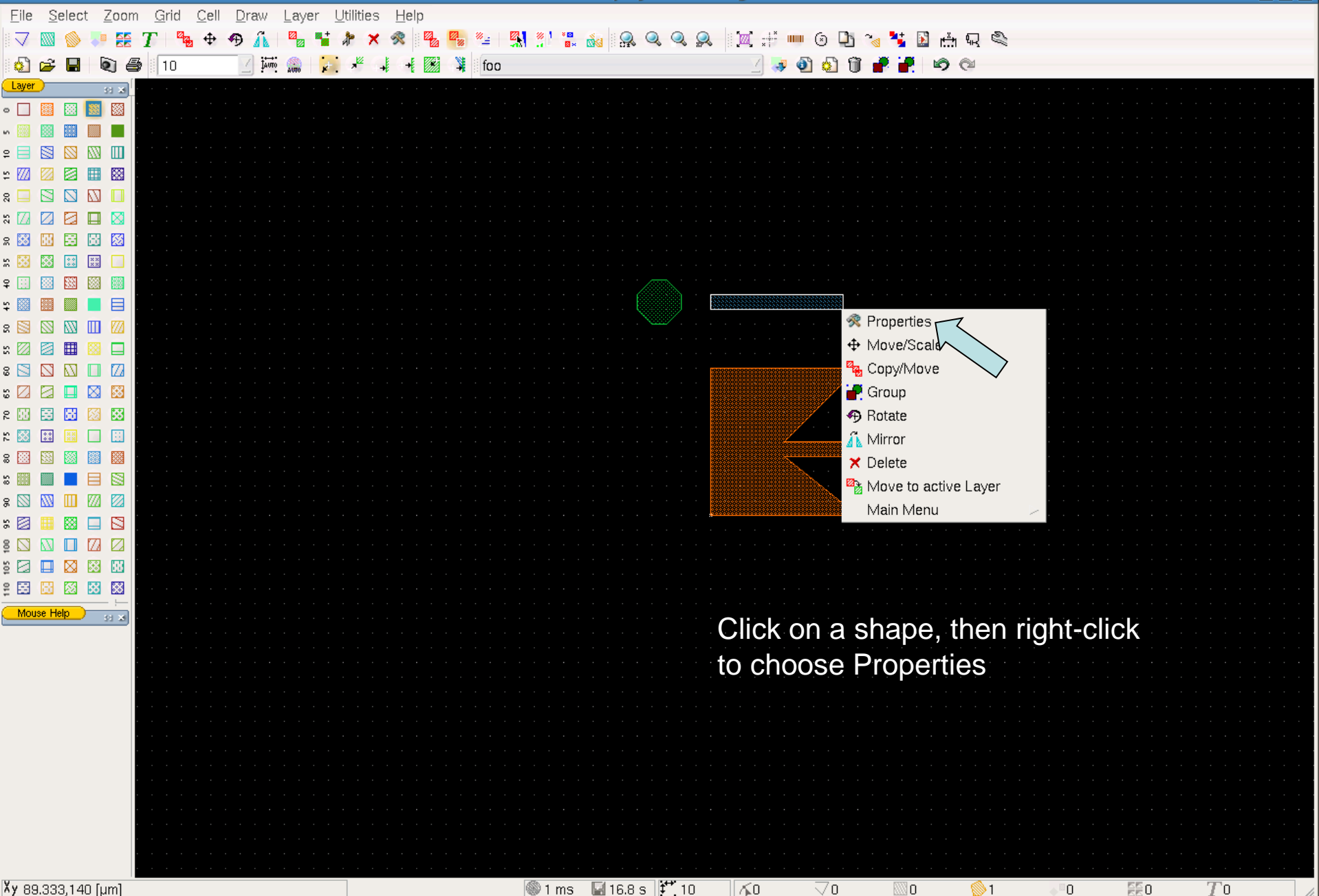

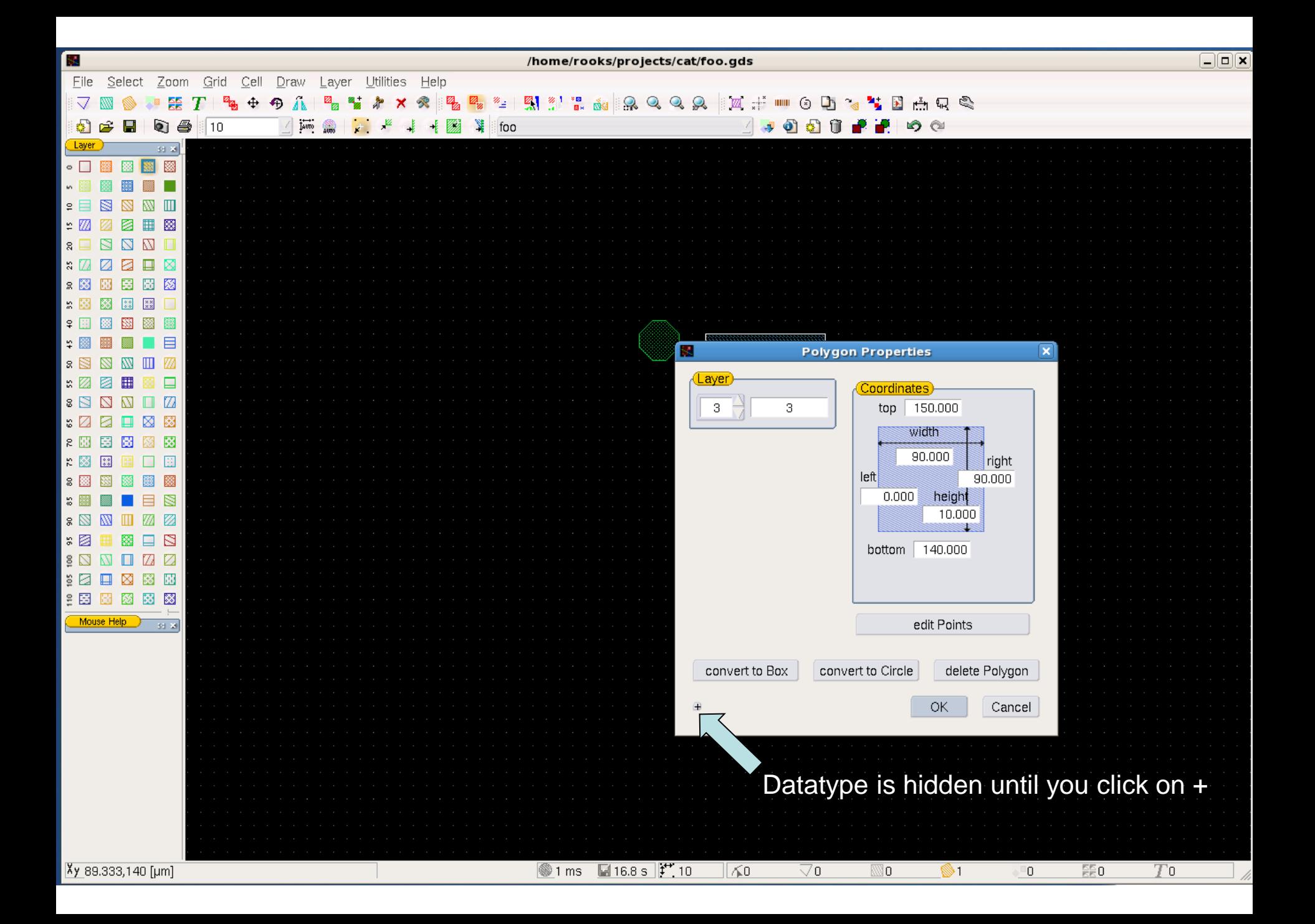

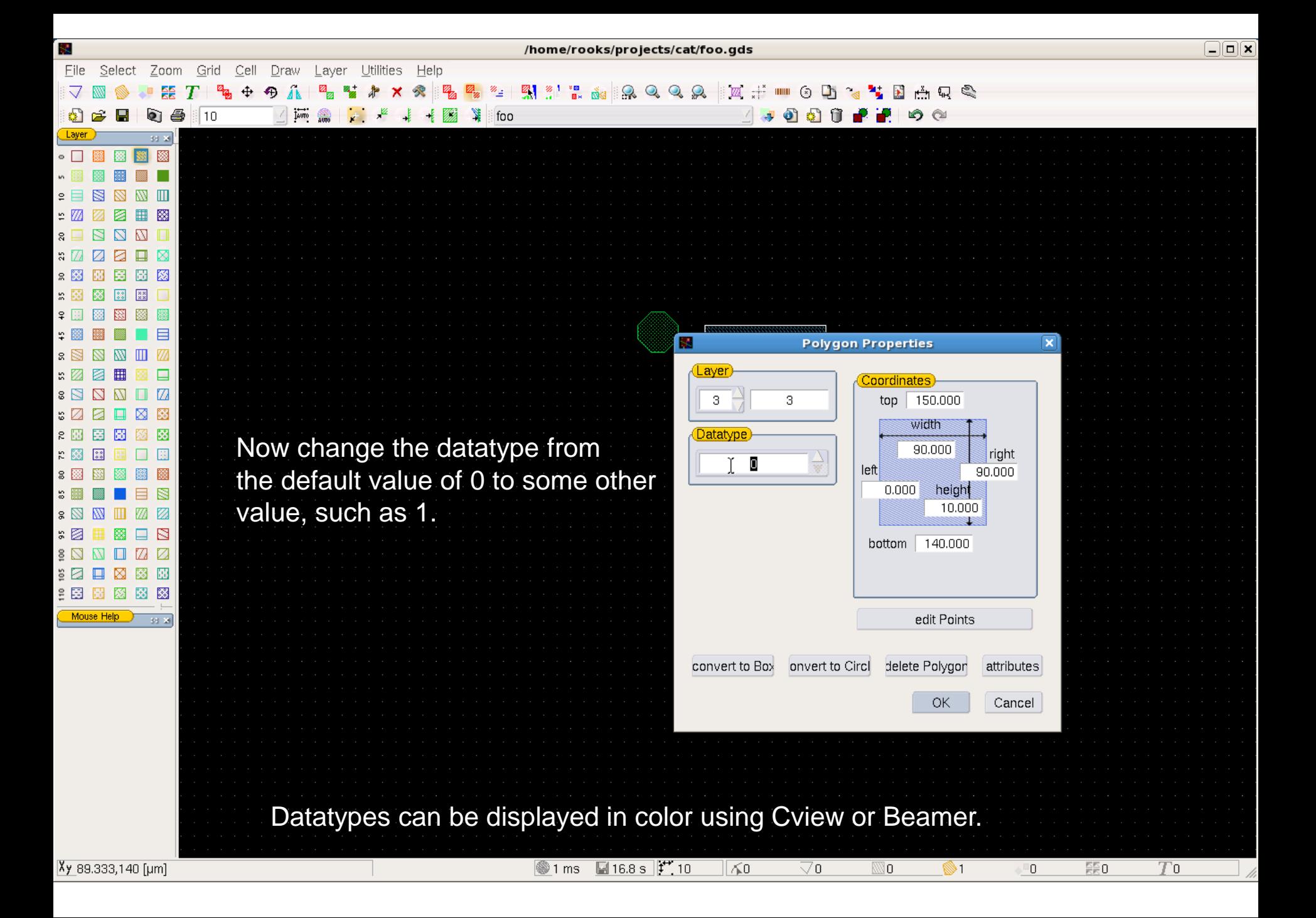

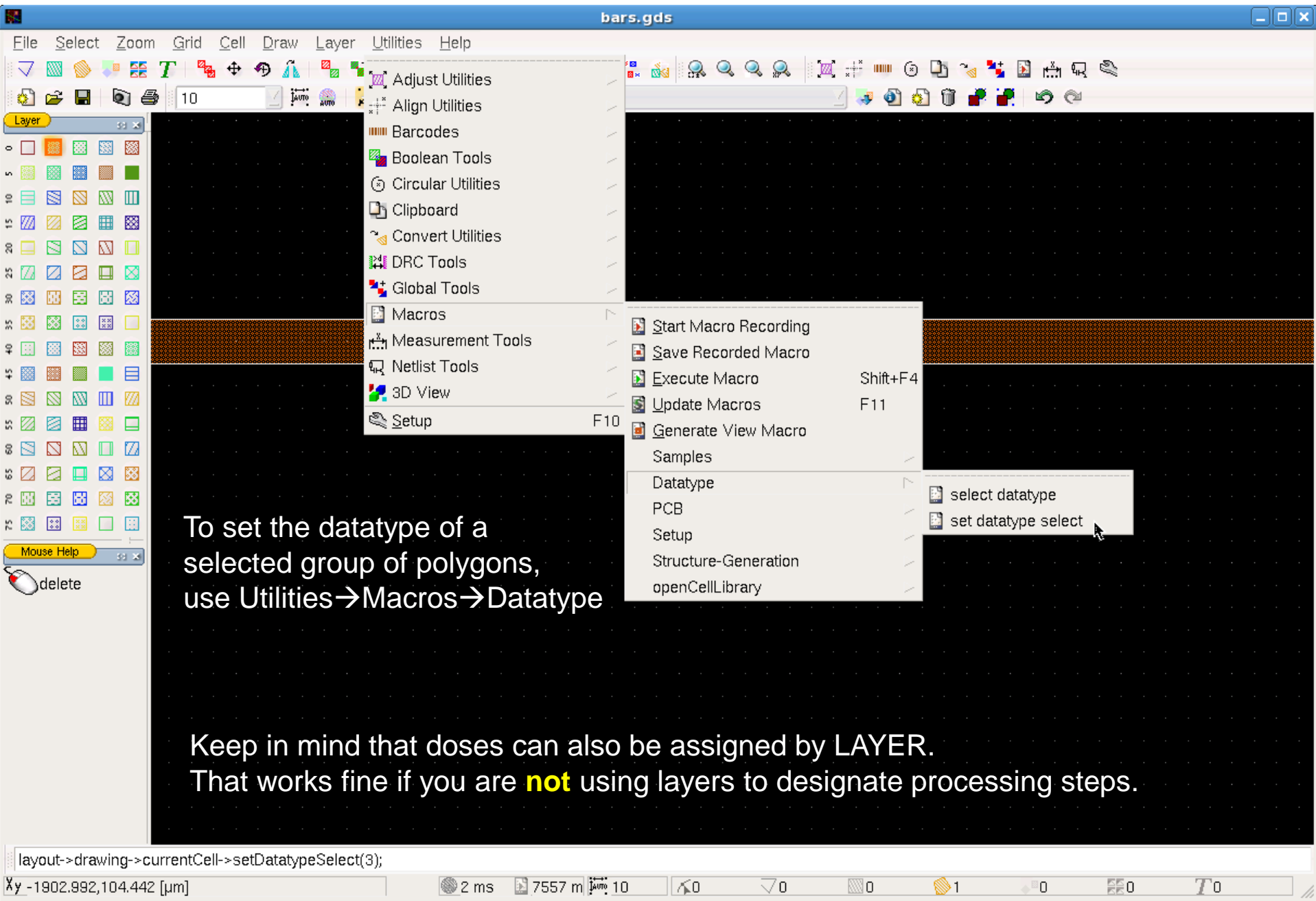

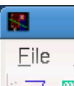

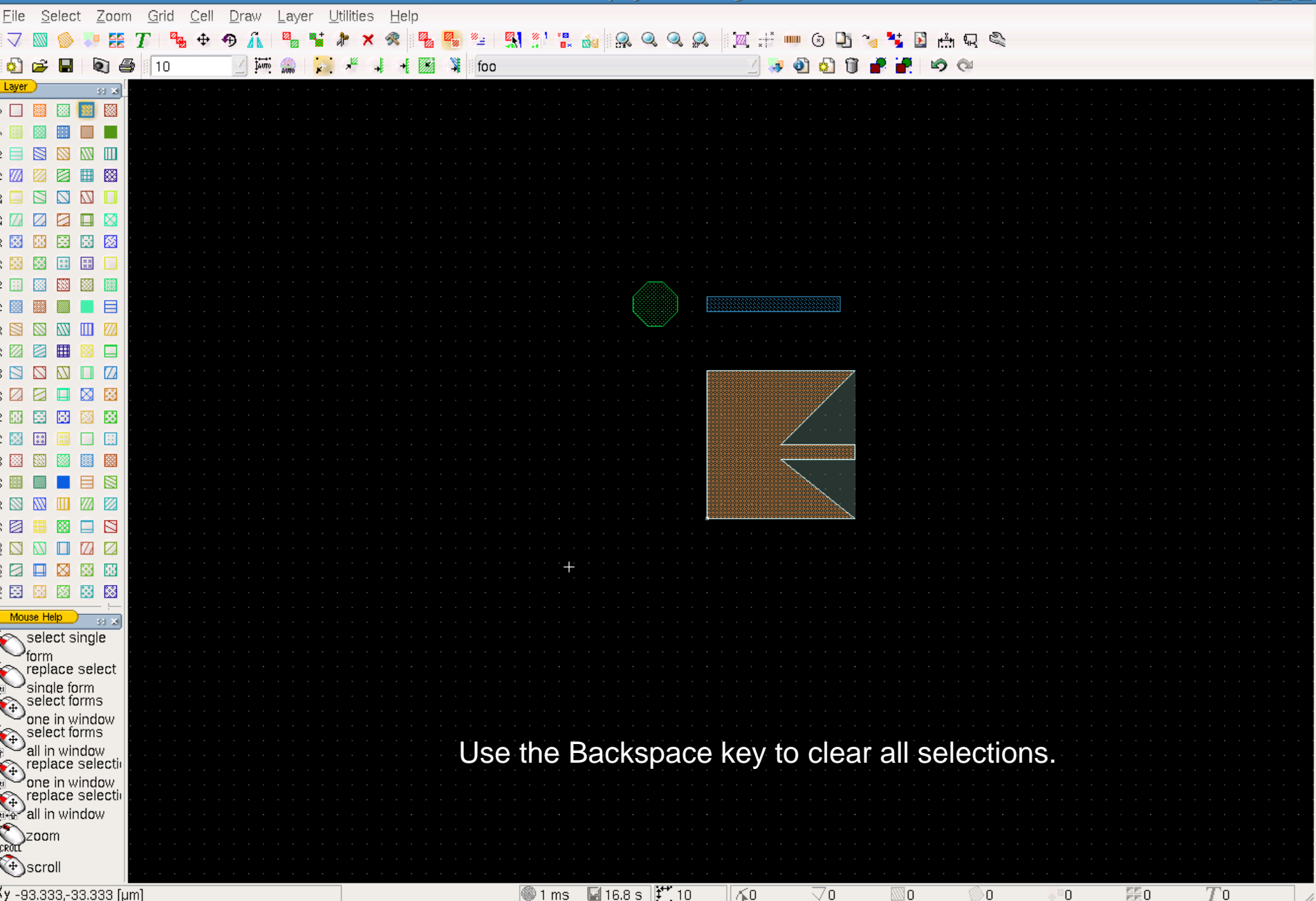

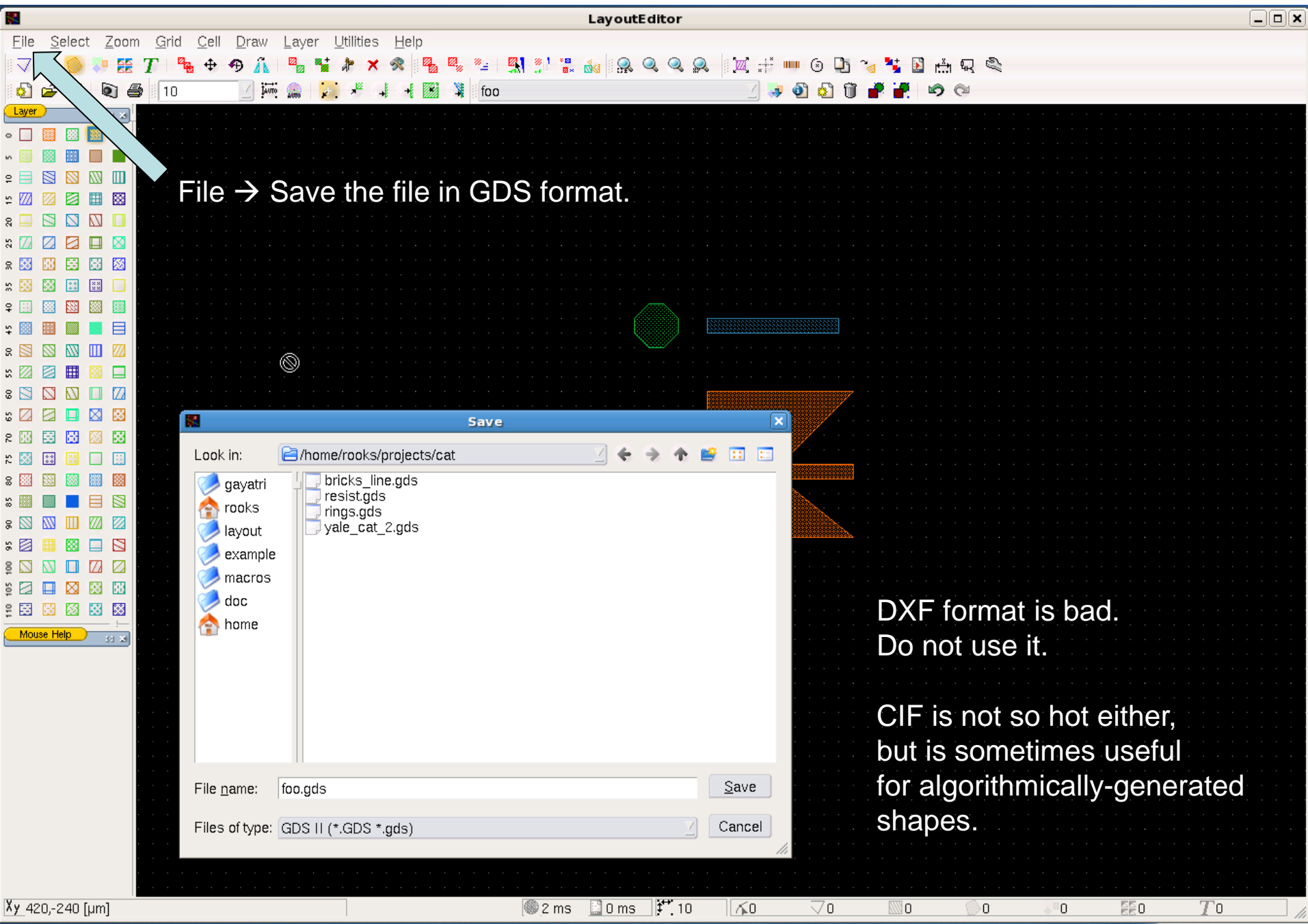

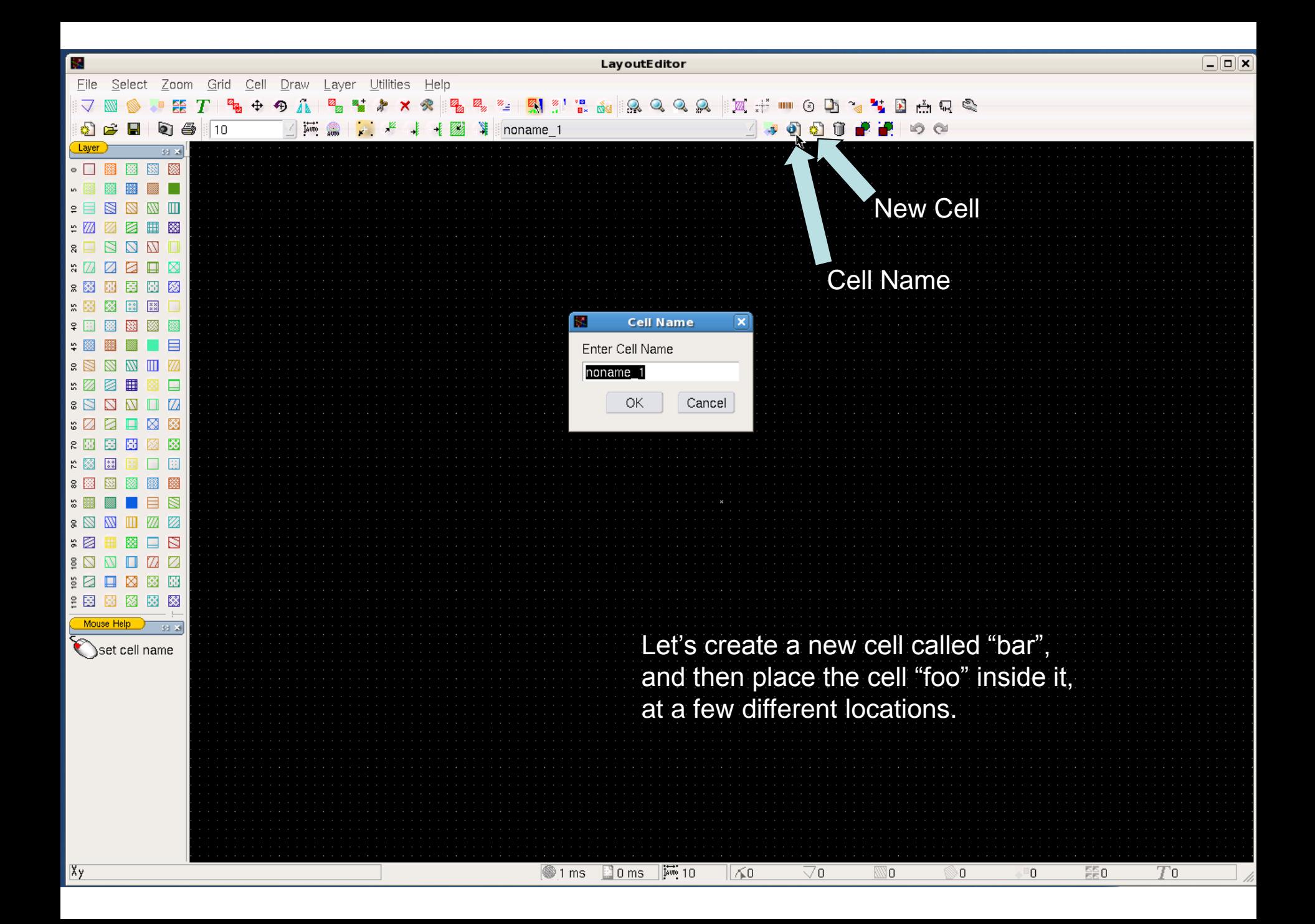

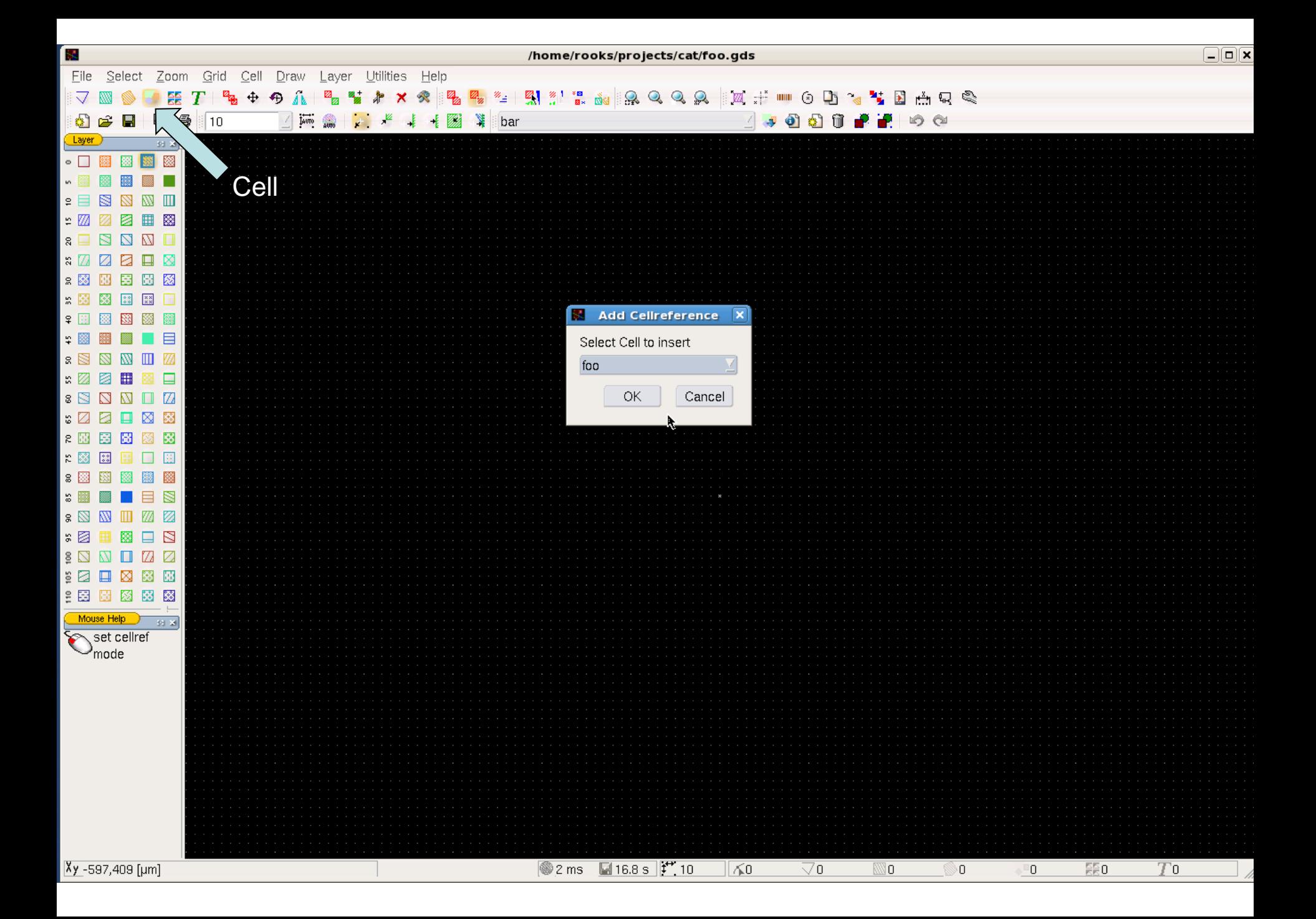

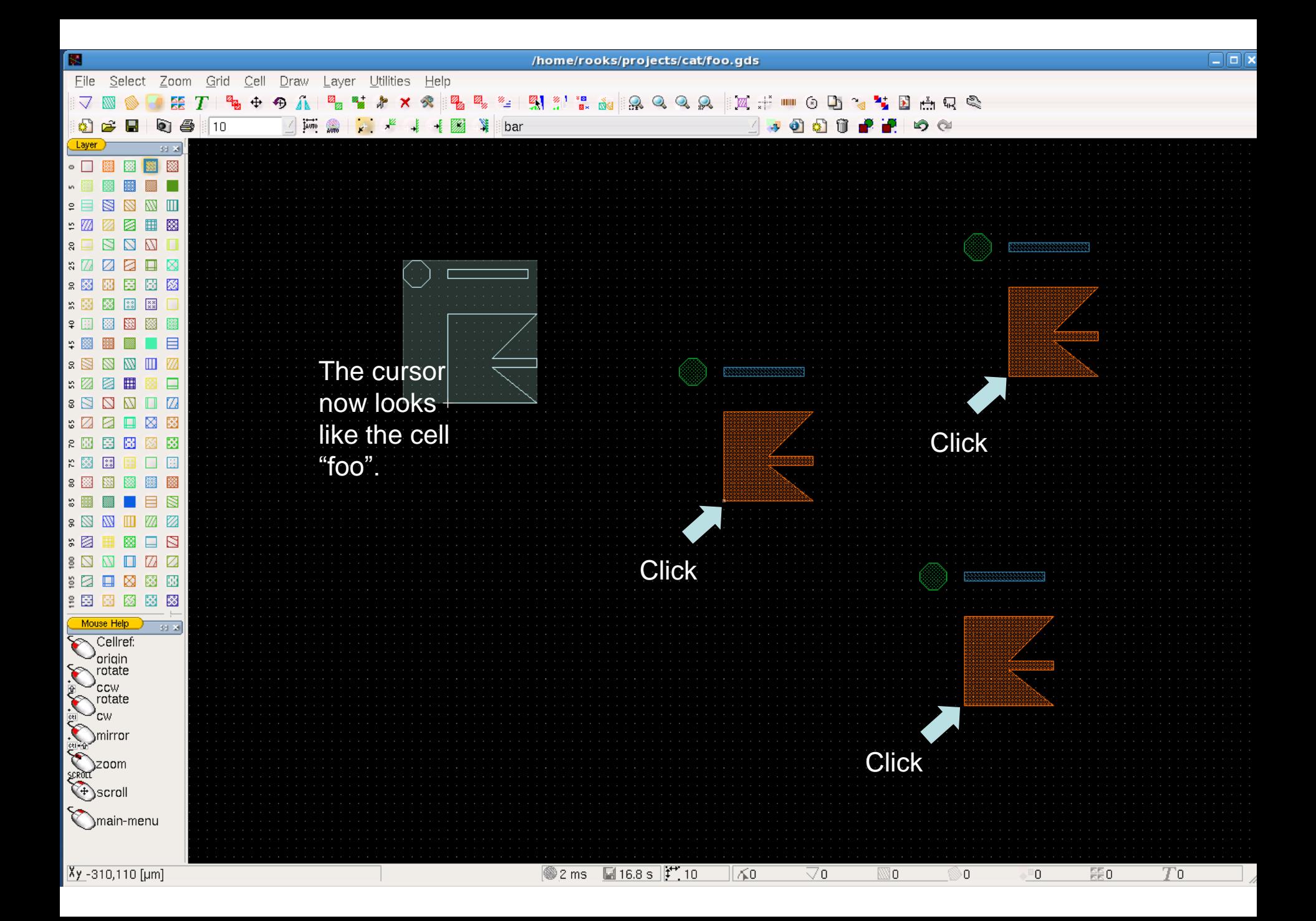

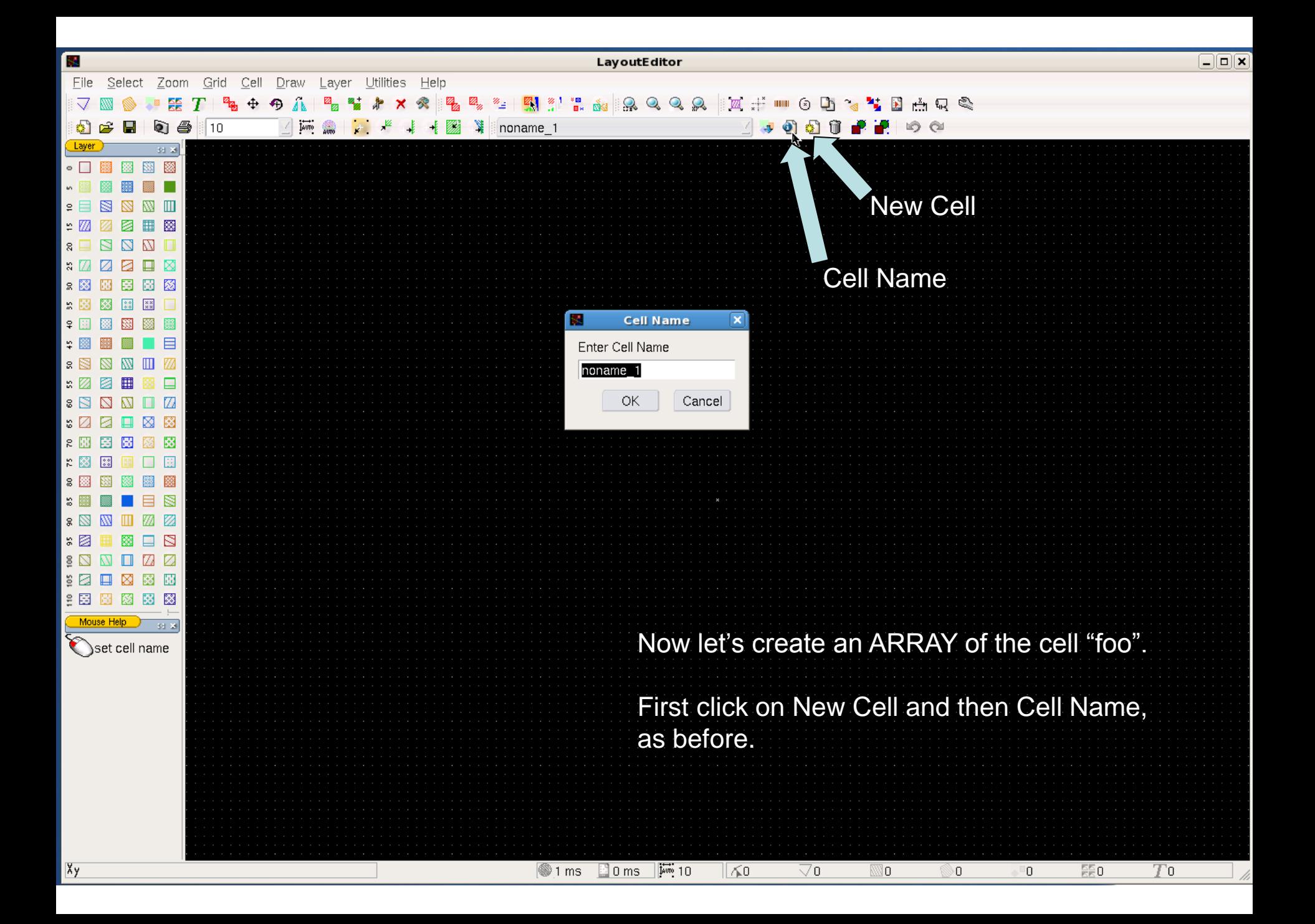

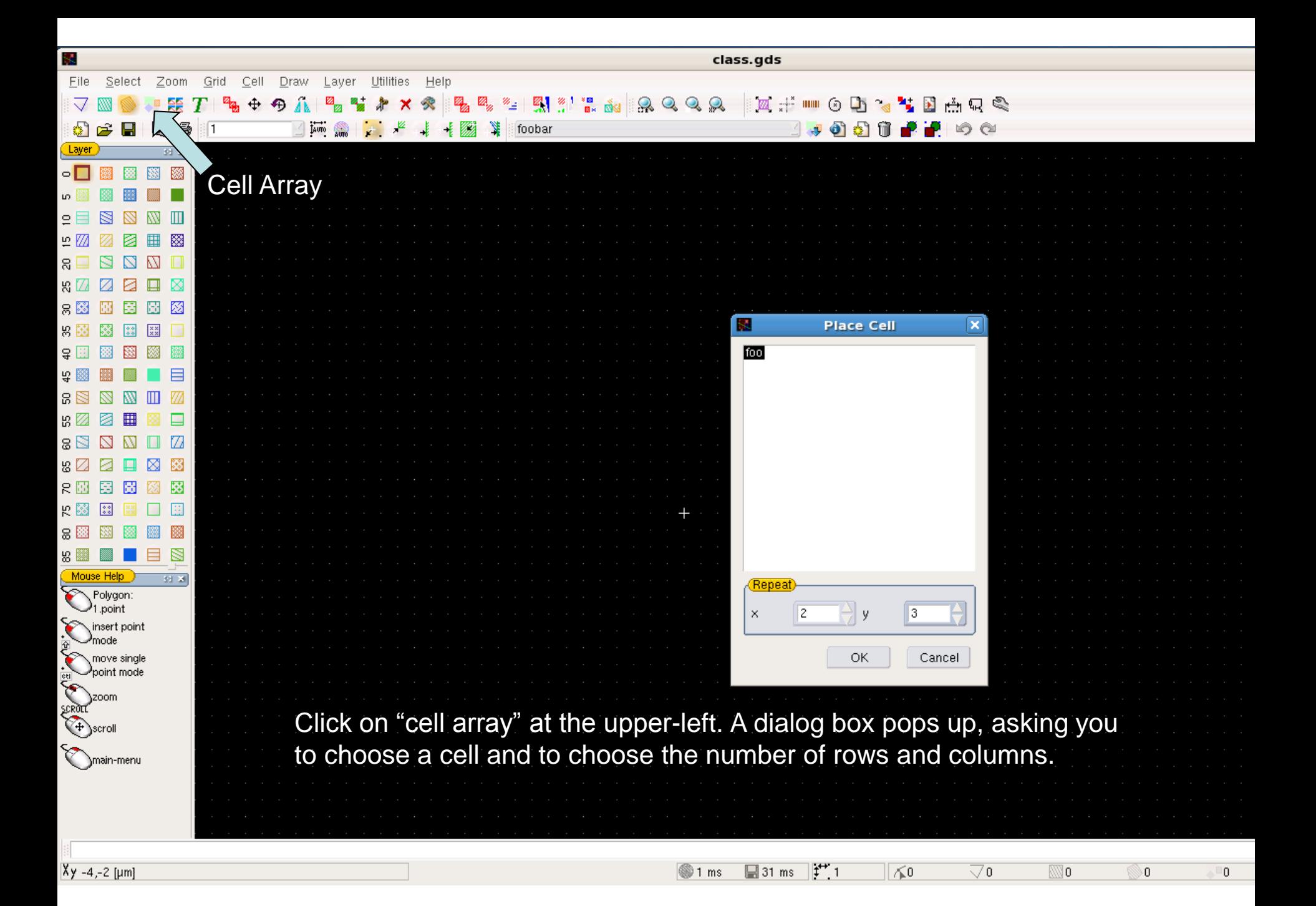

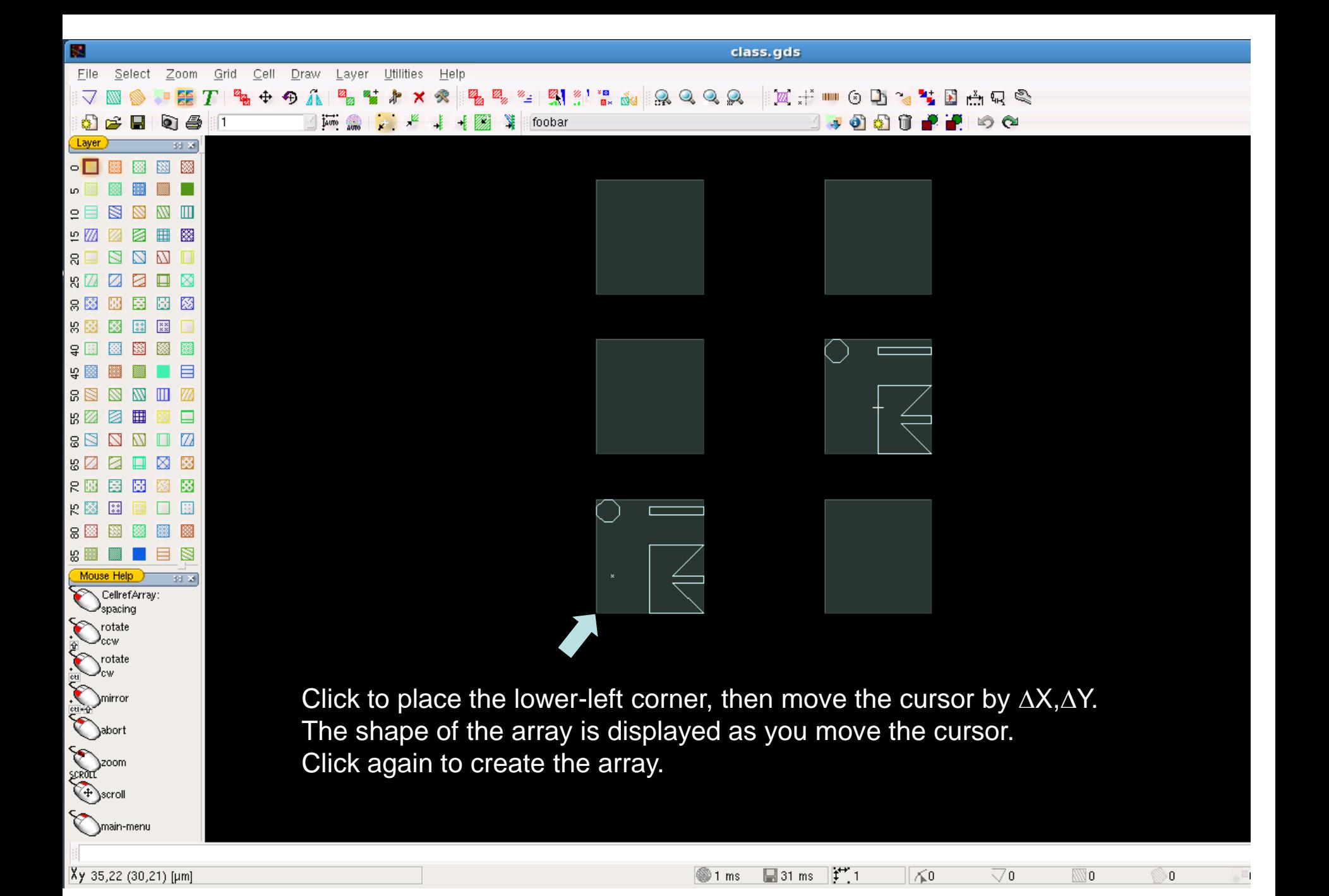

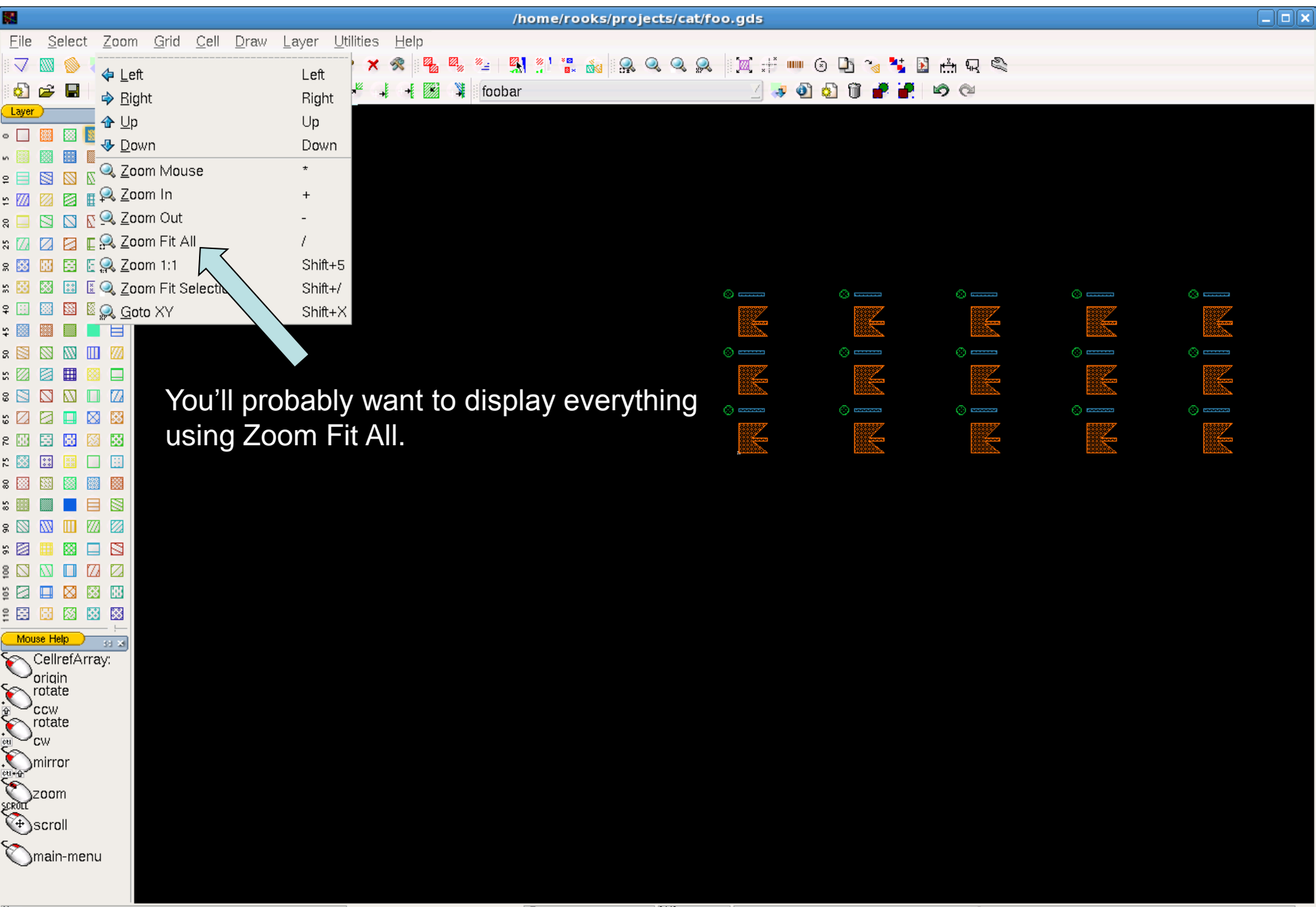

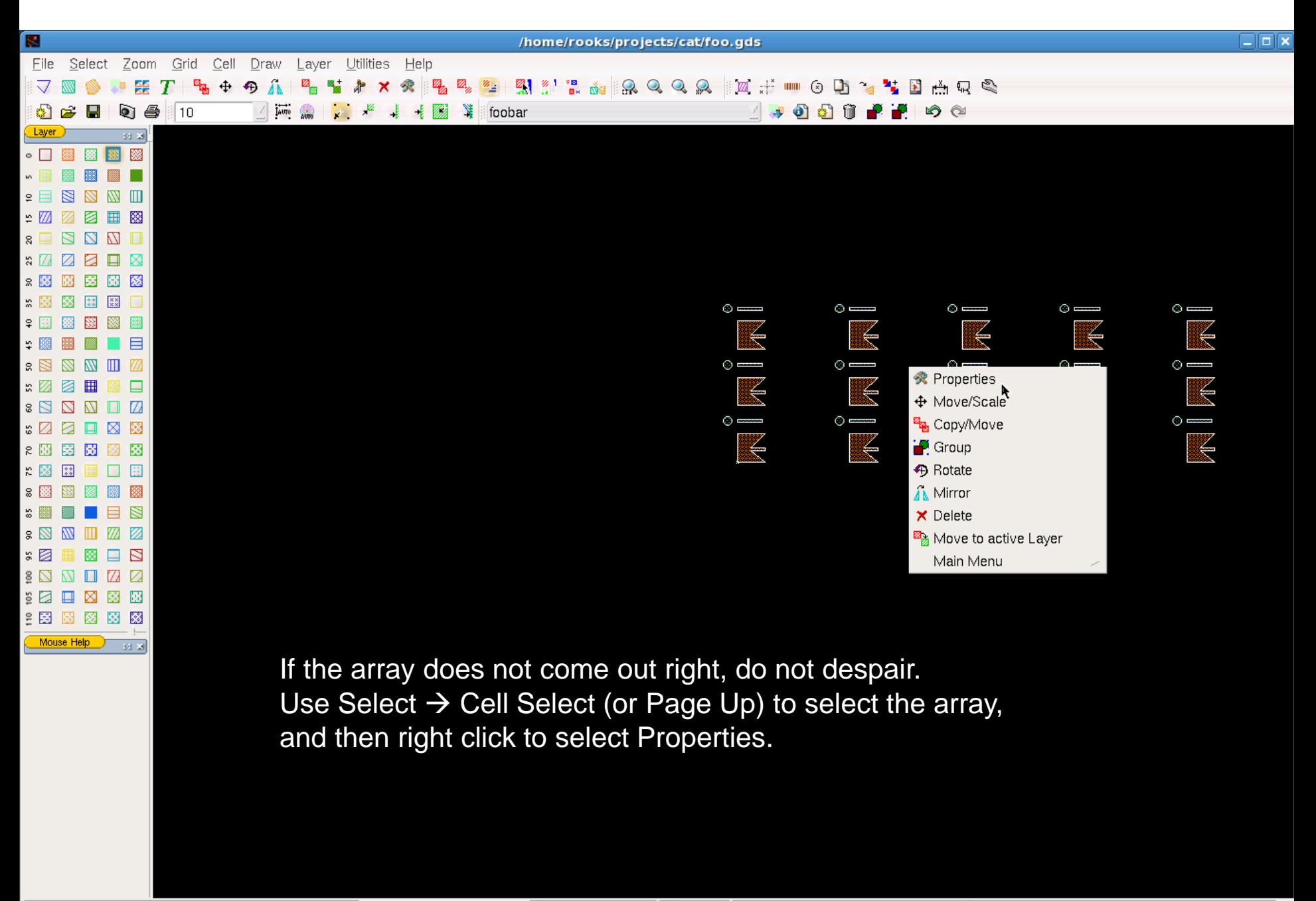

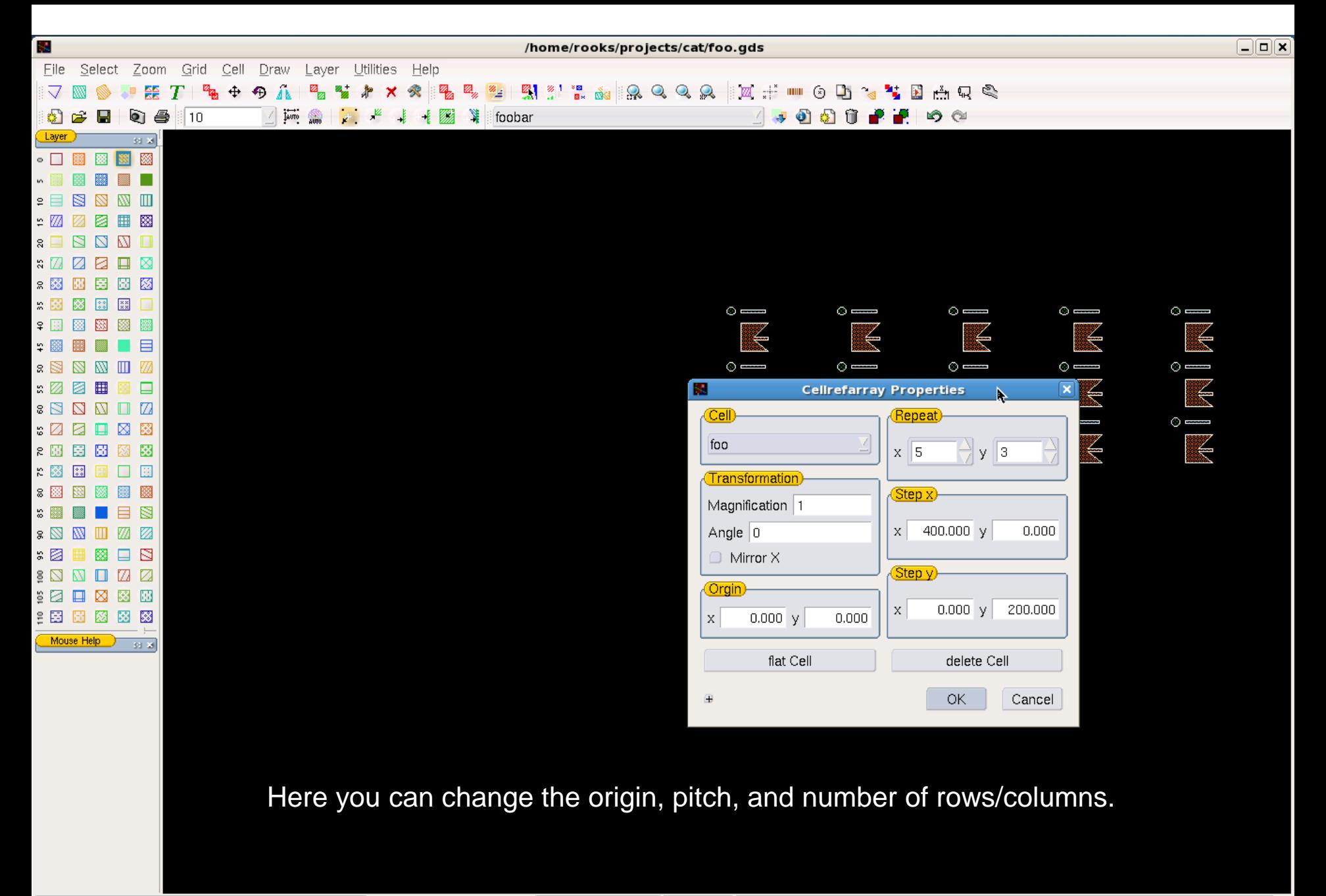

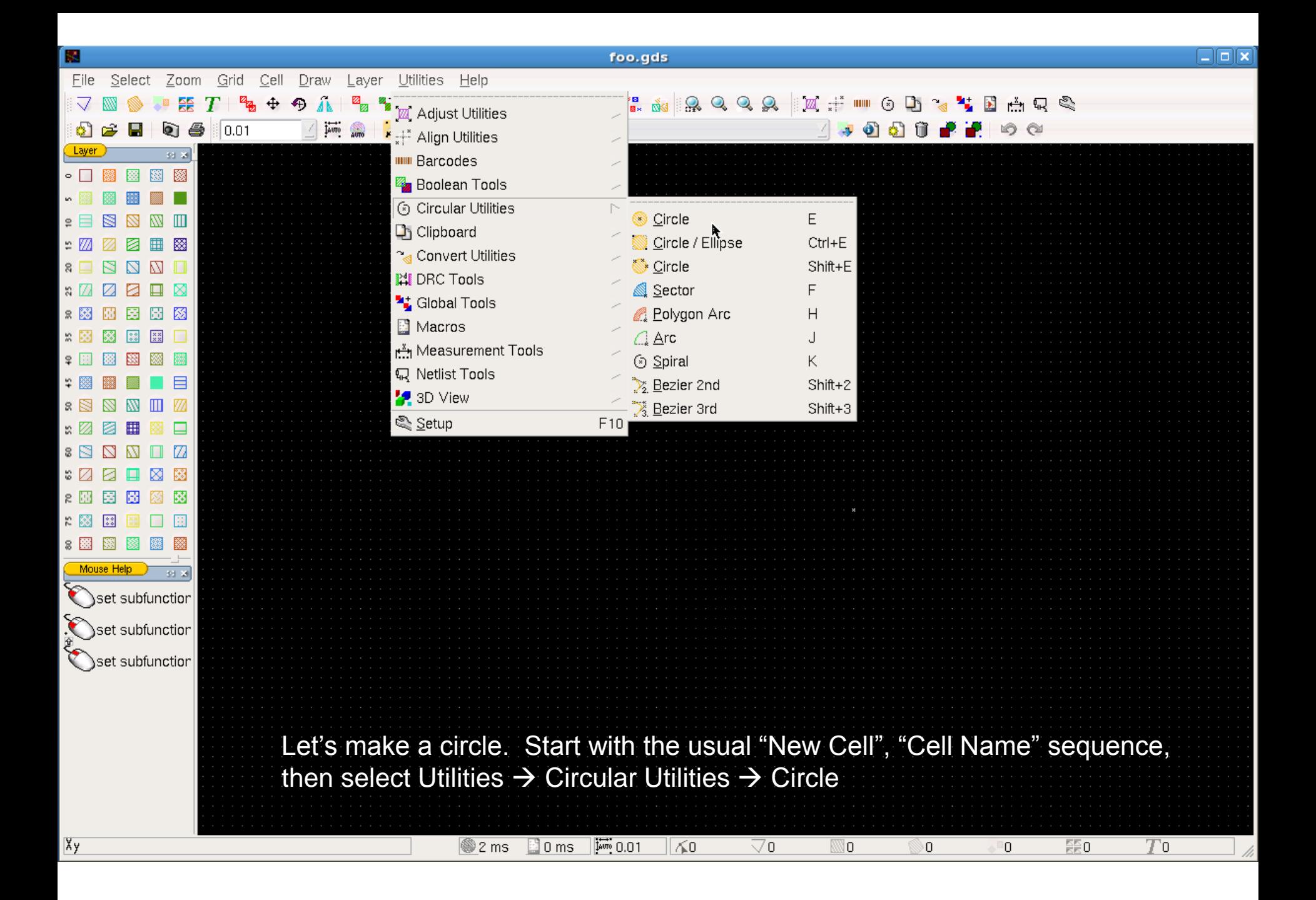

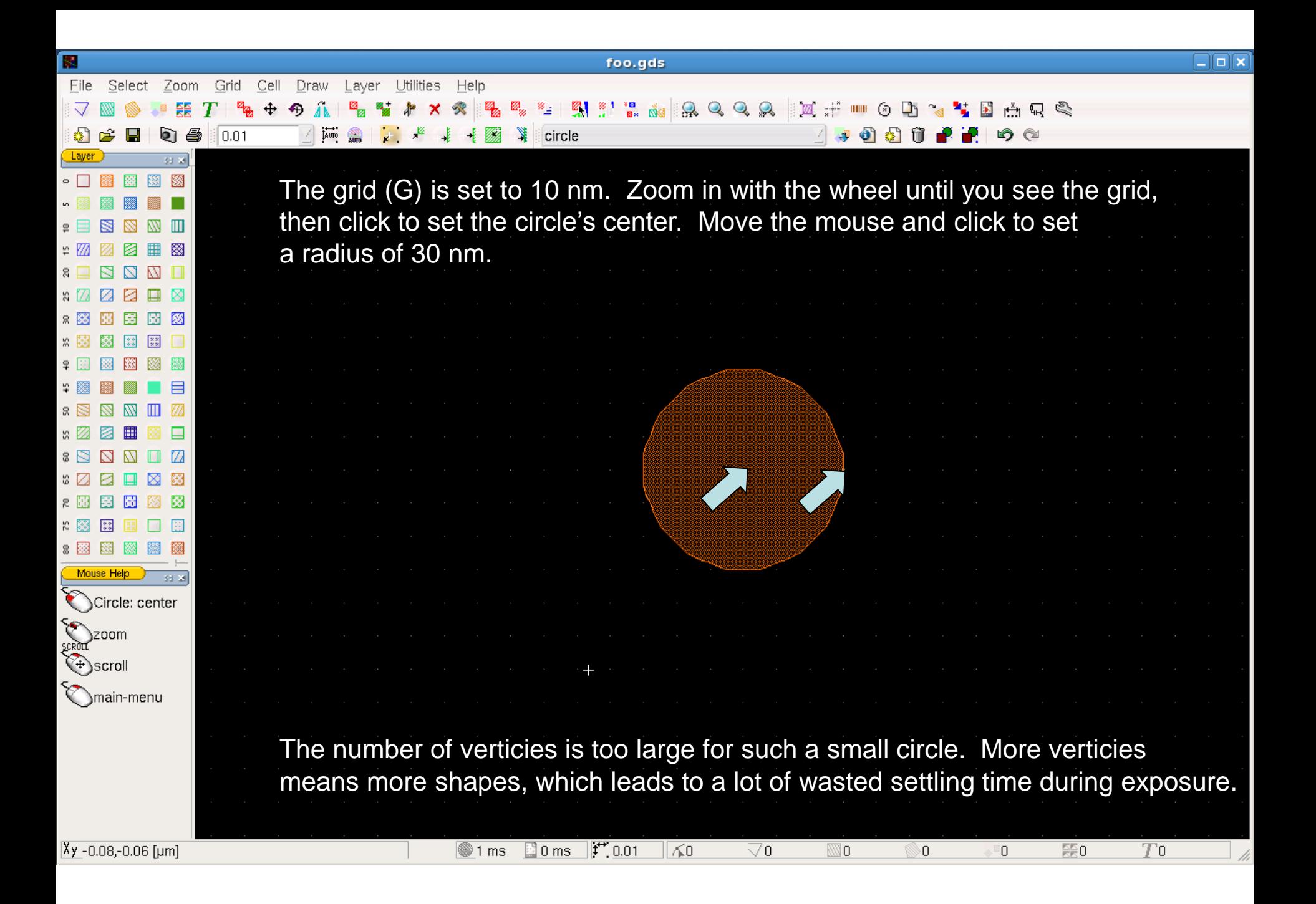

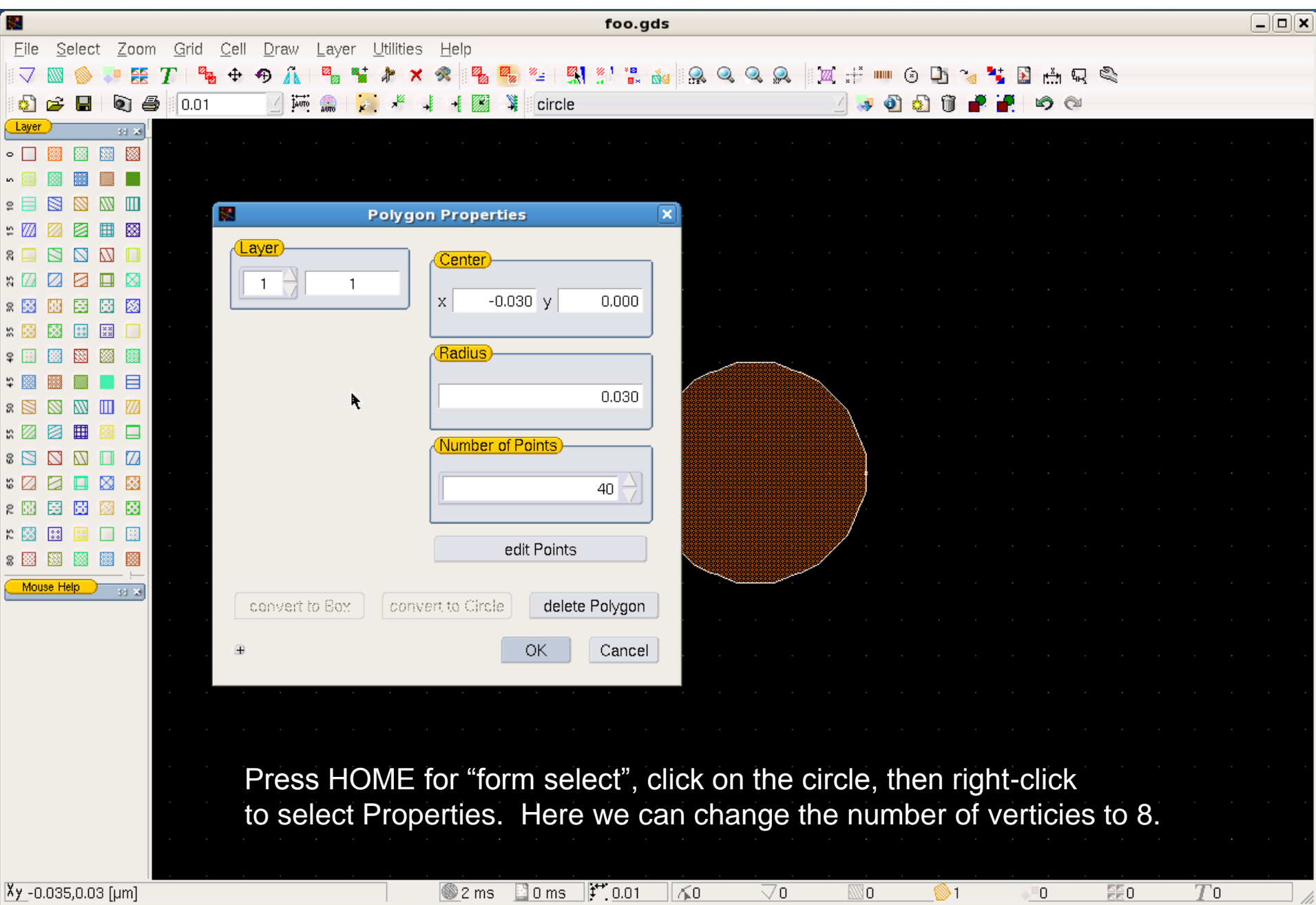
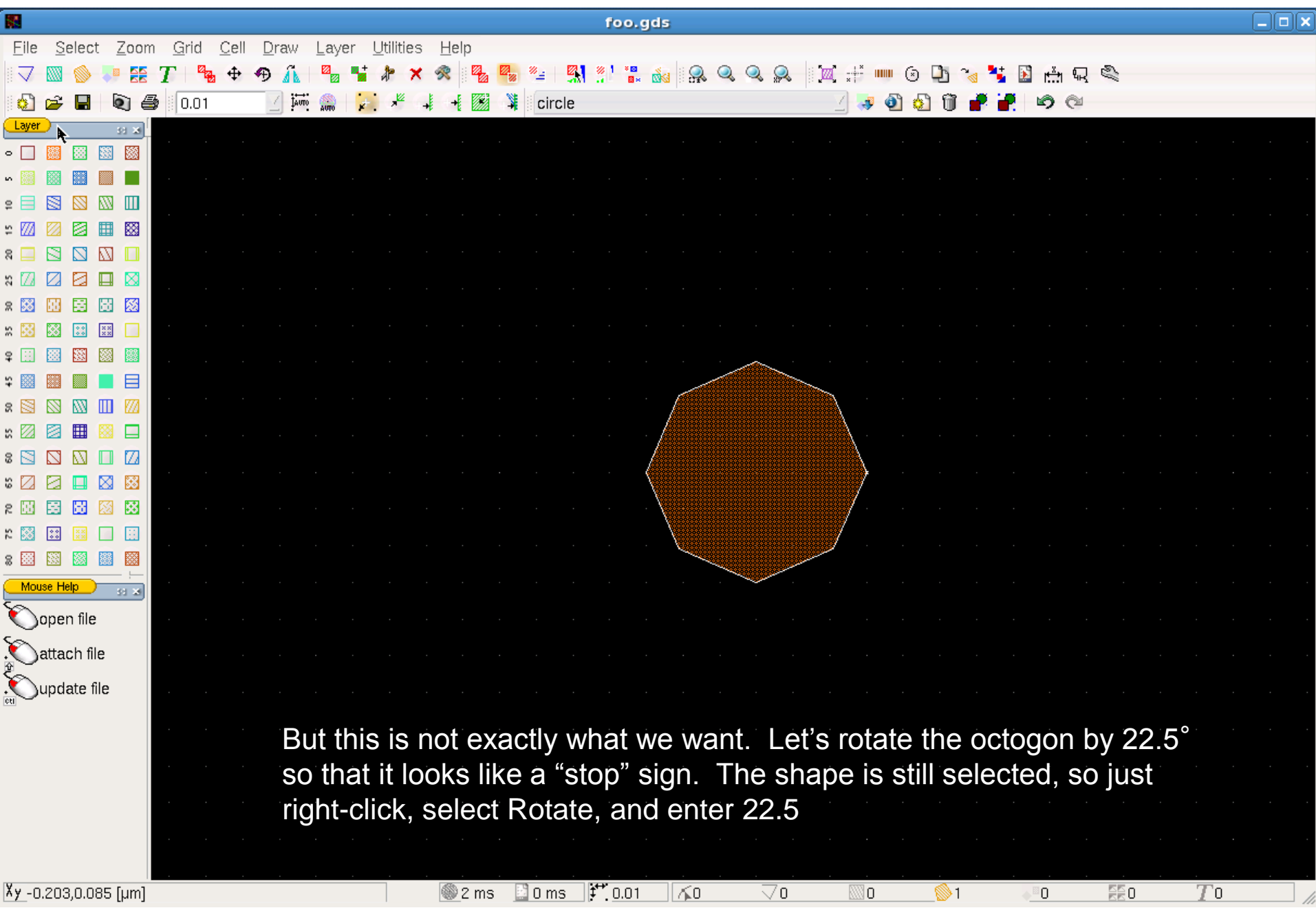

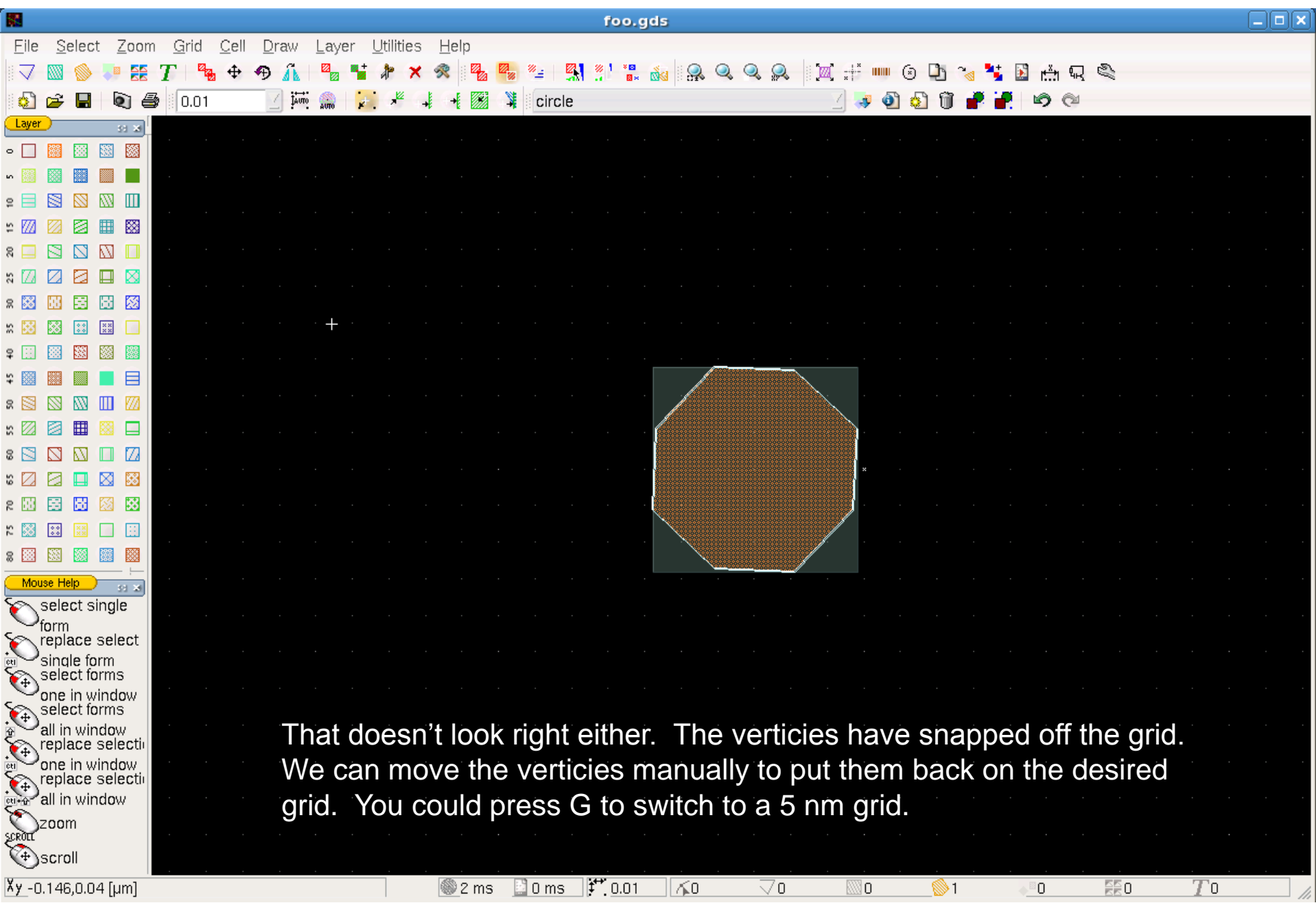

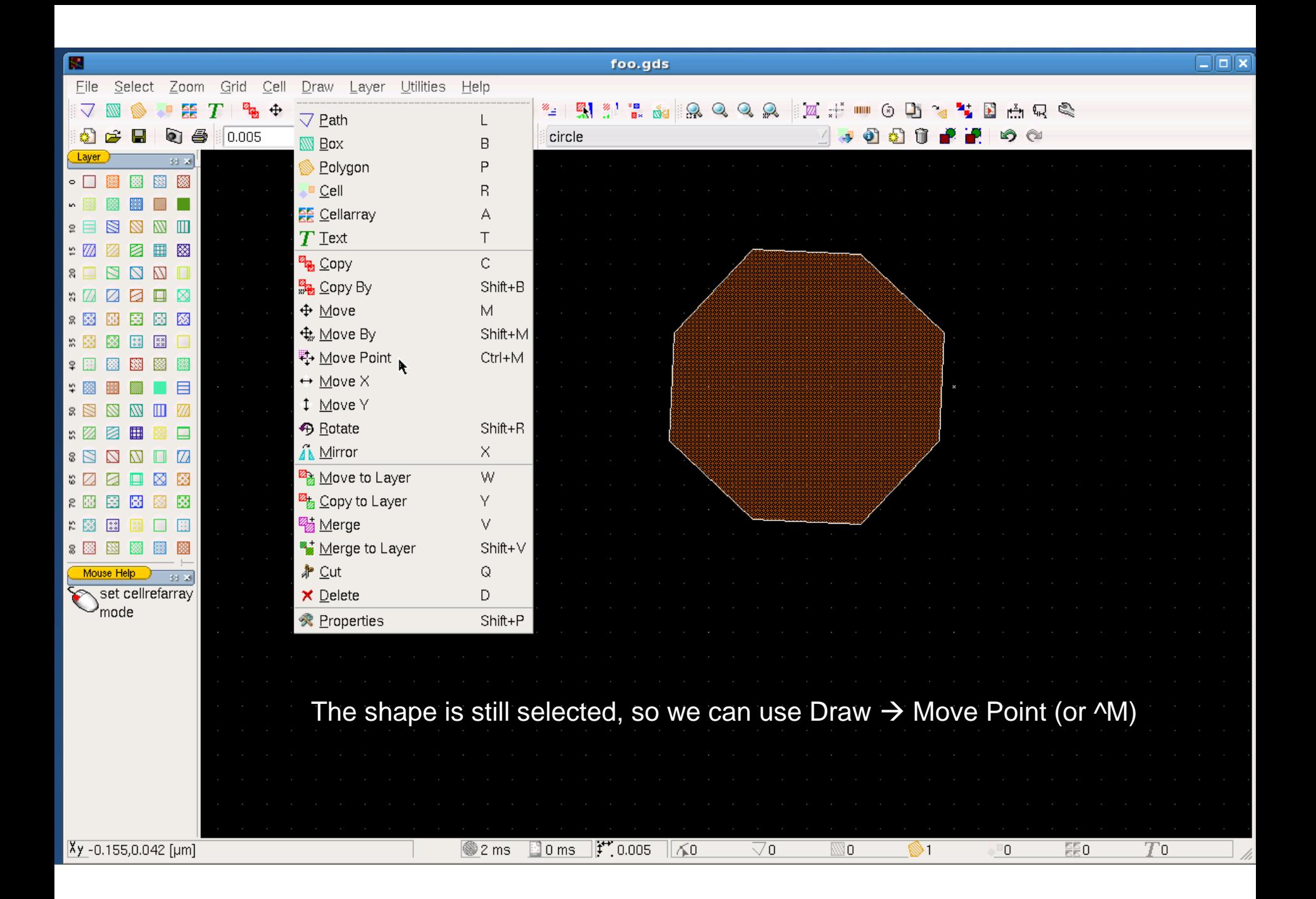

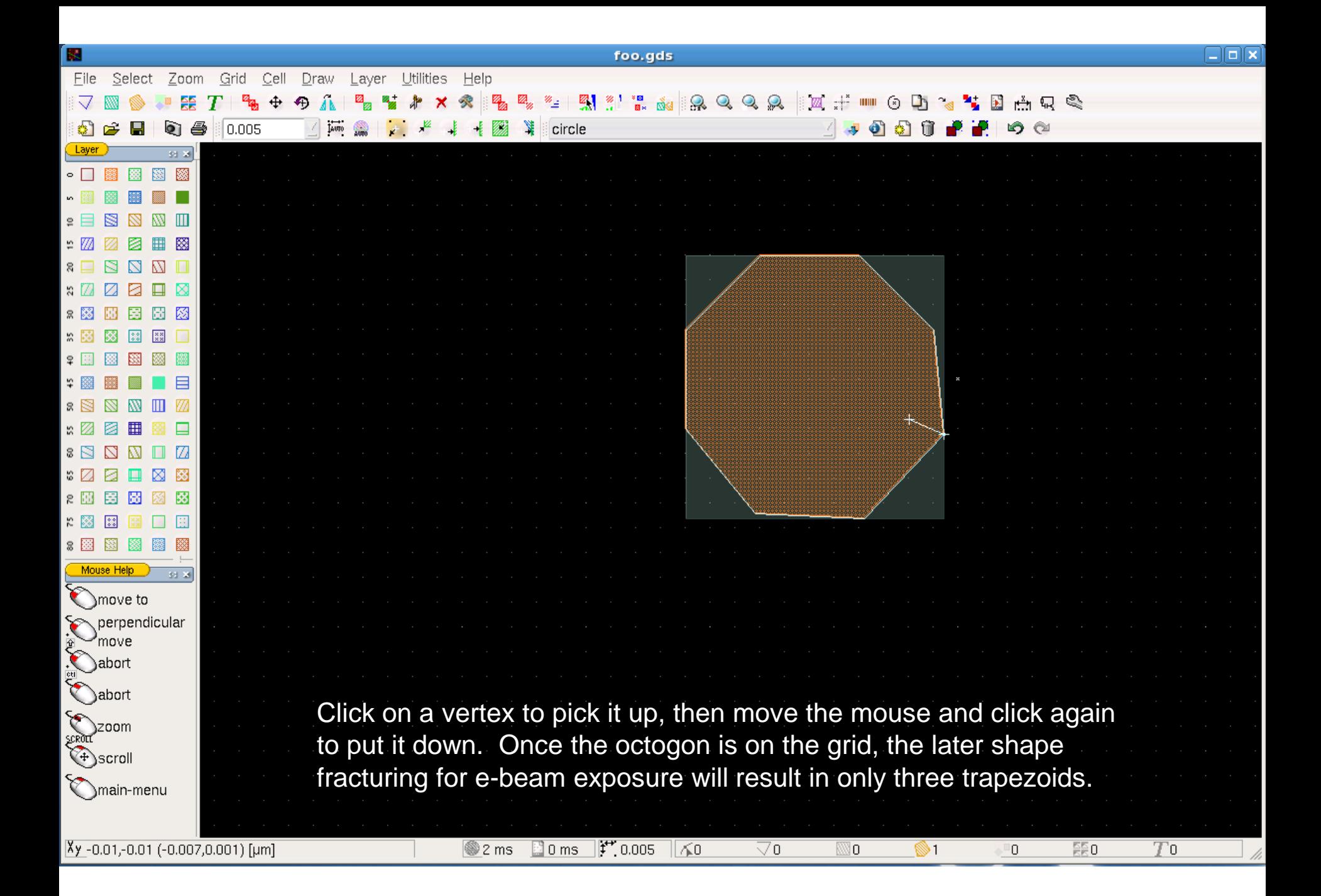

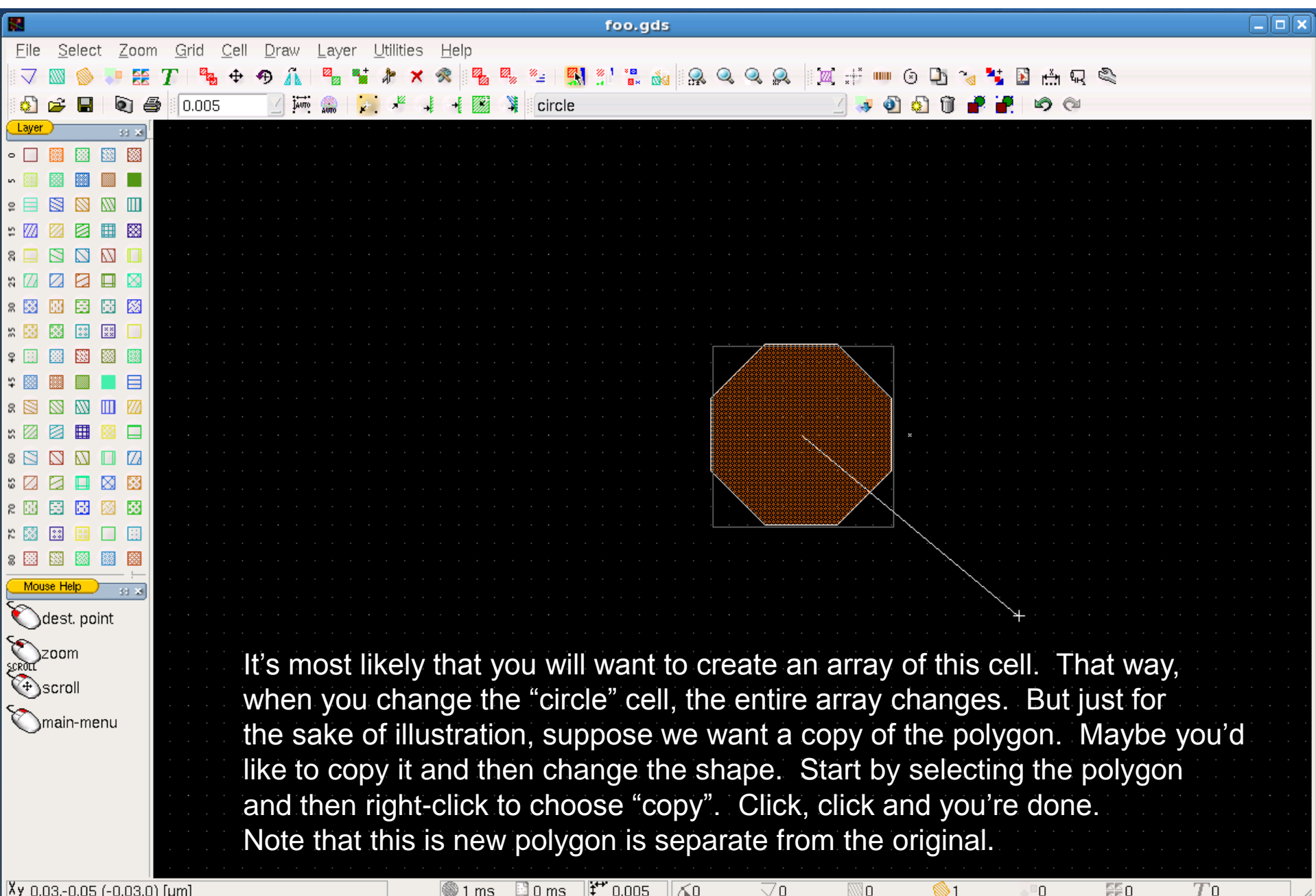

88 I

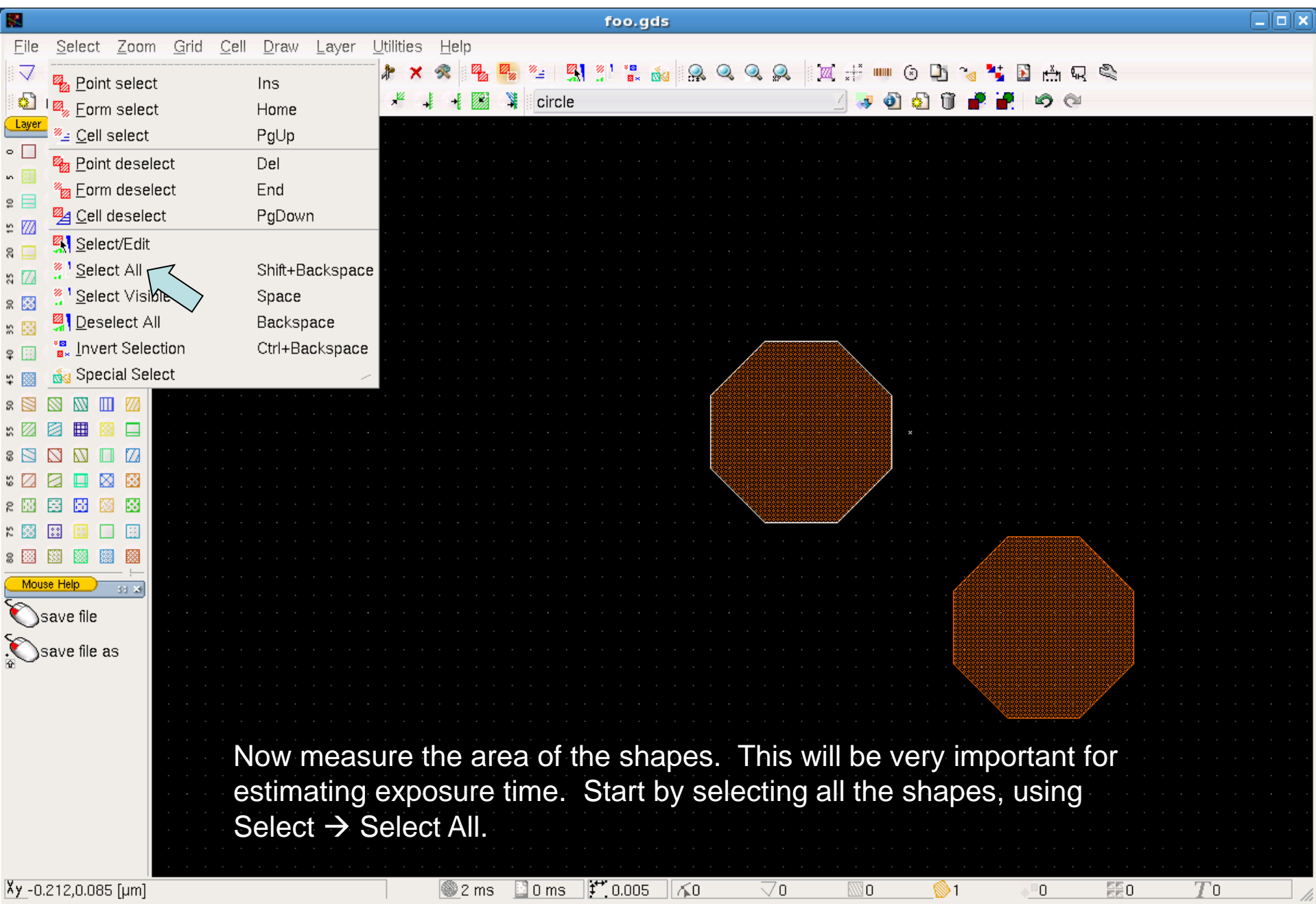

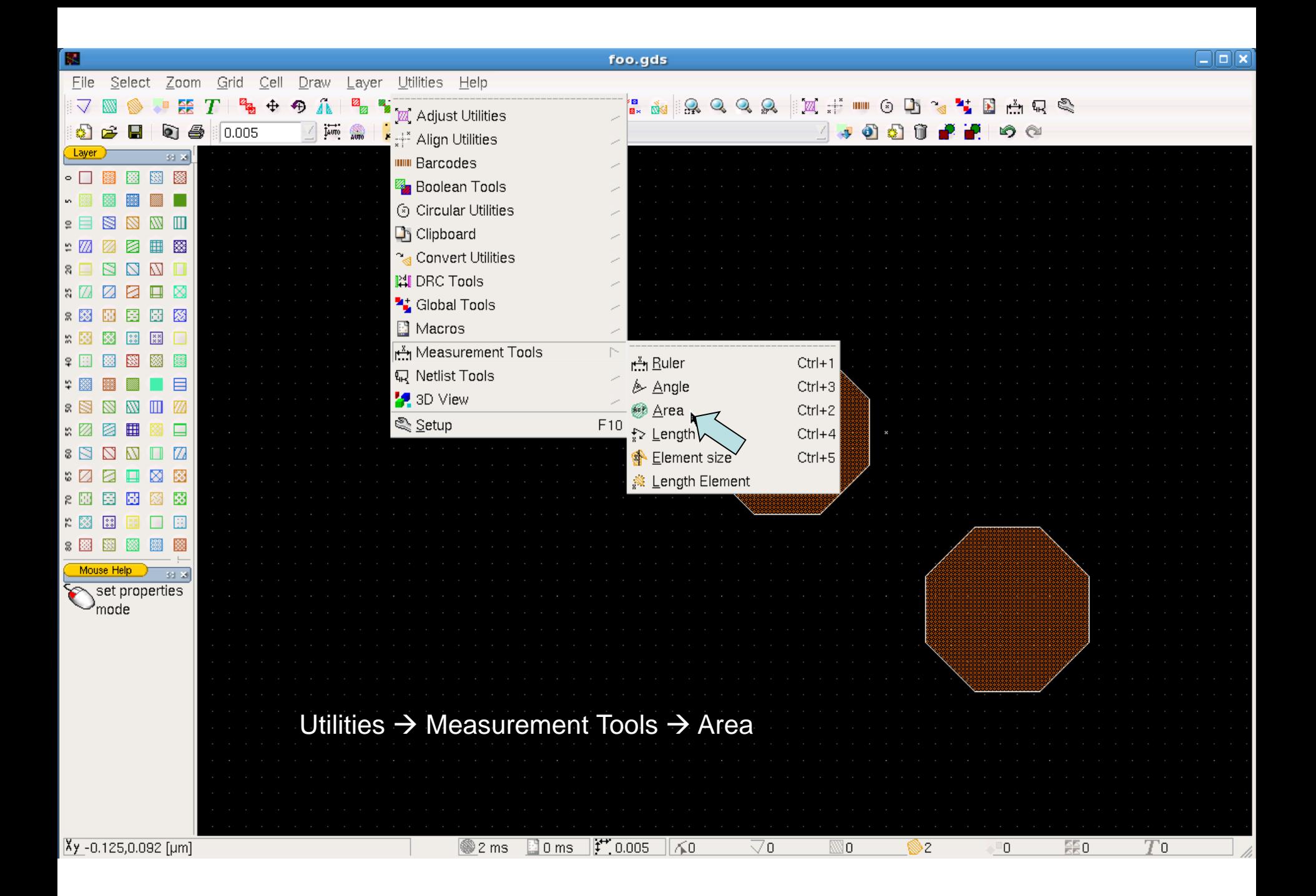

#### **Overlap removal**

Use the "merge" function to eliminate overlaps, thereby avoiding double exposures.

(Alternatively, you could use Beamer to remove all overlaps; but then you would lose all dose assignments.)

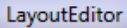

Cel

**BEX** 

×

×

8

 $\bf{0}$ 

١.

'O

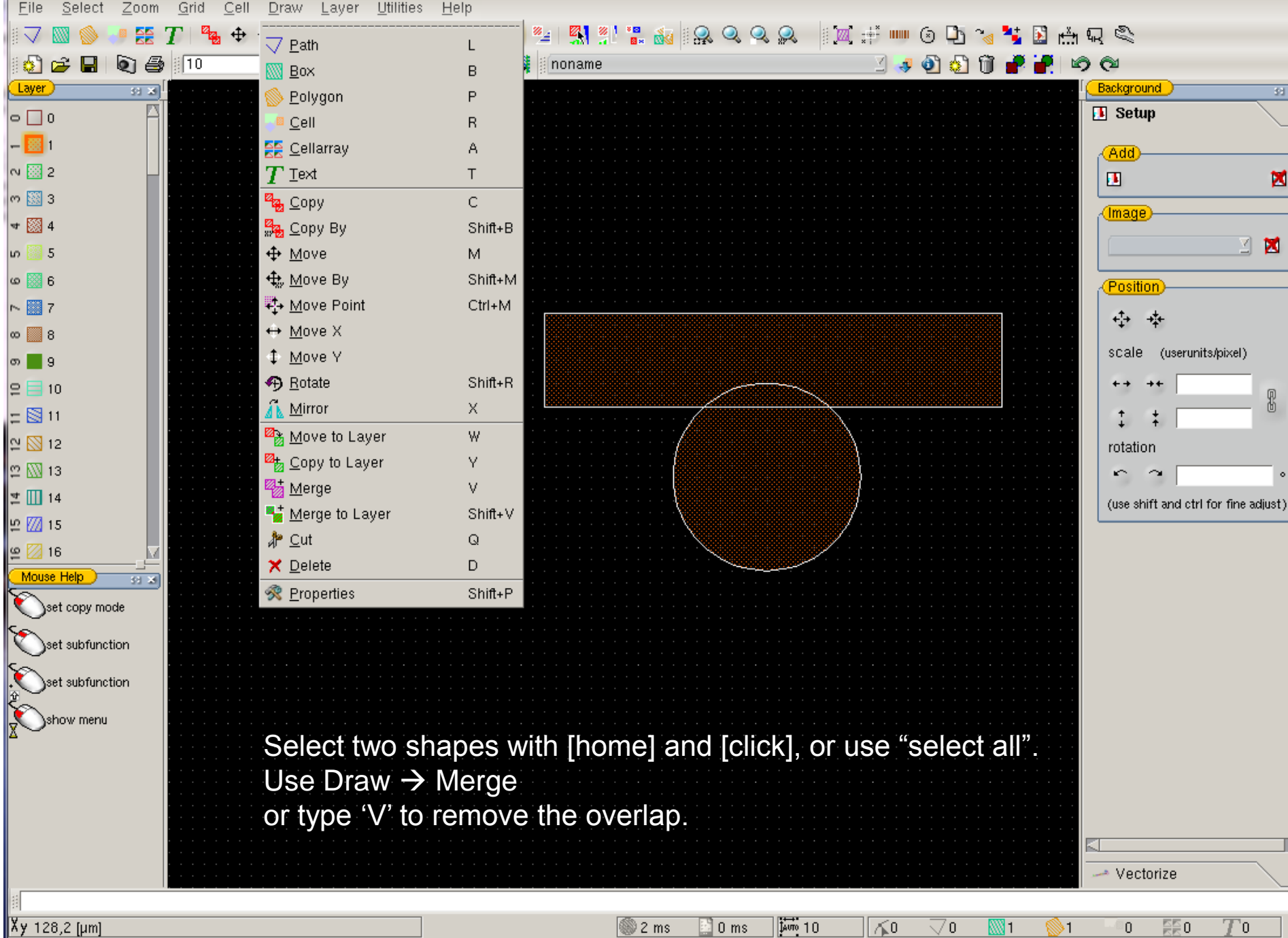

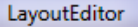

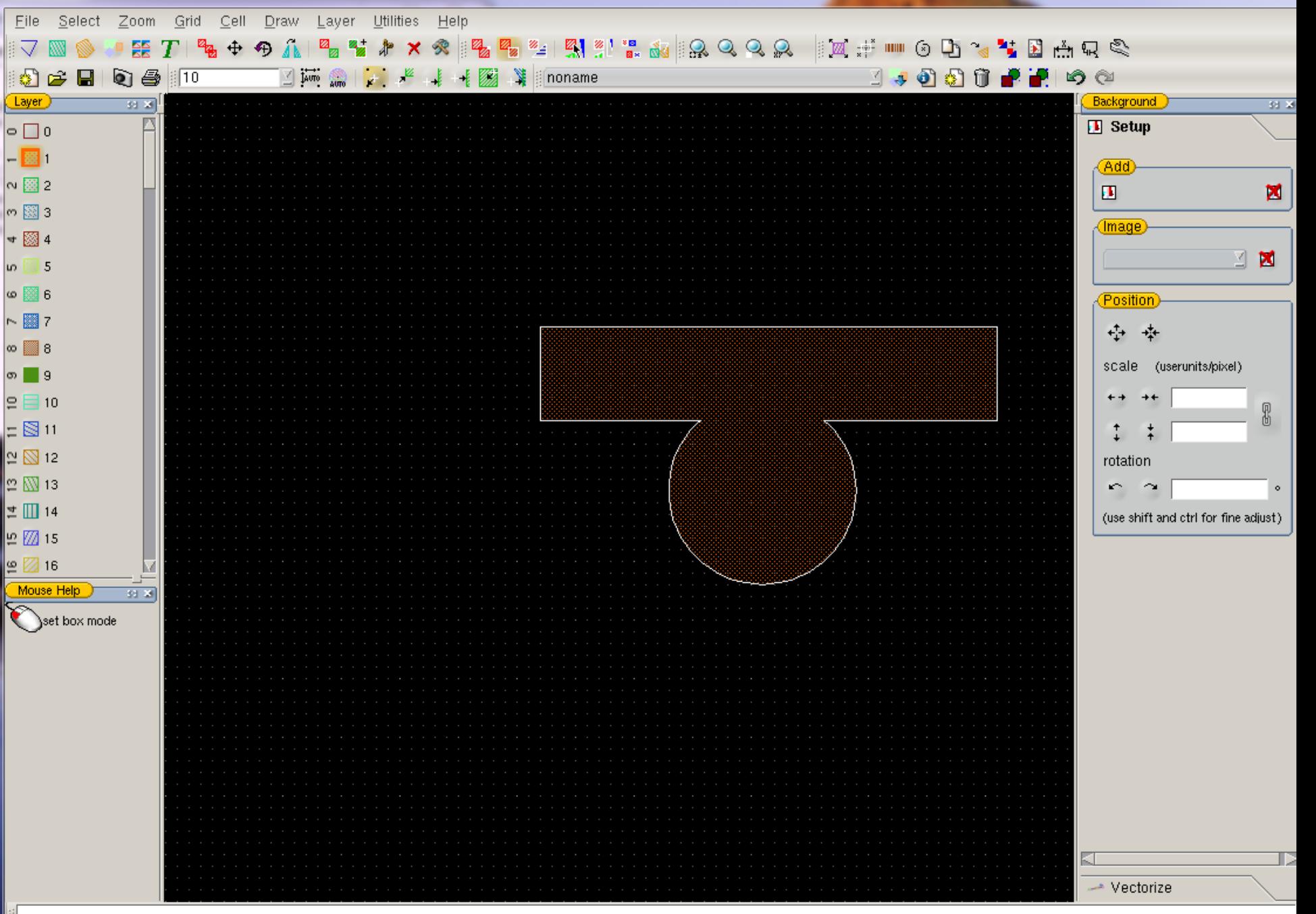

### **Boolean operations**

Logical operations such as "and", "or", and "not", as well as +/-, are very useful for designing complex designs.

Layout will let you perform Boolean operations on individual shapes, but this example shows you how to do these operations on entire layers.

First we will assign the label "A" to one layer, and the label "B" to another layer. We will select a third layer to hold the results, and then we will perform an operation such as  $A - B$ .

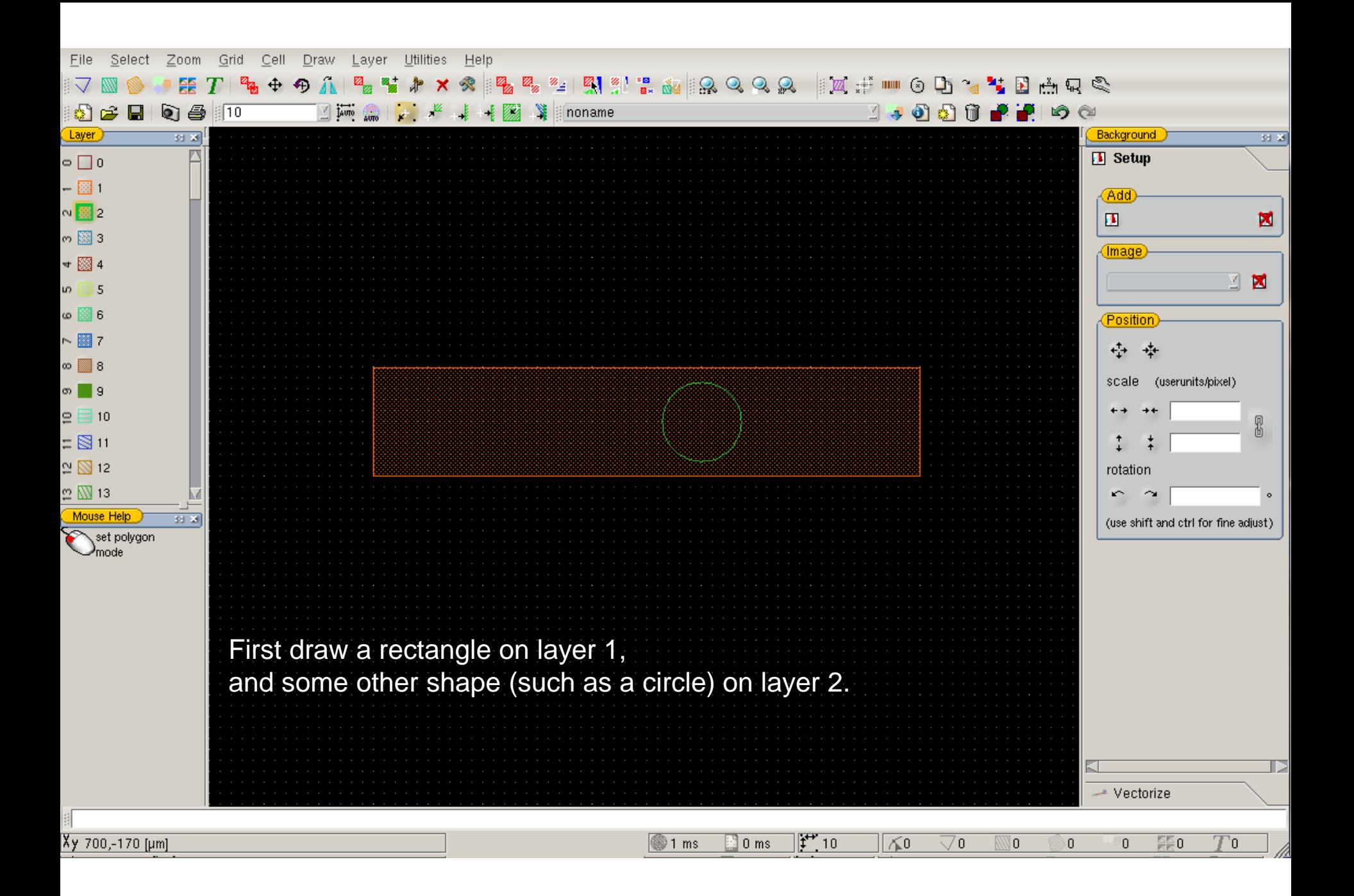

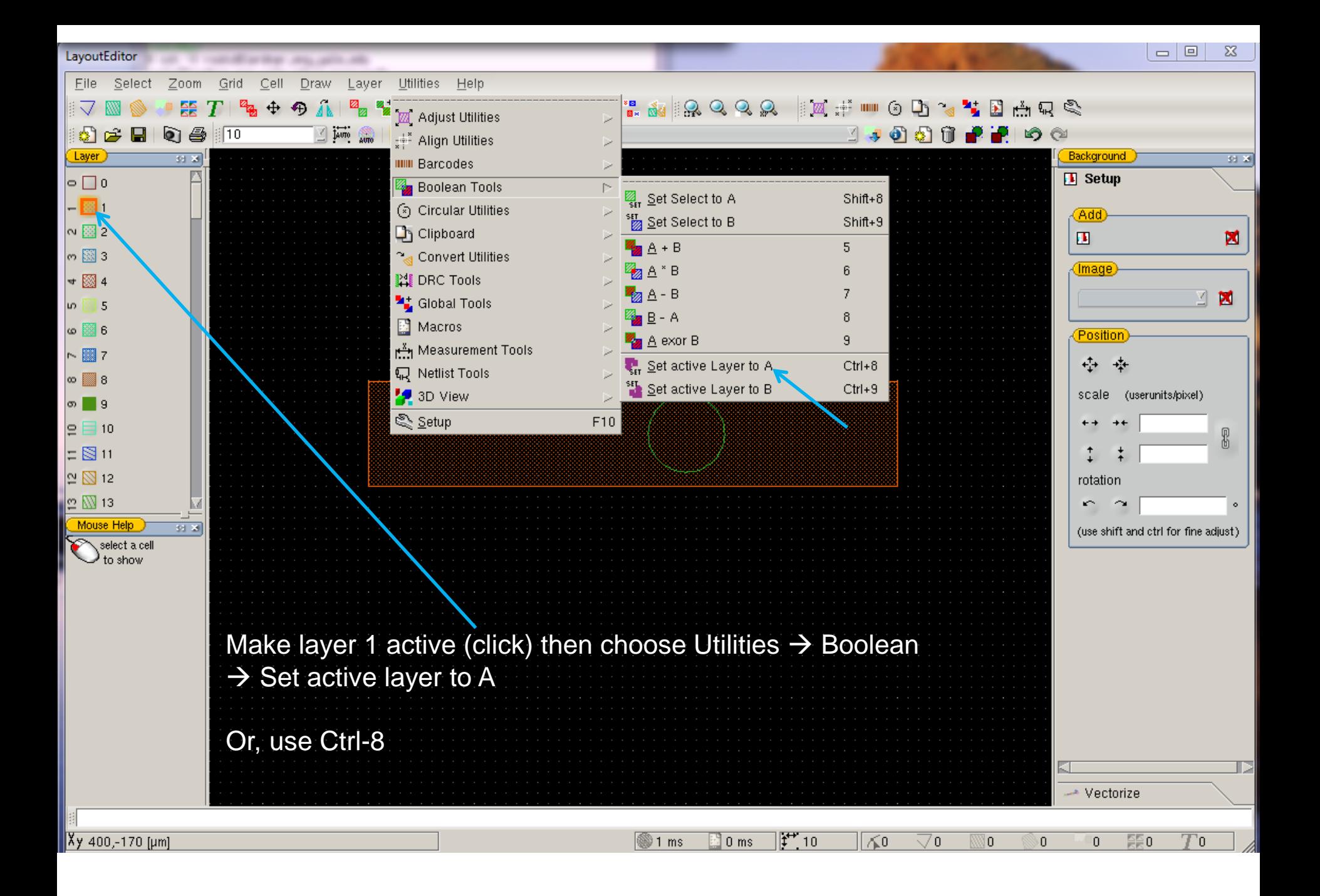

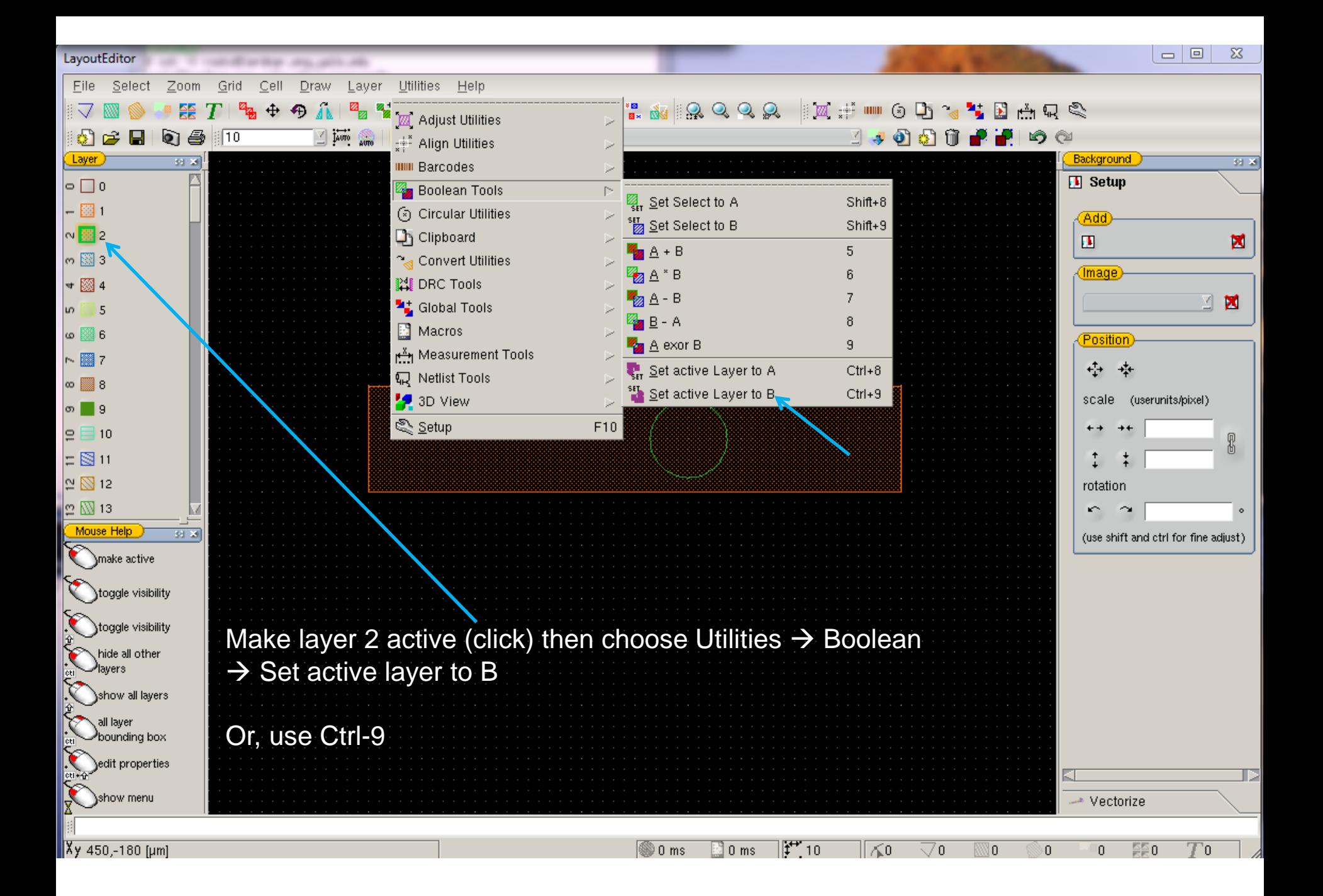

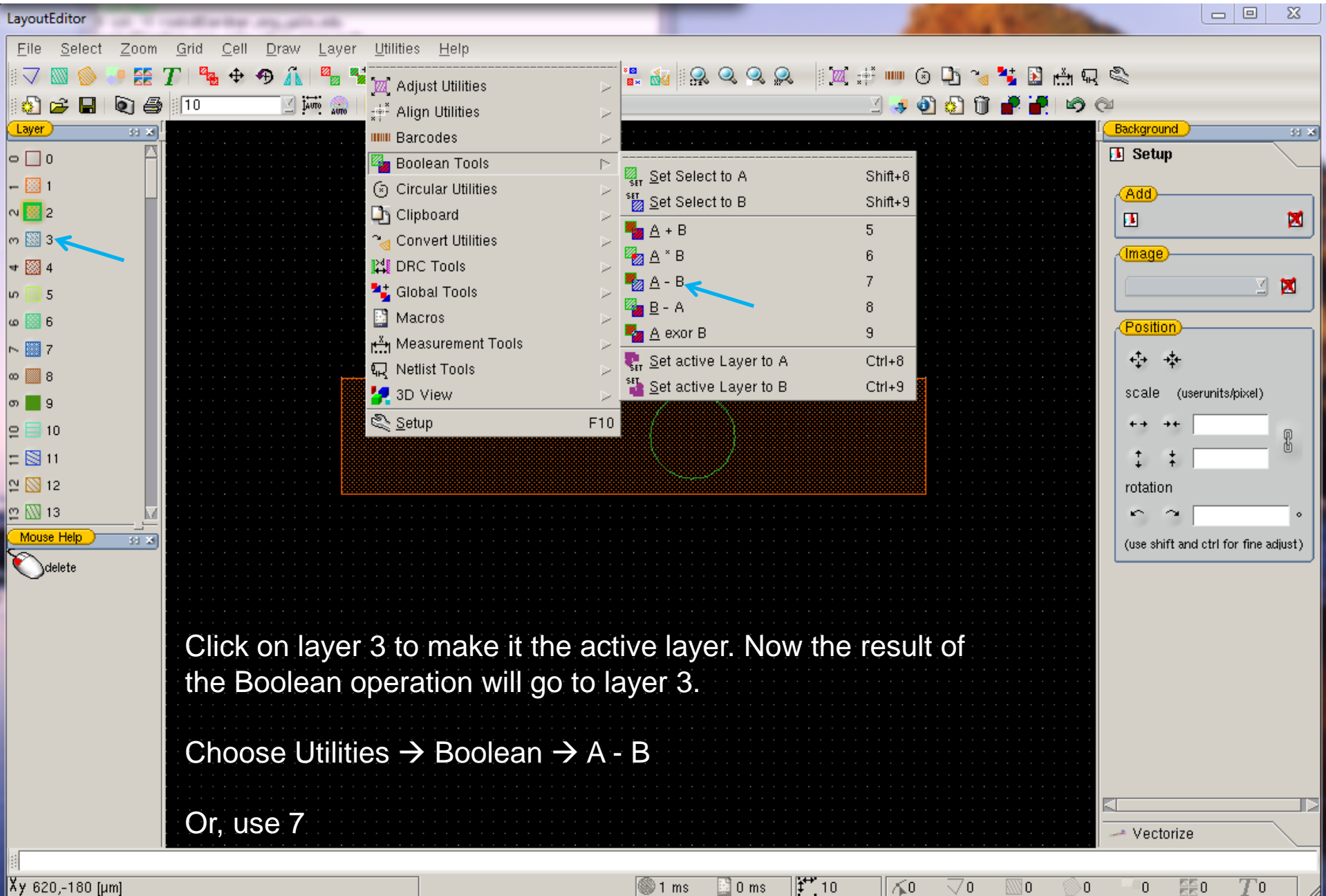

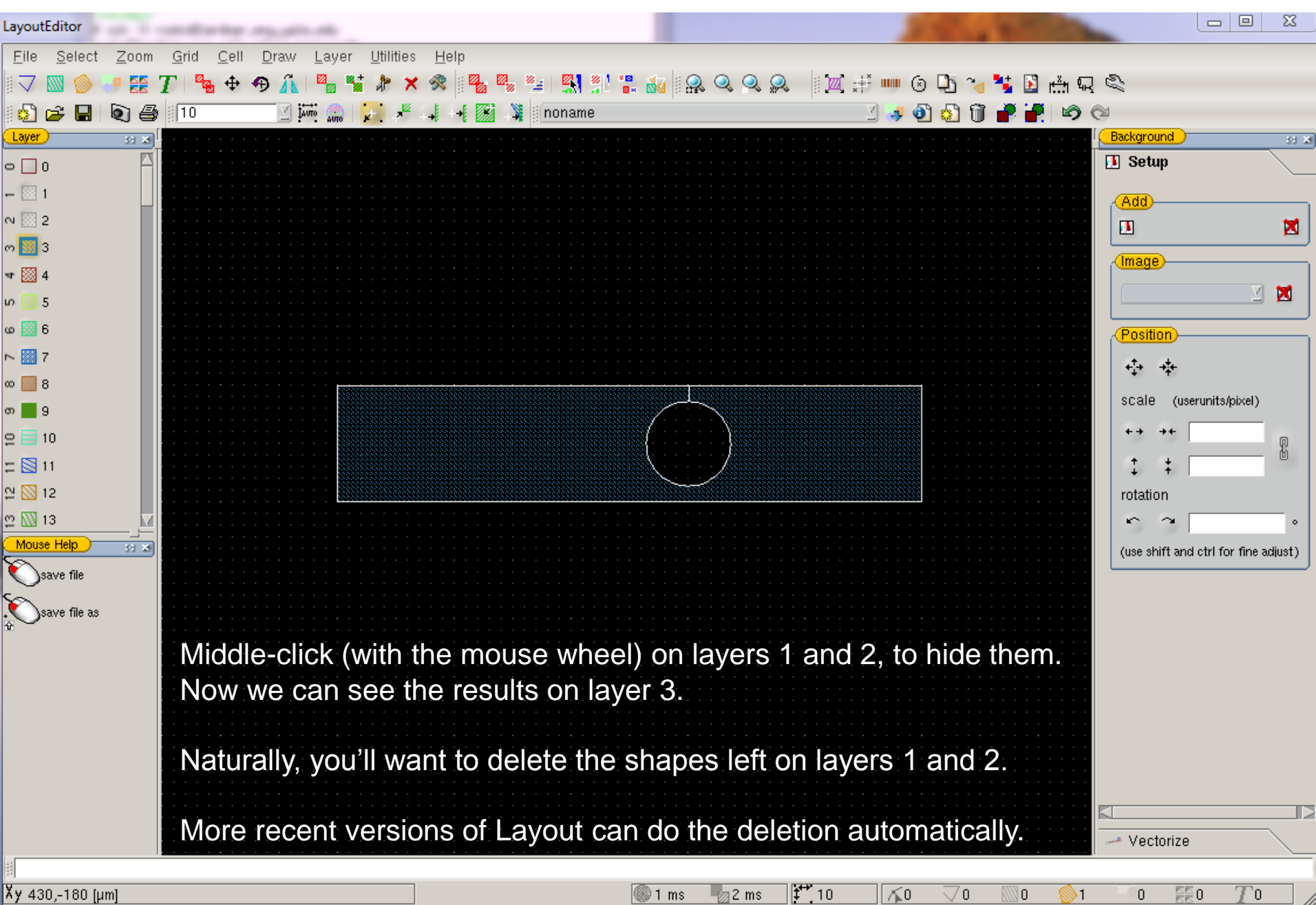

## **Homework:** Design a simple transistor:

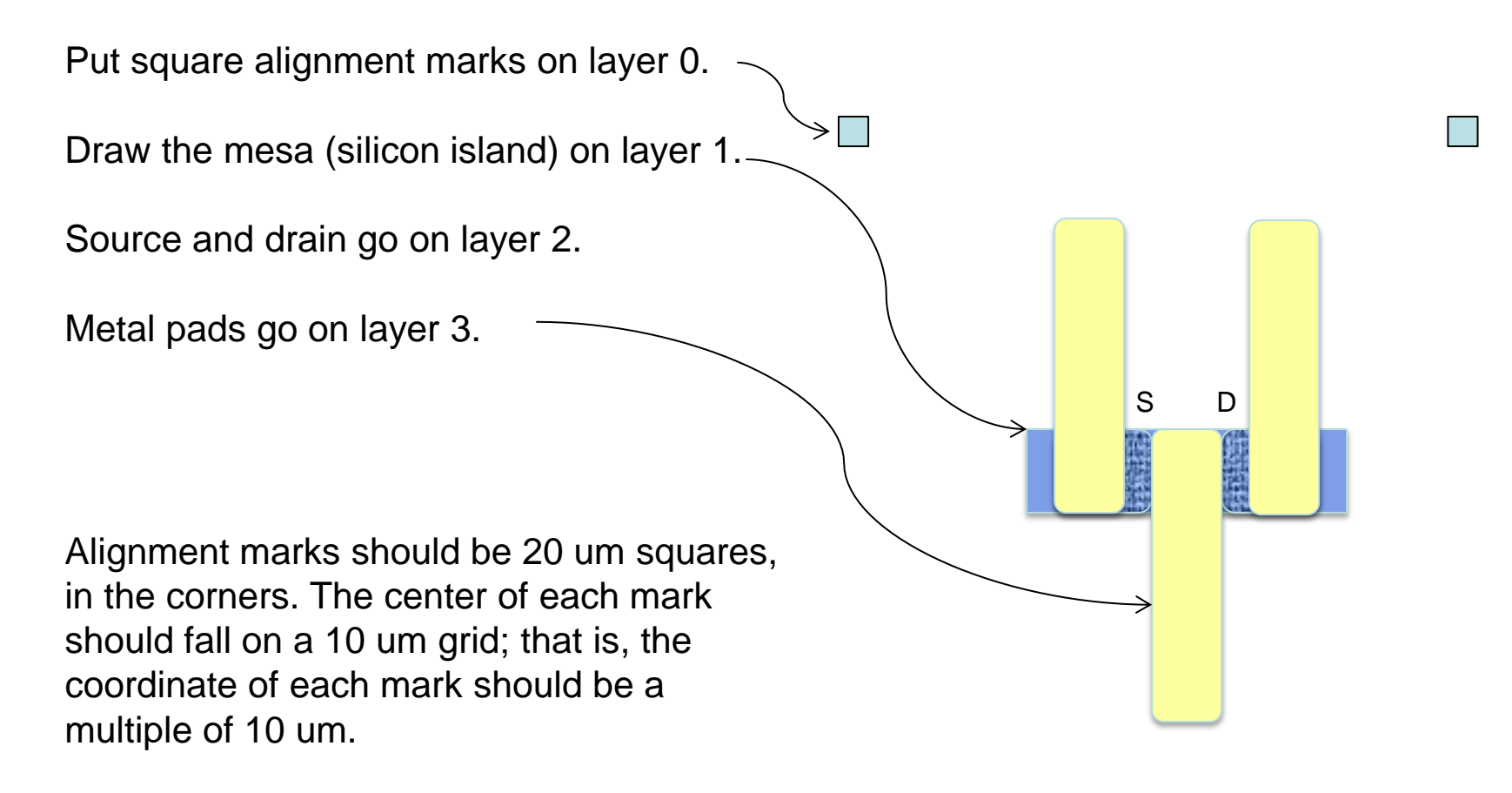

Sometimes it is handy to mock up the full wafer by creating a higher -level cell.

But you would not print this version with the e -beam writer.

Instead, the e -beam writer will step out the unit cell.

Do not start thinking that you can simplify the job by creating one gigantic "chip" that covers the wafer. There are several reasons why this is not a good strategy.

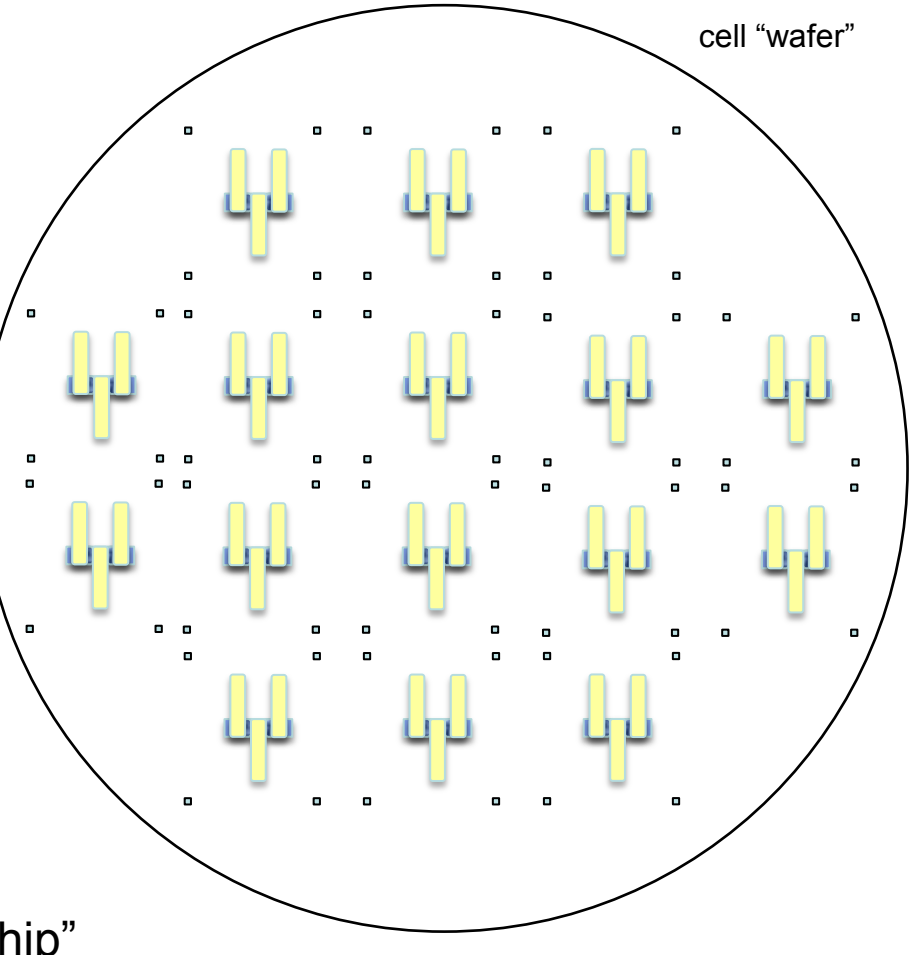

Optional subjects:

Algorithmic pattern generation

Using photos in CAD

(you can stop here if you are not interested)

# **Algorithmic CAD**

You will find an example C program on sizzlorr, in /public

The program

write\_gds\_examples.c

can be compiled by copying this along with /public/makefile, then

make write\_gds\_examples

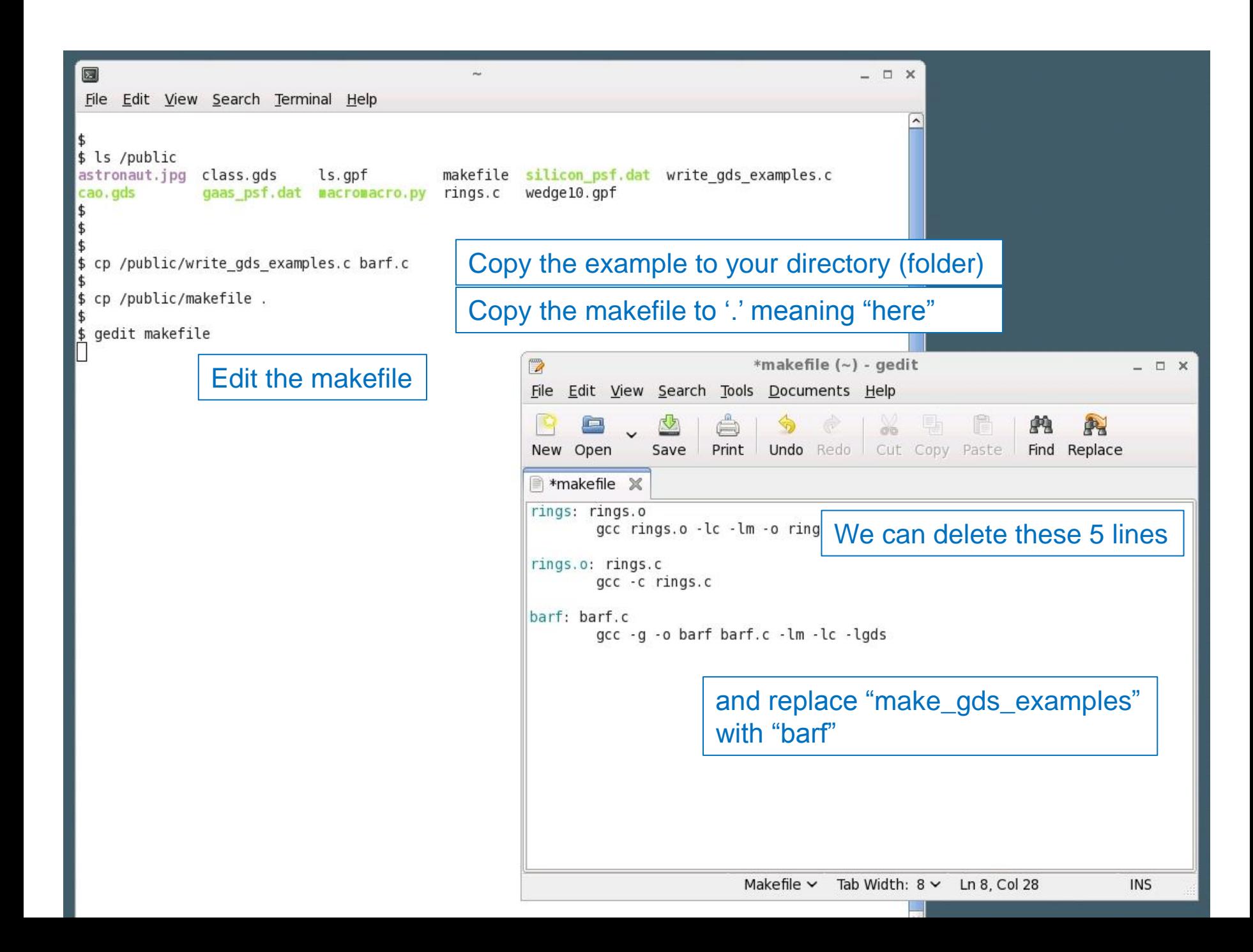

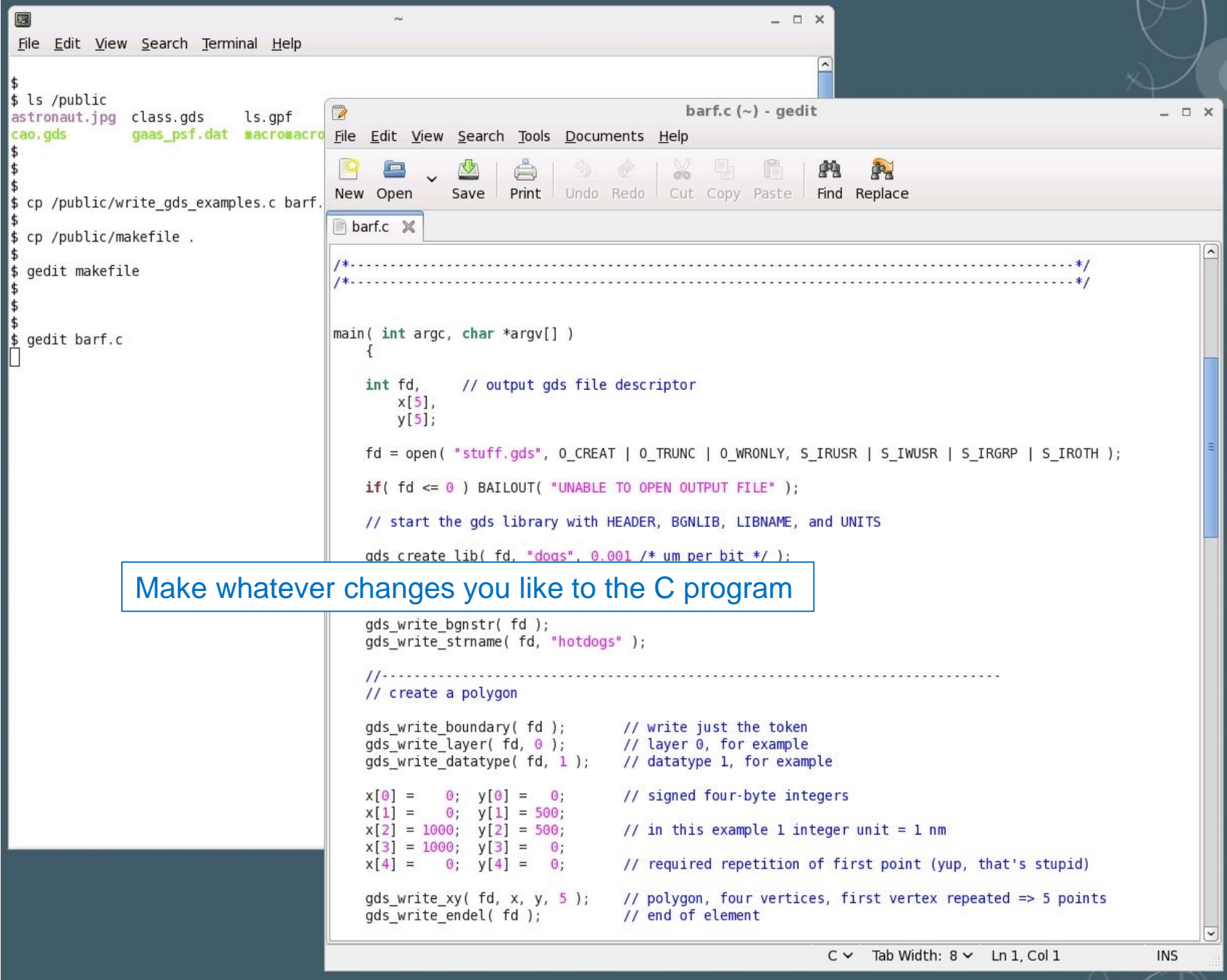

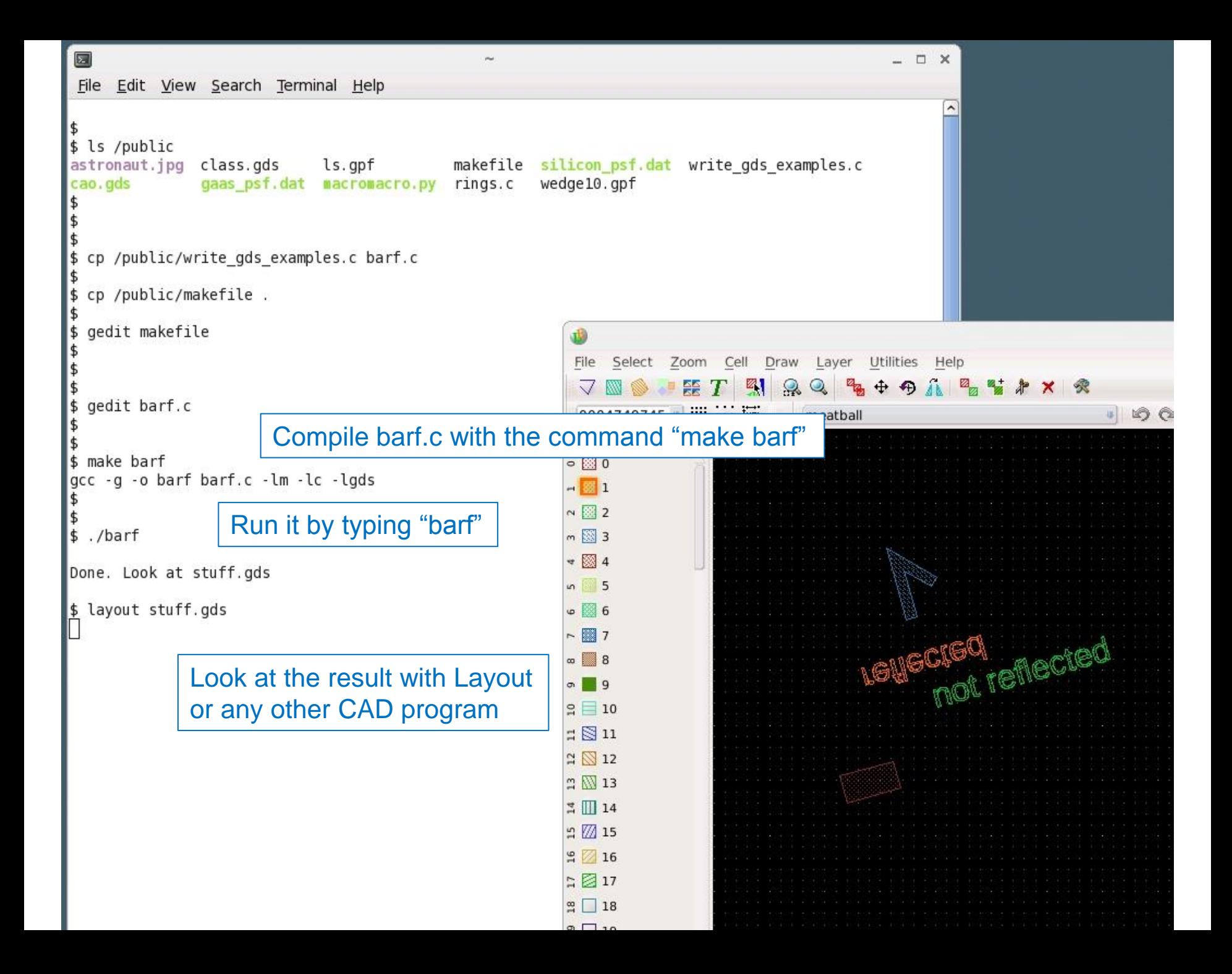

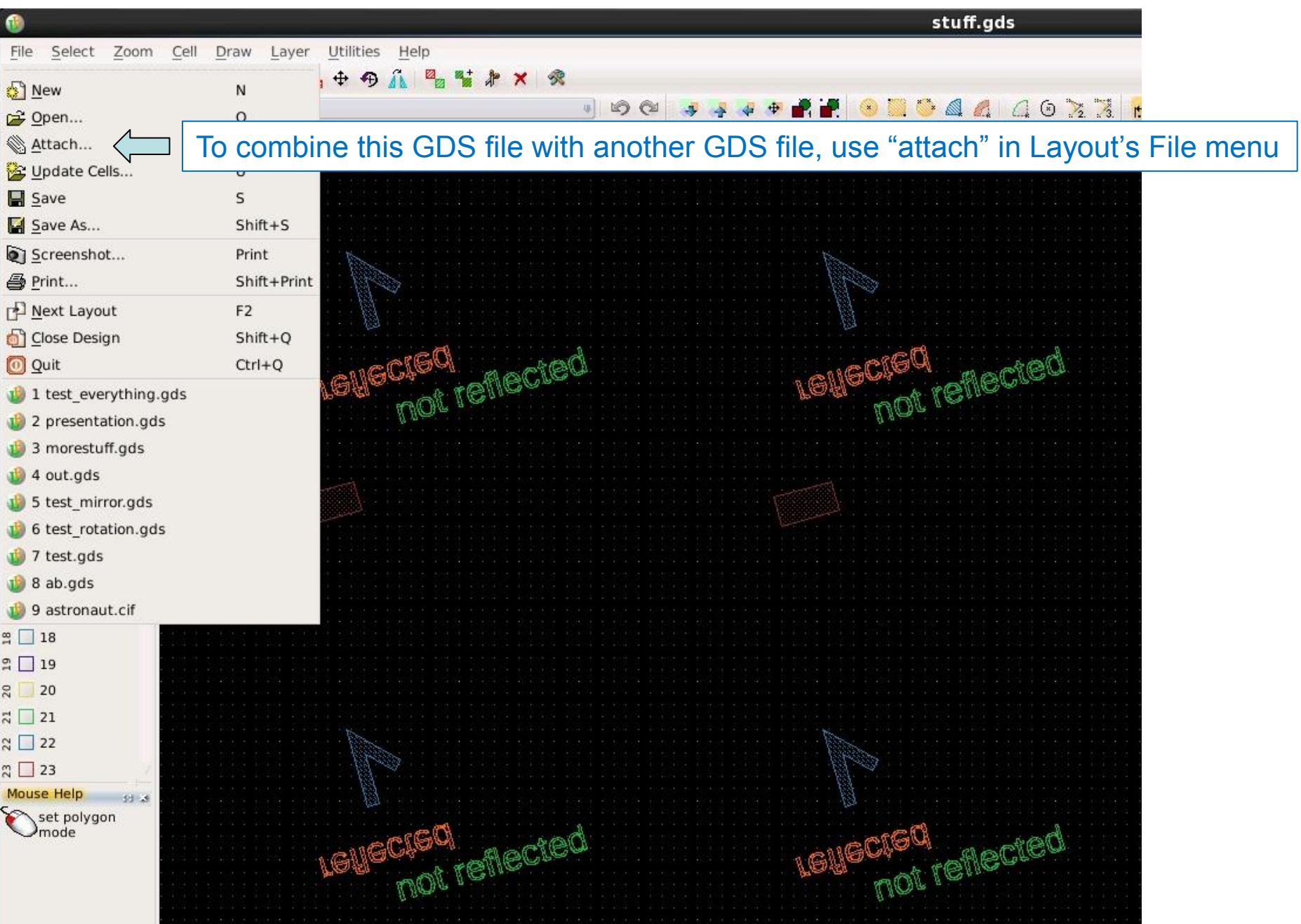

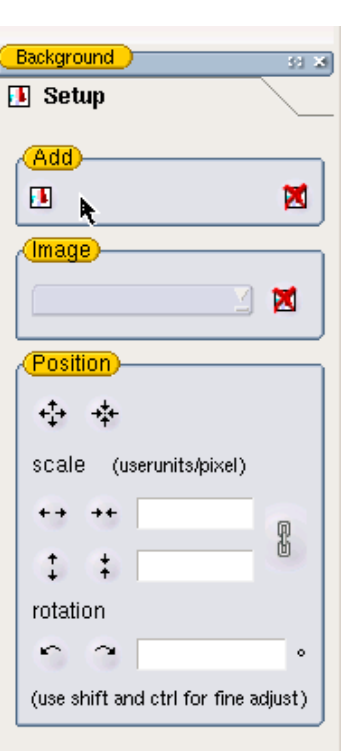

# Using microscope images in CAD

Start by adding an image to the background. Look in /public for an image.

At this step X and Y can be scaled independently. But rotation does not work right – so do this later as part of cell placement.

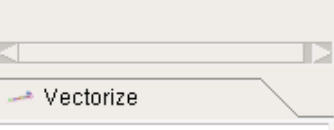

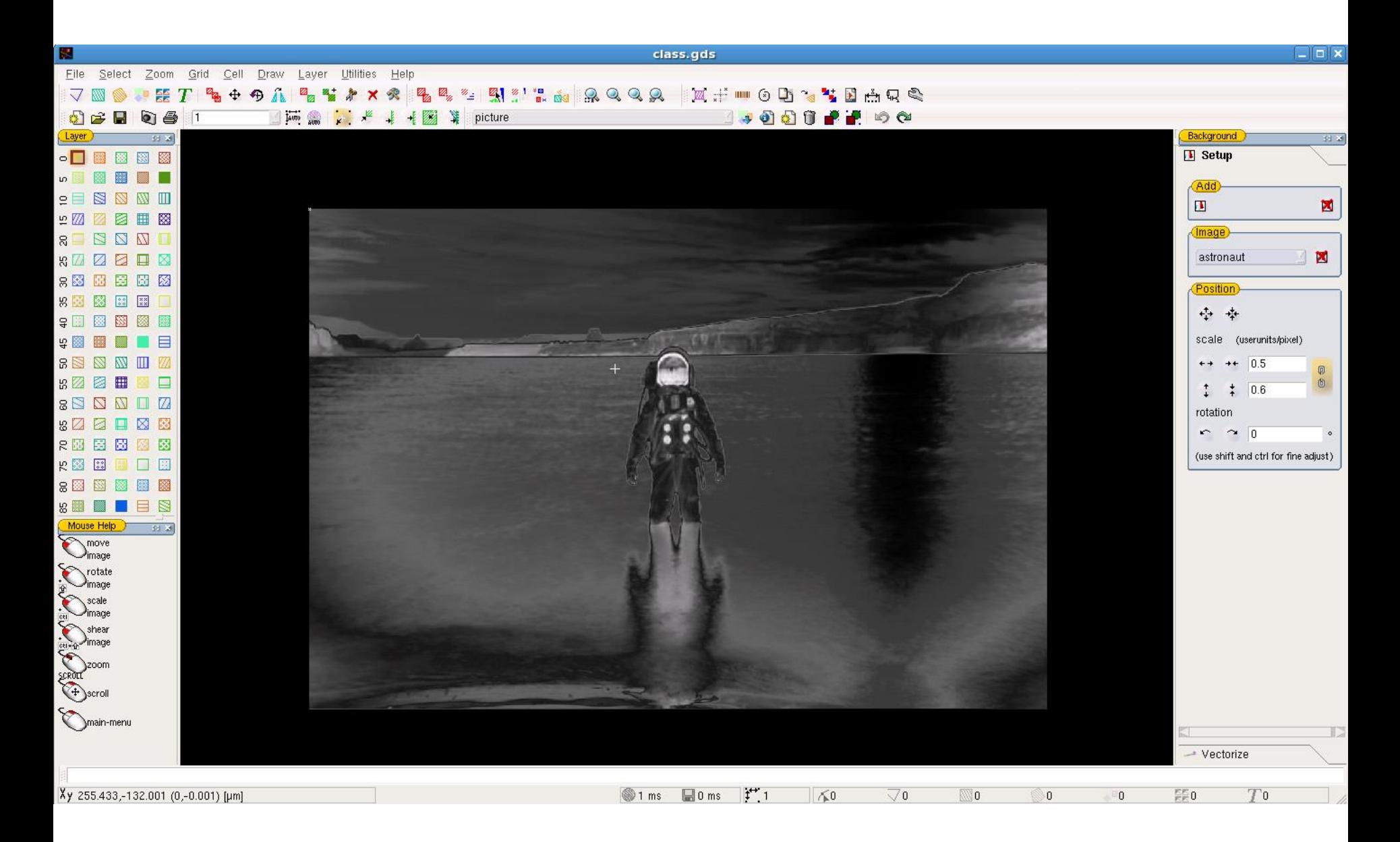

The image can be moved around in the background, but it is not part of the design and it is not inside any particular cell. If you need the image in a cell then use "vectorize".

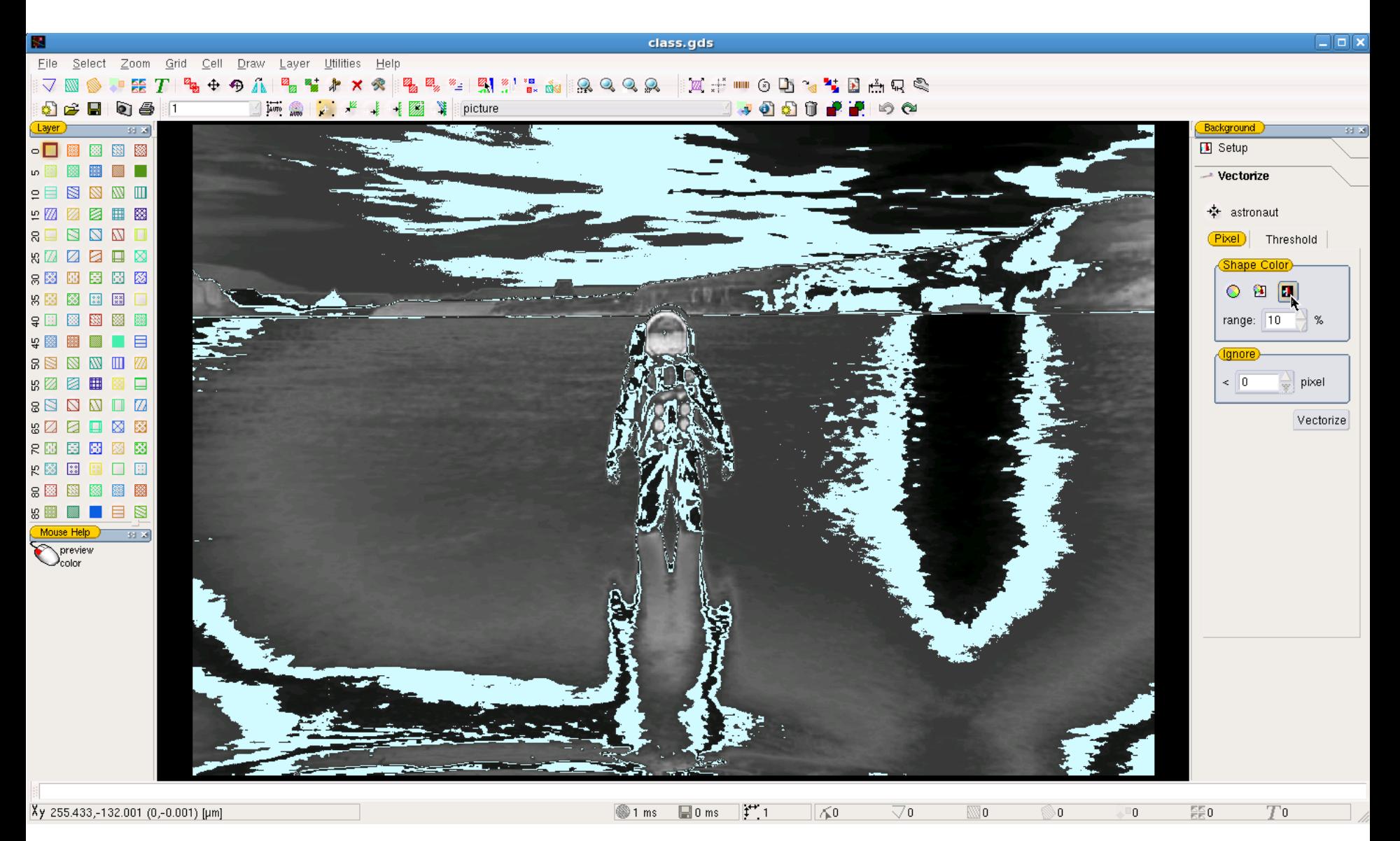

In the "vectorize" tab, choose "preview" and adjust the parameters. The chosen threshold will be used to turn the image into polygons. The "pixel" method seems to work better than the "threshold" method. Click on the Vectorize button and wait.

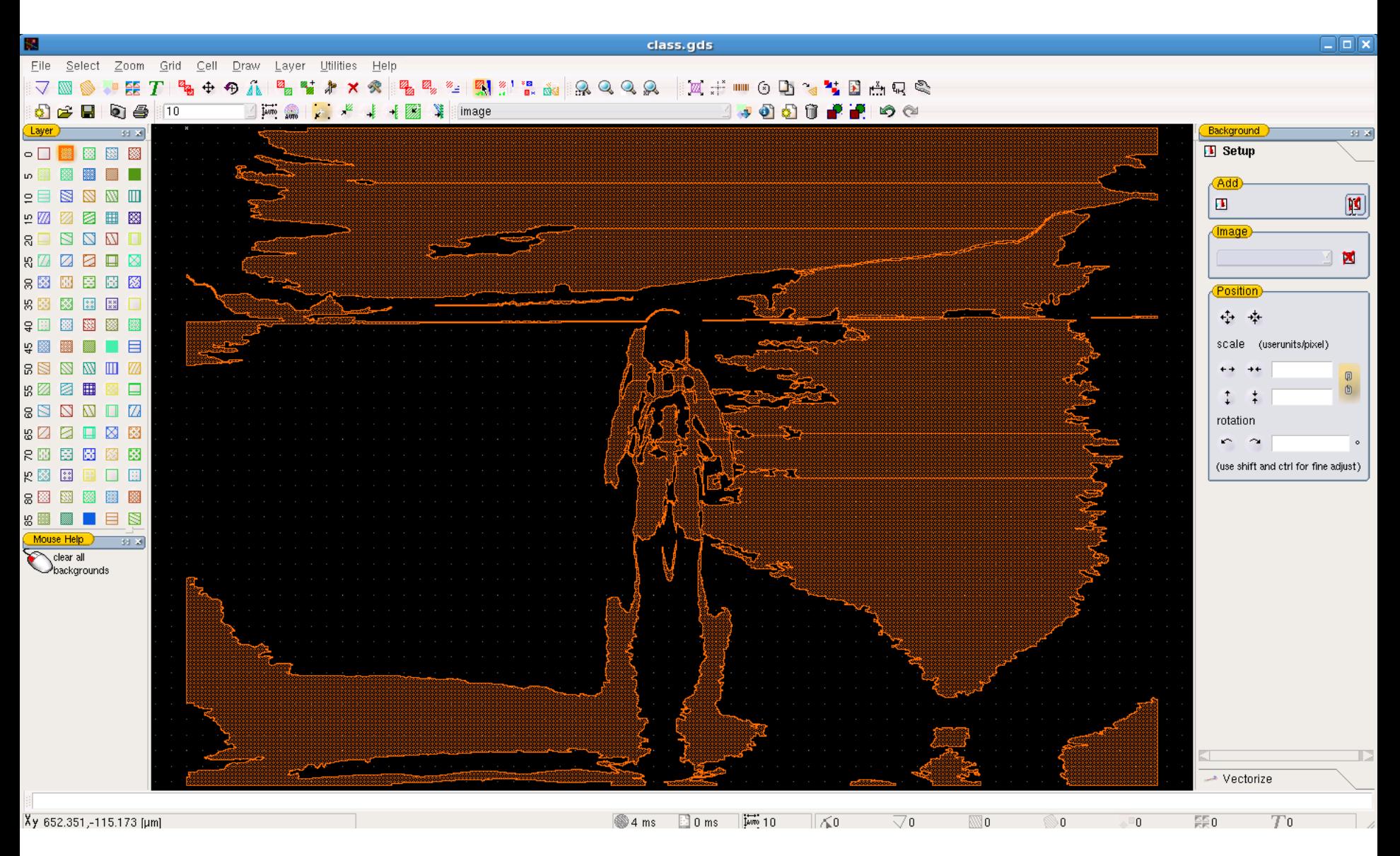

Go back to the Setup tab and delete the background image. The resulting polygons are in the currently active layer. Now the image is in a cell which can be scaled, rotated, or even exposed.

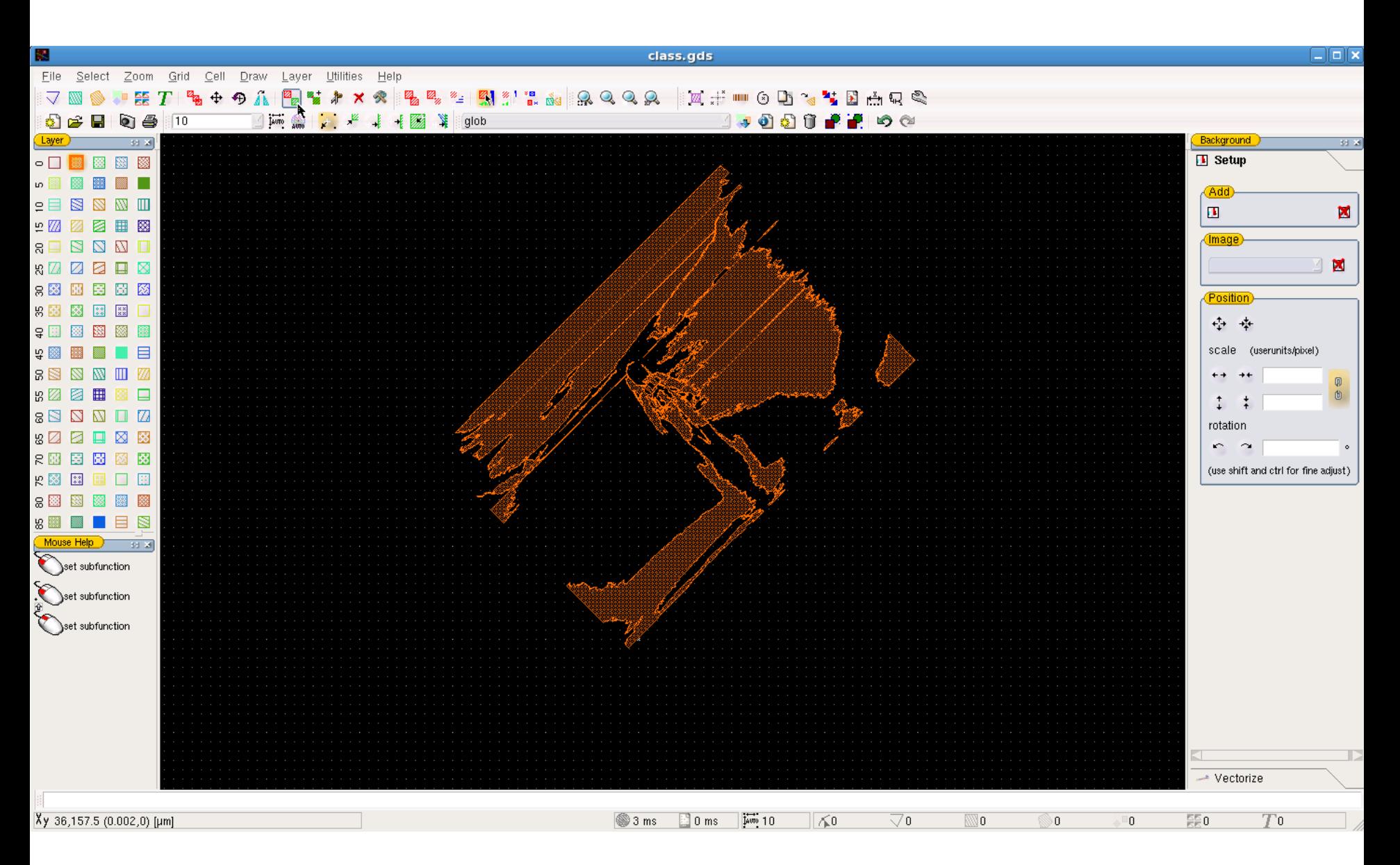

Create a new cell, then place the image cell inside. Select the cell (Page Up key) then right-click to change its properties. This is the best way to do rotation.

#### **Converting images to exposable shapes**

Simple thresholding, as shown above, is not a good way to prepare images for printing with e-beam or photo-lithography.

Since you are using a binary tone printing process, the image should be converted to grey-scale, and then the grey scales should be represented by different densities of dots. This dot representation is called "half tone" or "newsprint".

Start by opening an image in gimp. (You could instead use Photoshop, but this tutorial uses gimp, which is free and runs on any operating system.)

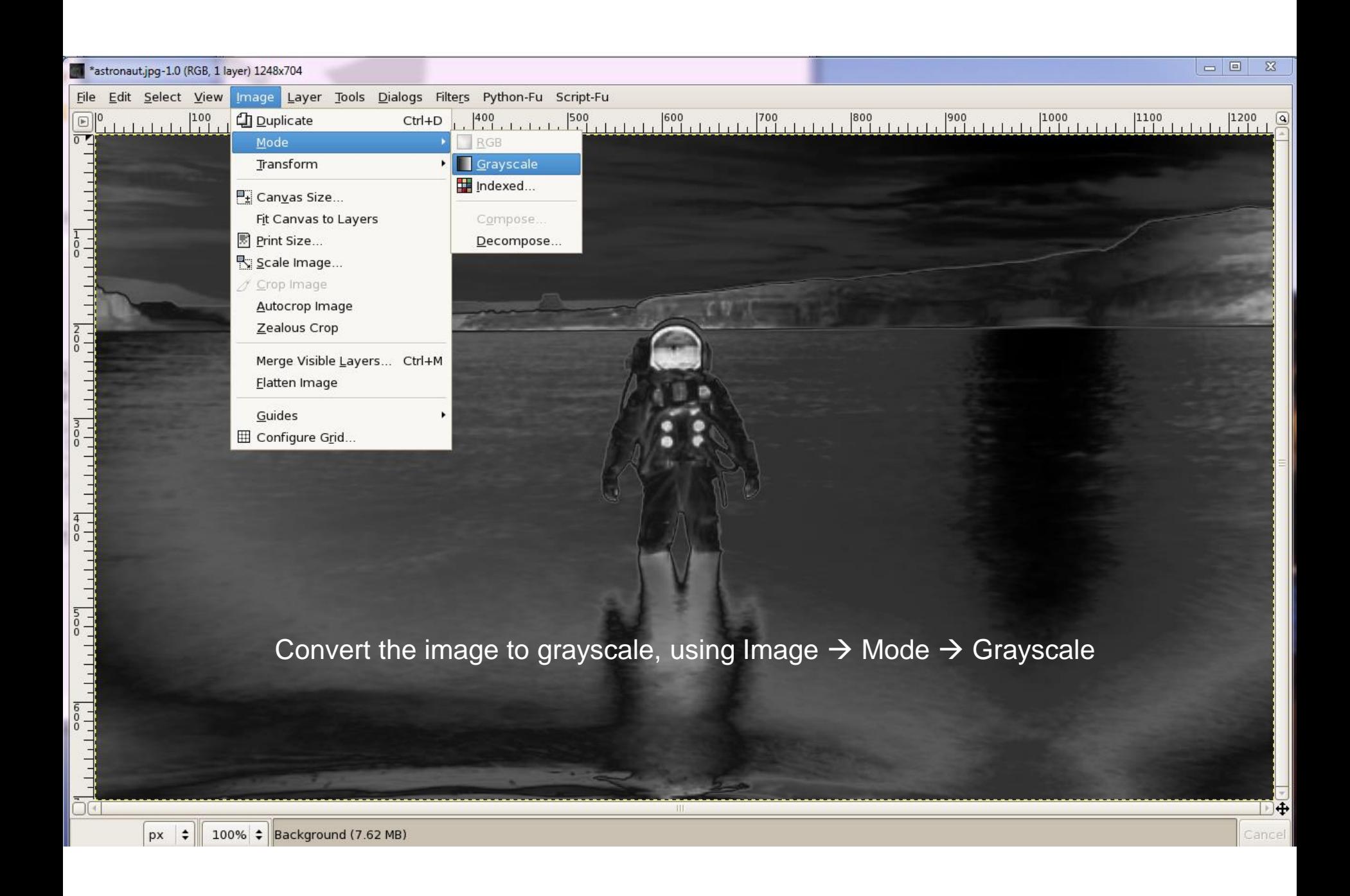

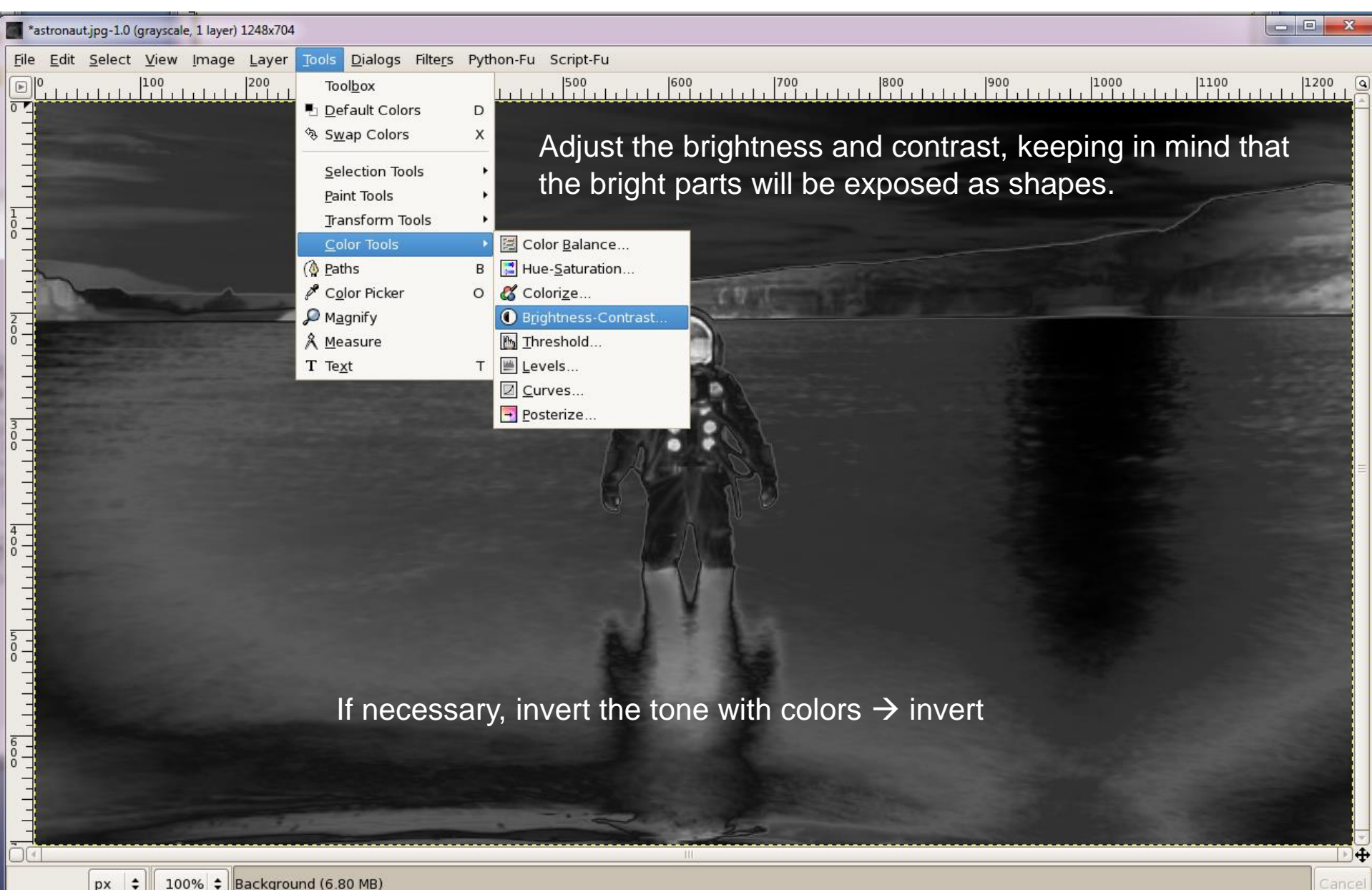

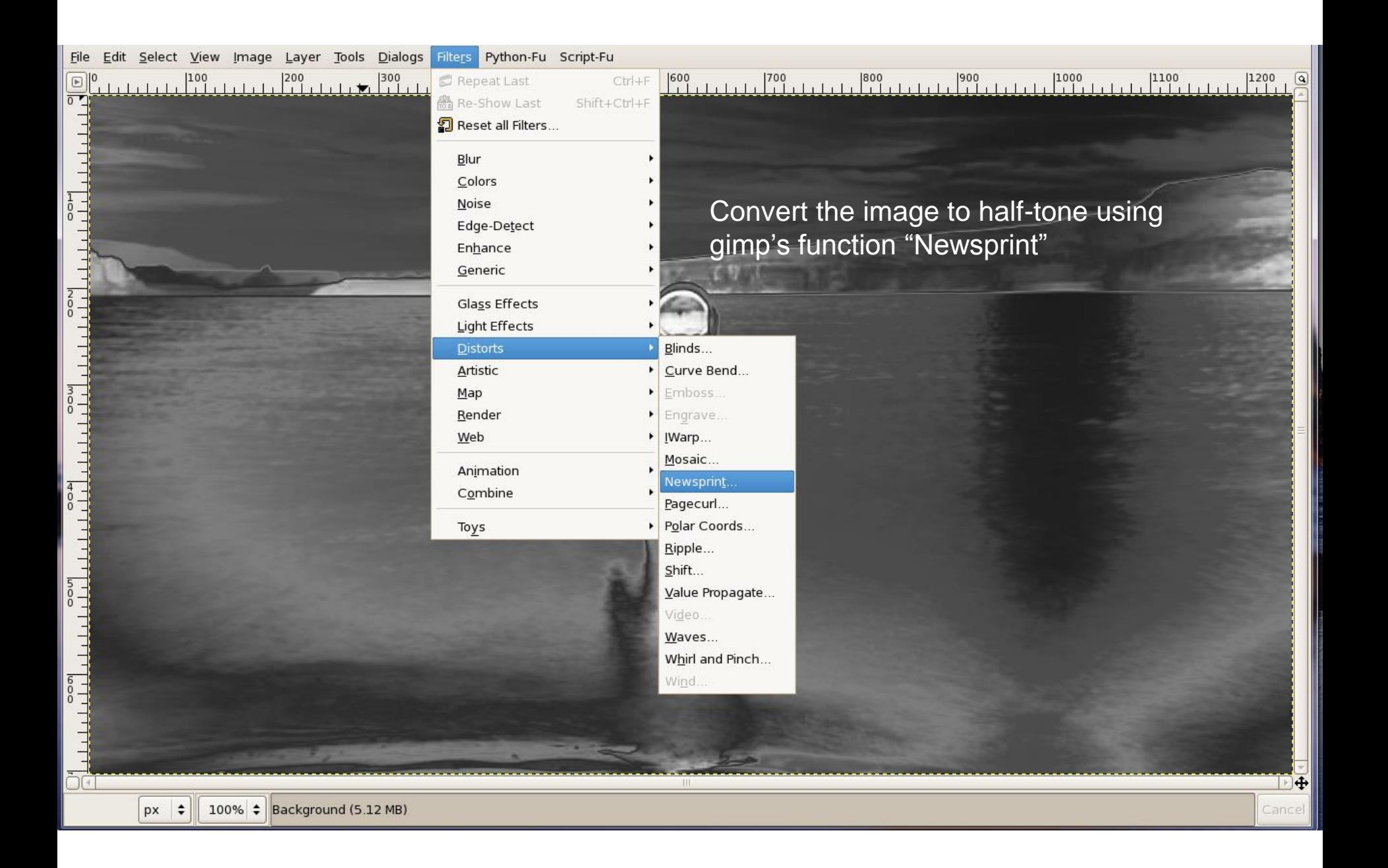

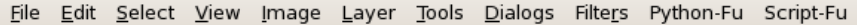

 $111111111$ 

Use a small cell size and oversampling of  $\sim$ 6. Play with the angle to get the best antialiasing.

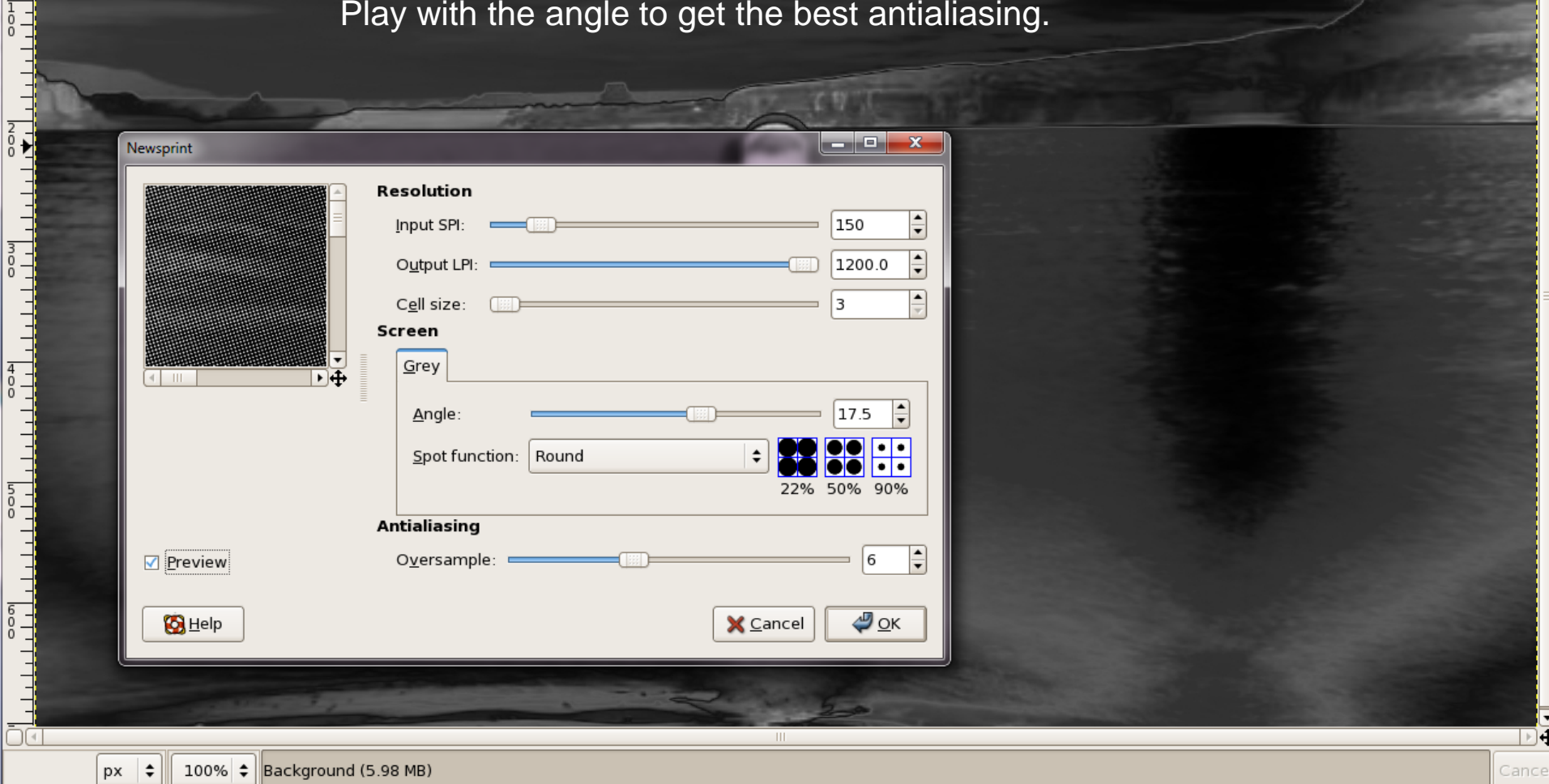

 $\begin{bmatrix} 1100 \\ 1 \end{bmatrix}$ 

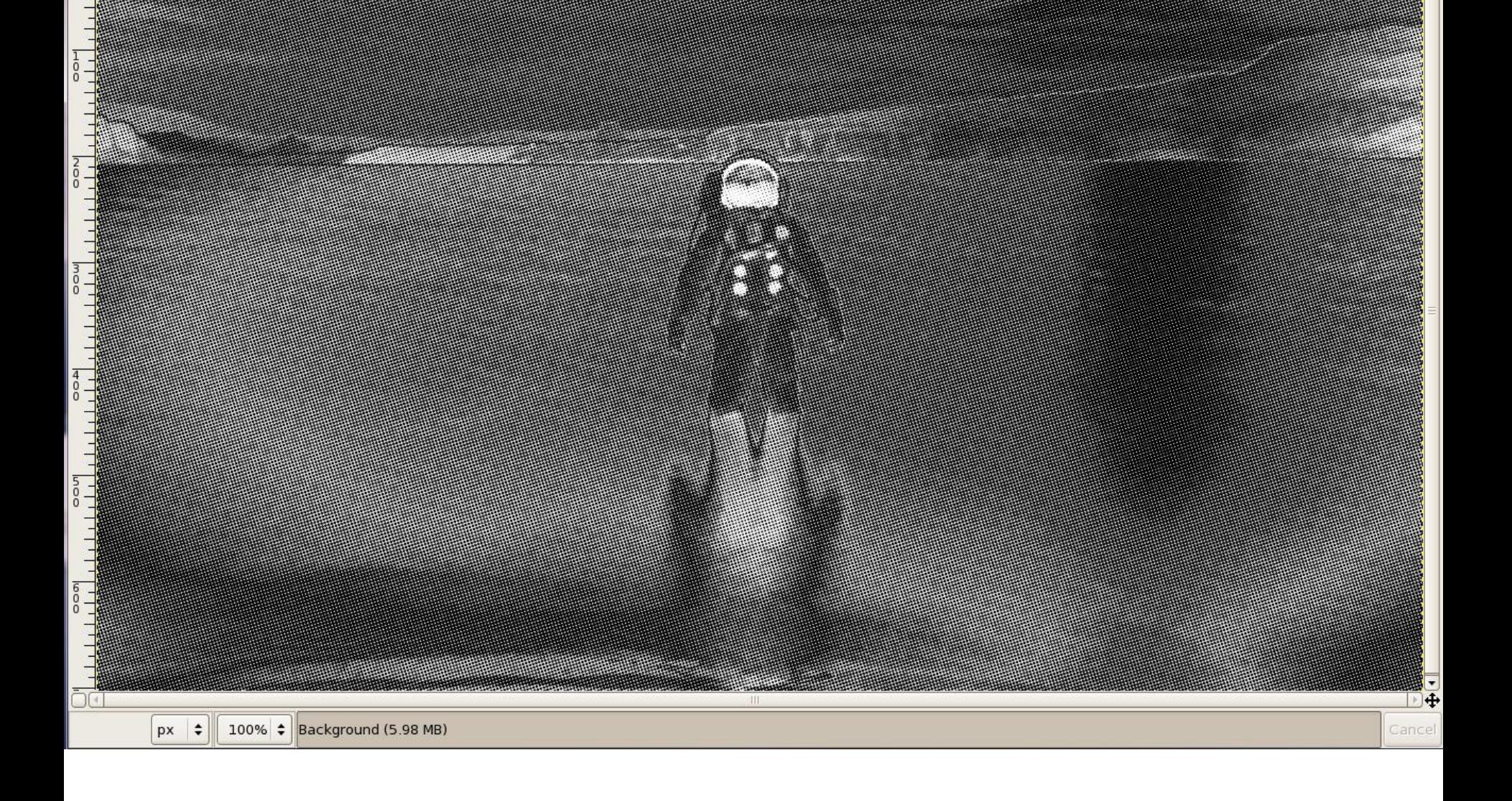

Save the image in TIFF format (filename.tif) then convert the bright pixels to polygons in CIF format.

From a terminal window, use

**tif2gds filename**

to convert filename.tif to filename.gds

Start the CAD program with the command

**layout**

then open the file filename.gds
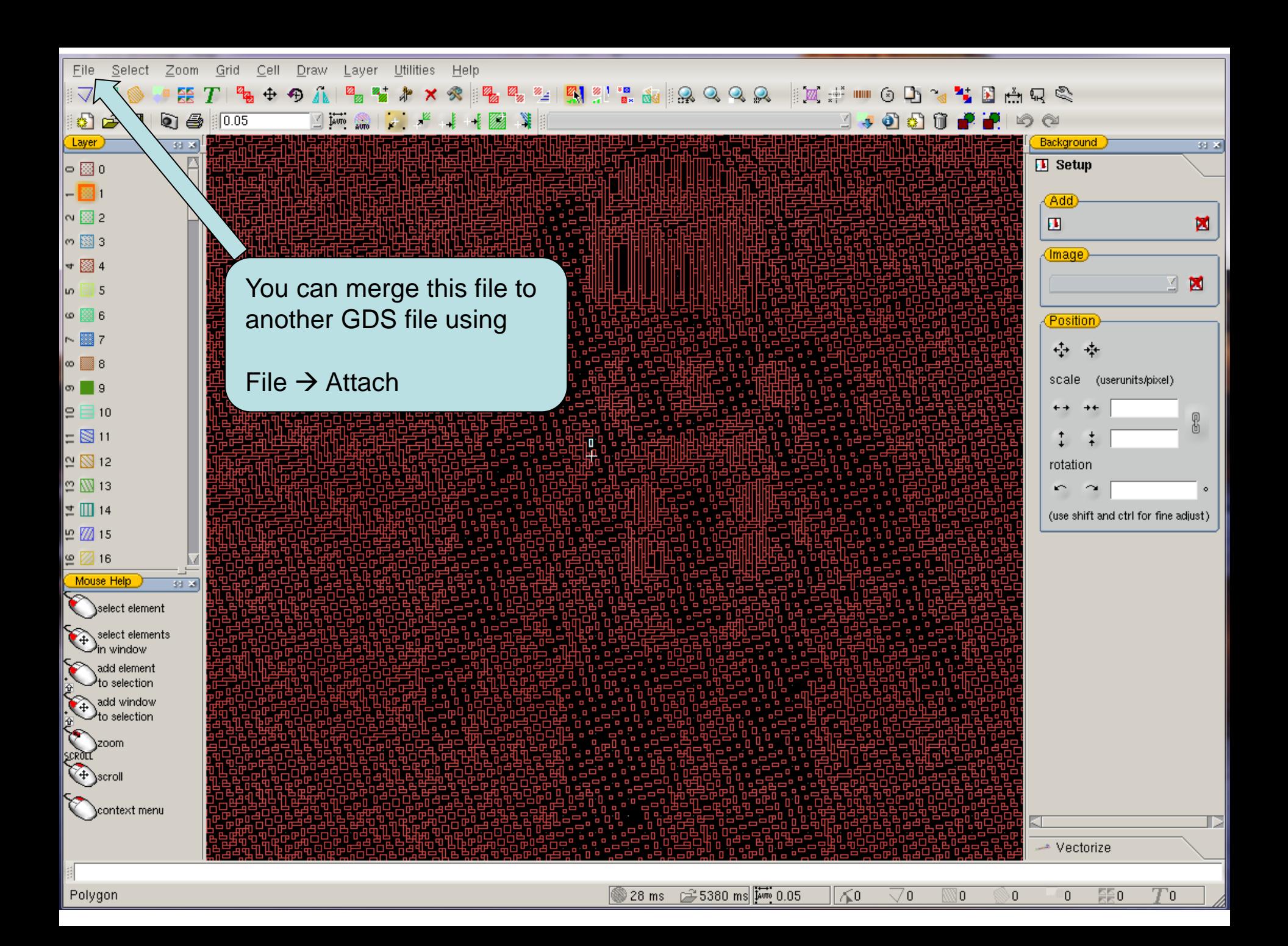